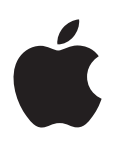

# **iPod touch Руководство пользователя**

Для программного обеспечения iOS 7.1 (июль 2014)

# **Содержание**

### **[Глава 1: Начальные сведения об iPod touch](#page-7-0)**

- [iPod touch: обзор](#page-7-0)
- [Аксессуары](#page-7-0)
- [Экран Multi-Touch](#page-8-0)
- [Кнопки](#page-9-0)
- [Значки статуса](#page-10-0)

### **[Глава 2: Введение](#page-12-0)**

- [Настройка iPod touch](#page-12-0)
- [Подключение iPod touch к компьютеру.](#page-12-0)
- [Подключение к Wi-Fi](#page-13-0)
- [Подключение к Интернету](#page-14-0)
- [Настройка почтовой и других учетных записей](#page-14-0)
- [Учетная запись Apple ID](#page-14-0)
- [Управление материалами на устройствах iOS](#page-14-0)
- [Служба iCloud](#page-15-0)
- [Синхронизация с iTunes](#page-16-0)
- [Дата и время](#page-17-0)
- [Язык и текст](#page-18-0)
- [Имя iPod touch](#page-18-0)
- [Просмотр данного руководства пользователя на iPod touch](#page-18-0)

### **[Глава 3: Основные сведения](#page-19-0)**

- [Использование программ](#page-19-0)
- [Персональная настройка iPod touch](#page-22-0)
- [Ввод текста](#page-24-0)
- [Диктовка](#page-27-0)
- [Управление голосом](#page-28-0)
- [Поиск](#page-29-0)
- [Пункт управления](#page-29-0)
- [Уведомления и Центр уведомлений](#page-30-0)
- [Звуки и отключение звука](#page-31-0)
- [Режим «Не беспокоить»](#page-31-0)
- [AirDrop, iCloud и другие методы пересылки материалов](#page-31-0)
- [Обмен файлами](#page-32-0)
- [Технология AirPlay](#page-32-0)
- [Технология AirPrint](#page-33-0)
- [Устройства Bluetooth](#page-33-0)
- [Ограничения](#page-34-0)
- [Приватность](#page-34-0)
- [Безопасность](#page-35-0)
- [Зарядка аккумулятора и проверка заряда](#page-37-0)
- [В дорогу с iPod touch](#page-39-0)

### **[Глава 4: Siri](#page-40-0)**

- [Запросы к Siri](#page-40-0)
- [Внесение информации о пользователе в программу Siri](#page-41-0)
- [Корректировка запросов](#page-41-0)
- [Настройки Siri](#page-41-0)

### **[Глава 5: Сообщения](#page-42-0)**

- [Служба iMessage](#page-42-0)
- [Отправка и получение сообщений](#page-43-0)
- [Управление диалогами](#page-44-0)
- [Отправка фотографий, видео и других материалов](#page-44-0)
- [Настройка программы «Сообщения»](#page-45-0)

### **[Глава 6: Mail](#page-46-0)**

- [Создание сообщений](#page-46-0)
- [Быстрый просмотр писем](#page-47-0)
- [Черновики](#page-47-0)
- [Просмотр важных сообщений](#page-48-0)
- [Вложения](#page-49-0)
- [Работа с несколькими сообщениями](#page-49-0)
- [Просмотр и сохранение адресов](#page-50-0)
- [Печать сообщений](#page-50-0)
- [Настройки программы Mail](#page-50-0)

### **[Глава 7: Safari](#page-51-0)**

- [Начальные сведения о программе Safari](#page-51-0)
- [Поиск в сети Интернет](#page-52-0)
- [Просмотр веб-страниц](#page-52-0)
- [Сохранение закладок](#page-53-0)
- [Как делиться найденным](#page-54-0)
- [Заполнение форм](#page-54-0)
- [Скрытие лишних элементов с помощью функции «Reader»](#page-55-0)
- [Сохранение списка для чтения](#page-55-0)
- [Приватность и безопасность](#page-55-0)
- [Настройки программы Safari](#page-56-0)

### **[Глава 8: Музыка](#page-57-0)**

- [iTunes Radio](#page-57-0)
- [Получение музыки](#page-58-0)
- [Просмотр и воспроизведение](#page-59-0)
- [Обложка альбома](#page-60-0)
- [Аудиокниги](#page-61-0)
- [Плейлисты](#page-61-0)
- [Genius все для Вас](#page-62-0)
- [Siri и голосовое управление](#page-62-0)
- [iTunes Match](#page-63-0)
- [Домашняя коллекция](#page-63-0)
- [Настройки программы «Музыка»](#page-64-0)

### **Глава 9: [FaceTime](#page-65-0)**

- [Начальные сведения о программе FaceTime](#page-65-0)
- [Как звонить и принимать звонки](#page-65-0)
- [Управление звонками](#page-66-0)

### **[Глава 10: Календарь](#page-67-0)**

- [Начальные сведения о программе «Календарь»](#page-67-0)
- [Приглашения](#page-68-0)
- [Использование нескольких календарей](#page-68-0)
- [Общий доступ к календарям iCloud](#page-69-0)
- [Настройки календаря](#page-70-0)

### **[Глава 11: Фото](#page-71-0)**

- [Просмотр фотографий и видео](#page-71-0)
- [Упорядочивание фотографий и видеозаписей](#page-72-0)
- [Общий доступ к фото iCloud](#page-72-0)
- [Мой фотопоток](#page-73-0)
- [Отправка фотографий и видеозаписей](#page-74-0)
- [Редактирование фотографий и обрезка видеозаписей](#page-75-0)
- [Печать фотографий](#page-76-0)
- [Настройки программы «Фото»](#page-76-0)

### **[Глава 12: Камера](#page-77-0)**

- [Начальные сведения о программе «Камера»](#page-77-0)
- [Съемка фотографий и видеозаписей](#page-78-0)
- [Расширенный динамический диапазон](#page-79-0)
- [Просмотр, экспорт и печать](#page-80-0)
- [Настройки программы «Камера»](#page-80-0)

### **[Глава 13: Погода](#page-81-0)**

### **[Глава 14: Часы](#page-83-0)**

- [Начальные сведения о программе «Часы»](#page-83-0)
- [Будильники и таймеры](#page-84-0)

### **[Глава 15: Карты](#page-85-0)**

- [Поиск нужных мест](#page-85-0)
- [Получение дополнительной информации](#page-86-0)
- [Маршруты](#page-86-0)
- [Режимы 3D и Flyover](#page-87-0)
- [Настройка программы «Карты»](#page-87-0)

### **[Глава 16: Видео](#page-88-0)**

- [Начальные сведения о программе «Видео»](#page-88-0)
- [Добавление видео в медиатеку](#page-89-0)
- [Управление воспроизведением](#page-89-0)
- [Настройки видео](#page-90-0)

### **[Глава 17: Заметки](#page-91-0)**

- [Начальные сведения о программе «Заметки»](#page-91-0)
- [Использование заметок в нескольких учетных записях](#page-92-0)

### **[Глава 18: Напоминания](#page-93-0)**

- [Запланированные напоминания](#page-94-0)
- [Настройки программы «Напоминания»](#page-94-0)

### **[Глава 19: Акции](#page-95-0)**

### **Глава 20: [Game Center](#page-97-0)**

- [Начальные сведения о программе «Game Center»](#page-97-0)
- [Игры с друзьями](#page-98-0)
- [Настройки программы Game Center](#page-98-0)

### **[Глава 21: Киоск](#page-99-0)**

[Начальные сведения о программе «Киоск»](#page-99-0)

### **Глава 22: [iTunes Store](#page-100-0)**

- [Начальные сведения о программе «iTunes Store»](#page-100-0)
- [Просмотр и поиск](#page-100-0)
- [Покупка, прокат или погашение кода](#page-101-0)
- [Настройки программы iTunes Store](#page-101-0)

### **Глава 23: [App Store](#page-102-0)**

- [Начальные сведения о программе «App Store»](#page-102-0)
- [Поиск программ](#page-102-0)
- [Покупка, погашение кода и загрузка](#page-103-0)
- [Настройки программы App Store](#page-104-0)

### **[Глава 24:](#page-105-0)  Passbook**

- [Начальные сведения о программе Passbook](#page-105-0)
- [Passbook на ходу](#page-105-0)
- [Настройки программы Passbook](#page-106-0)

### **[Глава 25: Контакты](#page-107-0)**

- [Начальные сведения о программе «Контакты»](#page-107-0)
- [Добавление контактов](#page-108-0)
- [Настройки программы «Контакты»](#page-109-0)

### **[Глава 26: Диктофон](#page-110-0)**

- [Начальные сведения о программе «Диктофон»](#page-110-0)
- [Запись](#page-110-0)
- [Прослушивание](#page-111-0)
- [Перенос записей на компьютер](#page-111-0)

### **[Глава 27: Калькулятор](#page-112-0)**

### **[Глава 28: iBooks](#page-113-0)**

- [Загрузка iBooks](#page-113-0)
- [Чтение книги](#page-113-0)
- [Упорядочивание книг](#page-115-0)
- [Чтение PDF](#page-115-0)
- [Настройки iBooks](#page-116-0)

### **[Глава 29: Nike + iPod](#page-117-0)**

- [Начальные сведения о Nike + iPod](#page-117-0)
- [Подключение и калибровка датчика](#page-117-0)
- [Тренировки](#page-118-0)
- [Настройки программы «Nike + iPod»](#page-118-0)

### **[Глава 30: Подкасты](#page-119-0)**

- [Начальные сведения о программе «Подкасты»](#page-119-0)
- [Получение подкастов](#page-120-0)
- [Управление воспроизведением](#page-121-0)
- [Упорядочивание подкастов](#page-121-0)
- [Настройки подкастов](#page-122-0)

### **[Приложение A: Универсальный доступ](#page-123-0)**

- [Функции универсального доступа](#page-123-0)
- [Сокращения для универсального доступа](#page-124-0)
- [VoiceOver](#page-124-0)
- Siri
- [Увеличение](#page-136-0)
- [Инвертирование цветов](#page-137-0)
- [Выбор вслух](#page-137-0)
- [Автопроизношение](#page-137-0)
- [Крупный жирный шрифт и высококонтрастный текст](#page-138-0)
- [Уменьшение движения на экране](#page-138-0)
- [Отображение подписей для переключателей «вкл./выкл.»](#page-138-0)
- [Слуховые аппараты](#page-138-0)
- [Субтитры](#page-139-0)
- [Моно-аудио и баланс](#page-139-0)
- [Назначаемые звуки](#page-139-0)
- [Гид-доступ](#page-139-0)
- [Switch Control](#page-140-0)
- [AssistiveTouch](#page-143-0)
- [Широкоформатные клавиатуры](#page-144-0)
- [Управление голосом](#page-145-0)
- [Универсальный доступ в OS X](#page-145-0)

### **[Приложение B: Международные клавиатуры](#page-146-0)**

- [Использование международных клавиатур](#page-146-0)
- [Специальные методы ввода](#page-147-0)

### **[Приложение C: Безопасность, эксплуатация и поддержка](#page-149-0)**

- [Важная информация по безопасности](#page-149-0)
- [Важная информация по эксплуатации](#page-151-0)
- [Сайт поддержки iPod touch](#page-152-0)
- [Перезапуск или сброс iPod touch](#page-153-0)
- [Сброс настроек iPod touch](#page-153-0)
- [Просмотр информации об iPod touch](#page-154-0)
- [Информация об использовании](#page-154-0)
- [iPod touch отключен](#page-154-0)
- [Настройки VPN](#page-154-0)
- [Настройки профилей](#page-155-0)
- [Резервное копирование iPod touch](#page-155-0)
- [Обновление и восстановление ПО iPod touch](#page-156-0)
- [Продаете или отдаете свой iPod touch?](#page-157-0)
- [Дополнительная информация, сервис и поддержка](#page-157-0)
- [Декларация о соответствии нормам Федерального агентства по связи \(FCC\)](#page-158-0)
- [Декларация о соответствии нормам Канады](#page-158-0)
- [Утилизация и вторичная переработка](#page-159-0)
- [Apple и окружающая среда](#page-160-0)

# <span id="page-7-0"></span>**Начальные сведения об iPod touch**

# iPod touch: обзор

**iPod touch 5-го поколения**

В этом руководстве описываются возможности системы iOS 7,1 и iPod touch 5-го поколения.

#### Кнопка «Режим сна/ Пробуждение» Кнопка<br>«Режим сна/ — <del>— — — — — — М</del>икрофон Микрофон<br>Пробуждение» Камера iSight Светодиодная вспышка Светодиодная<br>вспышка<br>Меню статуса<br>Разъем<br>Lightning<br>Ремешок iPod touch iPod touch (у некоторых моделей) Ремешок Кнопки громкости Разъем для наушников Камера —<br>РасеТіте<br>Кнопки —<br>громкости<br>Эначки —<br>программ<br>Сенсорный<br>экран —<br>Кнопка<br>«Домой» —<br>Разъем для<br>Разъем для FaceTime Камера —<br>ГасеТime<br>Кнопки —<br>громкост<br>Значки —<br>Оенсорнь<br>Сенсорнь<br>экран —<br>Кнопка Сенсорный<br>экран ——<br>Кнопка<br>«Домой» экран Сенсорный экран<br>Хнопка «Домой» — О Ранешок и Ремешок<br>Разъем для наушников — О Моделей Моделей) Разъем Lightning Разъем Lightning Значки программ Меню статуса

Программы и функции iPod touch могут изменяться в зависимости от страны приобретения, выбранного языка интерфейса и модели устройства. Чтобы узнать, какие функции доступны в Вашем регионе, посетите веб-страницу [www.apple.com/ru/ios/feature-availability.](http://www.apple.com/ru/ios/feature-availability/)

# Аксессуары

В комплект поставки iPod touch входят следующие аксессуары.

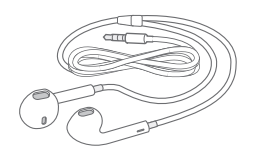

**Наушники Apple EarPods.** Наушники Apple EarPods можно использовать, когда Вы слушаете музыку, аудиокниги или подкасты, смотрите фильмы, играете в игры.

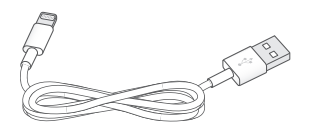

**Соединительный кабель.** Кабель Lightning для подключения к разъему USB позволяет подключать iPod touch к компьютеру для синхронизации и зарядки, либо к адаптеру питания USB (продается отдельно).

**1**

<span id="page-8-0"></span>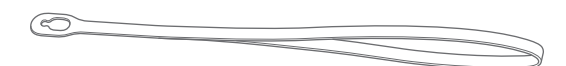

**Ремешок iPod touch (прилагается для моделей объемом 32 ГБ и более).** Присоедините ремешок для удобного и безопасного ношения iPod touch. Нажмите кнопку на задней панели iPod touch, чтобы выдвинуть ее, наденьте ремешок на кнопку, затем потяните ремешок, чтобы зафиксировать его.

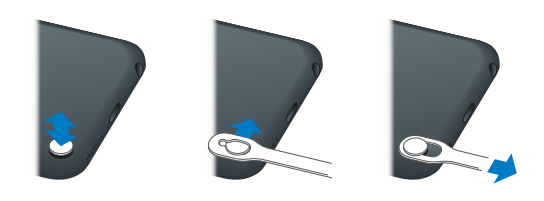

*ПРЕДУПРЕЖДЕНИЕ.* Важные сведения об использовании ремешка iPod touch см. в разделе [Важная информация по безопасности](#page-149-1) на стр. [150](#page-149-0).

# Экран Multi-Touch

Экран Multi-Touch позволяет управлять всем богатством информации, развлечениями и творческим потенциалом одними кончиками пальцев. Несколько простых жестов: касание, перетягивание, смахивание и сведение пальцев — вот и все, что нужно для управления программами на iPod touch.

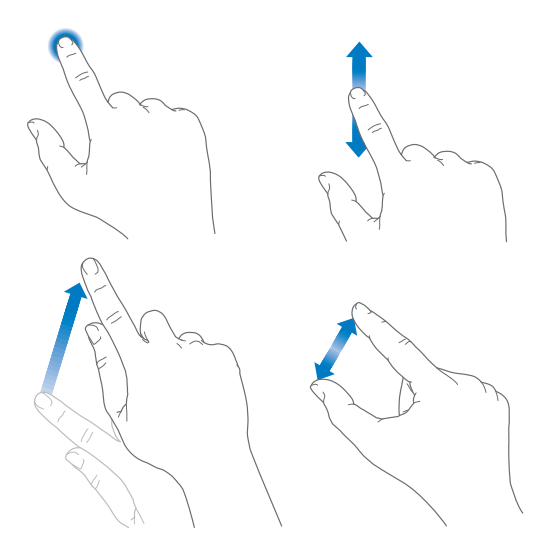

### <span id="page-9-0"></span>Кнопки

Большинство кнопок на iPod touch — это виртуальные кнопки на сенсорном экране. Имеется также несколько кнопок на корпусе устройства, которые позволяют управлять основными функциями, например включать iPod touch или изменять его громкость.

### **Кнопка «Режим сна/Пробуждение»**

Когда iPod touch не используется, нажмите кнопку «Режим сна/Пробуждение» для его блокировки. При блокировке iPod touch дисплей отключается, сохраняется заряд аккумулятора, при случайном прикосновении к экрану не происходит никаких действий. При этом Вы можете продолжать слушать музыку и регулировать громкость при помощи кнопок на боковой стороне iPod touch, принимать вызовы FaceTime, получать текстовые сообщения, предупреждения, уведомления и прочие новости.

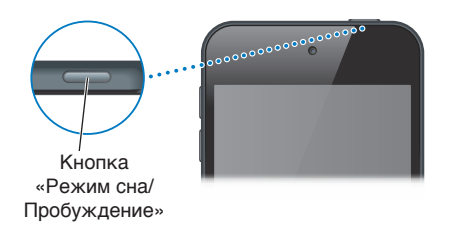

iPod touch производит автоматическую блокировку, если к экрану не прикасаться примерно в течение минуты. Этот промежуток можно изменить, зайдя в раздел «Настройки» > «Основные» > «Автоблокировка».

**Включение iPod touch.** Нажмите и удерживайте кнопку «Режим сна/Пробуждение» до появления логотипа Apple.

- *Запуск программы «Камера» при заблокированном iPod touch.* Нажмите кнопку «Режим сна/Пробуждение» или кнопку «Домой», а затем потяните значок **О вверх.**
- *Доступ к элементам управления звуком при заблокированном iPod touch.* Смахните вверх от нижнего края экрана, чтобы показать Пункт управления.

**Разблокирование iPod touch.** Нажмите кнопку «Режим сна/Пробуждение» или кнопку «Домой» , затем переместите бегунок.

**Отключение iPod touch.** Нажмите и удерживайте кнопку «Режим сна/Пробуждение» до появления бегунка, затем перетяните бегунок.

Для дополнительной безопасности можно задать пароль, который нужно будет ввести для разблокирования iPod touch. Выберите «Настройки» > «Пароль». См. [Использование пароля](#page-35-1)  [для защиты данных](#page-35-1) на стр. [36](#page-35-0).

### **Кнопка «Домой»**

Кнопка «Домой» позволяет перейти на главный экран и совершать другие действия. Чтобы открыть программу, нажмите ее значок на главном экране. См. [Начните из дома](#page-19-1) на стр. [20](#page-19-0).

**Просмотр запущенных программ.** Дважды нажмите кнопку «Домой».

**Использование Siri или голосового управления.** Нажмите и удерживайте кнопку «Домой». См. раздел главу [4, Siri,](#page-40-0) на стр. [41](#page-40-0) и [Управление голосом](#page-28-1) на стр. [29.](#page-28-0)

Также можно настроить включение и отключение функций Универсального доступа при нажатии кнопки «Домой». См. [Сокращения для универсального доступа](#page-124-1) на стр. [125.](#page-124-0)

### <span id="page-10-0"></span>**Кнопки громкости**

Во время прослушивания музыки, просмотра фильмов или других материалов кнопки на боковой поверхности iPod touch позволяют регулировать громкость. В остальное время эти кнопки управляют громкостью напоминаний и других звуковых эффектов.

*ПРЕДУПРЕЖДЕНИЕ.* Важные сведения о предупреждении потери слуха см. в разделе [Важная информация по безопасности](#page-149-1) на стр. [150](#page-149-0).

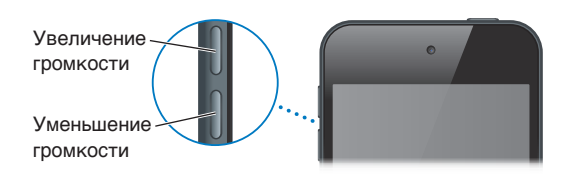

**Блокировка громкости звонка и предупреждений.** Выберите «Настройки» > «Звуки» и выключите параметр «Изменять кнопками». Чтобы ограничить громкость фильмов и музыки, выберите «Настройки > «Музыка» > «Огранич. громкости».

*Примечание.* В некоторых странах Европейского союза на iPod touch может появляться предупреждение, если громкость превышает установленные в ЕС нормы безопасности для слуха. Чтобы установить громкость выше этого уровня, возможно, понадобится отпустить на непродолжительное время кнопку громкости. Чтобы ограничить максимально возможную громкость до этого уровня, выберите «Настройки > «Музыка» > «Огранич. громкости». Чтобы запретить изменять ограничение громкости, выберите «Настройки» > «Общие» > «Ограничения».

**Отображение элементов управления воспроизведением звука.** Если iPod touch заблокирован или если Вы пользуетесь другой программой, смахните вверх от нижнего края экрана, чтобы открыть Пункт управления.

**Использование режима «Не беспокоить».** Чтобы отключить звук вызовов FaceTime, предупреждений и уведомлений, смахните вверх от нижнего края экрана. Откроется Пункт управления. В нем коснитесь кнопки . См. [Режим «Не беспокоить»](#page-31-1) на стр. [32](#page-31-0).

Кнопки громкости также можно использовать для фотосъемки или записи видео. См. [Съемка](#page-78-1)  [фотографий и видеозаписей](#page-78-1) на стр. [79](#page-78-0).

### Значки статуса

Значки в меню статуса в верхней части экрана показывают сведения о работе iPod touch.

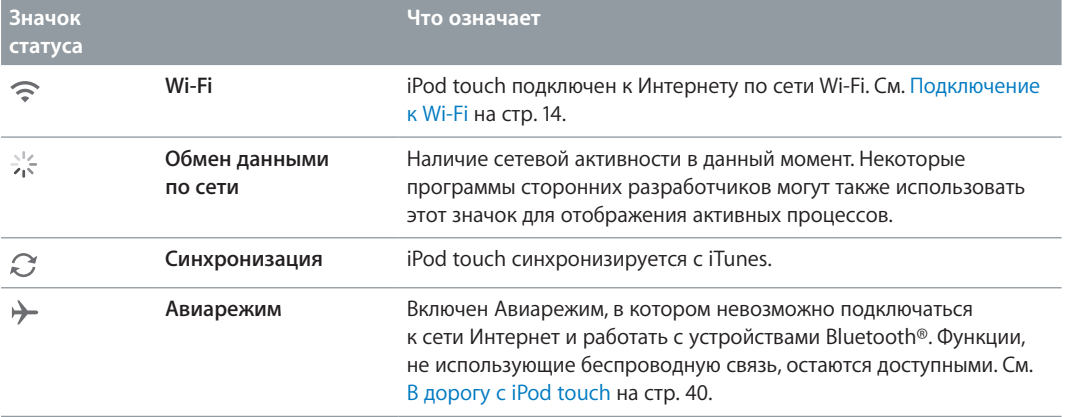

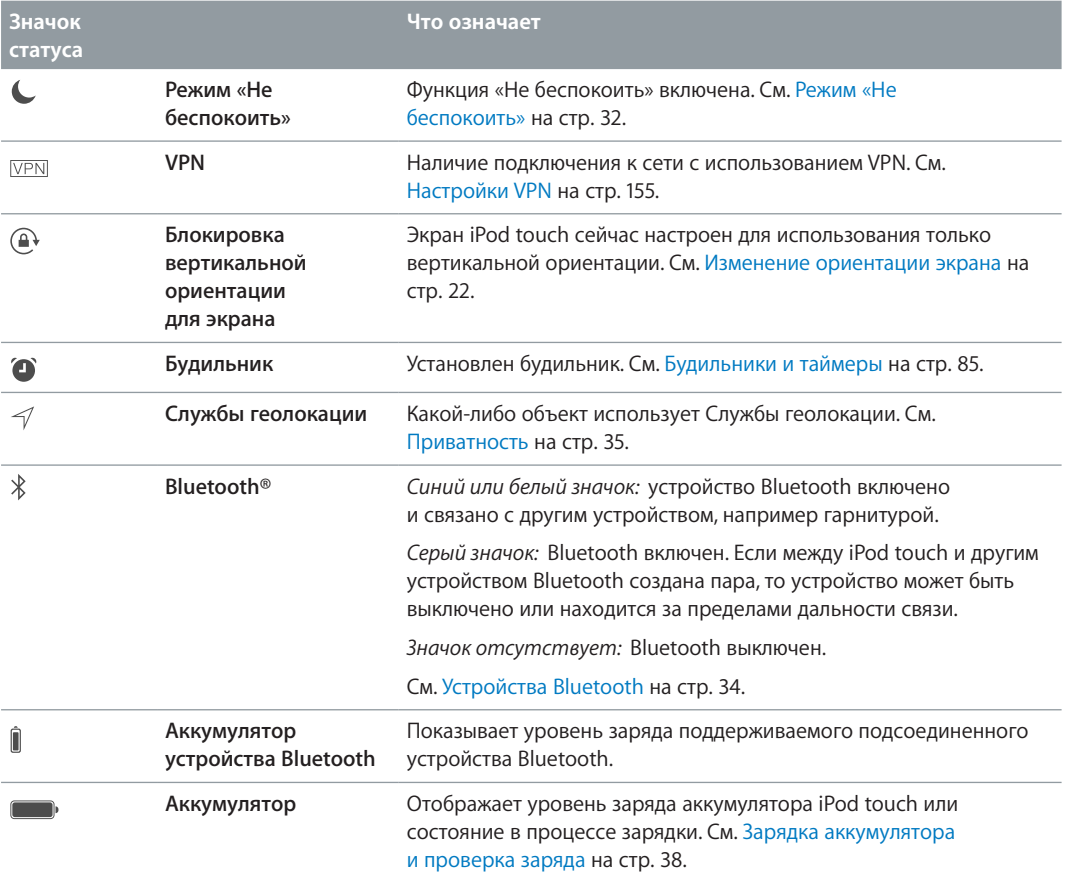

# <span id="page-12-0"></span>**Введение**

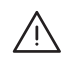

· *ПРЕДУПРЕЖДЕНИЕ.* Во избежание получения травм прочтите [Важная информация](#page-149-1)  [по безопасности](#page-149-1) на стр. [150](#page-149-0) перед использованием iPod touch.

# Настройка iPod touch

Даже при наличии одного только подключения к Wi-Fi Вы можете без труда настроить и активировать свой iPod touch. iPod touch можно также настроить, подключив его к компьютеру и используя iTunes (см. следующий раздел, [Подключение iPod touch](#page-12-1)  [к компьютеру.\)](#page-12-1). Apple ID рекомендуется использовать для многих функций, в том числе iCloud, FaceTime, App Store и iTunes Store.

**Настройка и активация iPod touch.** Включите iPod touch и следуйте инструкциям Ассистента настройки.

Ассистент настройки поможет выполнить все необходимые шаги, в том числе указанные ниже.

- Подключение к сети Wi-Fi
- Вход в систему или создание нового бесплатного идентификатора Apple ID (необходим для многих функций, таких как iCloud, FaceTime, App Store, iTunes Store и др.)
- Ввод пароля
- Настройка iCloud и Связки ключей iCloud
- Включение рекомендованных функций, таких как Службы геолокации и «Найти iPod touch» Во время настройки можно также выполнить восстановление из резервной копии iCloud или iTunes.

*Примечание.* Если во время настройки включить функцию «Найти iPod touch», то также будет включена функция блокировки активации для предотвращения кражи устройства. См. [Найти iPod touch](#page-37-2) на стр. [38](#page-37-0).

# <span id="page-12-1"></span>Подключение iPod touch к компьютеру.

Вы можете настроить iPod touch, подключив его к компьютеру. Иногда плеер также приходится подключать к компьютеру, чтобы закончить процедуру беспроводной настройки.

Подключение iPod touch к компьютеру позволит синхронизировать музыку, видео и другую информацию с iTunes. Синхронизацию материалов с компьютером также можно выполнить по беспроводной сети. См. [Синхронизация с iTunes](#page-16-1) на стр. [17](#page-16-0).

Для использования iPod touch с компьютером требуются:

• подключение Вашего компьютера к Интернету (рекомендуется широкополосное подключение);

- <span id="page-13-0"></span>• компьютер Mac или ПК с Windows с портом USB 2.0 и 3.0 и одной из следующих операционных систем:
	- система Mac OS X 10.6.8 или более поздней версии;
	- Windows 8, Windows 7, Windows Vista, Windows XP Home или Professional с пакетом обновлений 3 или новее.

**Подключите iPod touch к компьютеру.** Используйте кабель Lightning для подключения к разъему USB, поставлявшийся в комплекте с iPod touch.

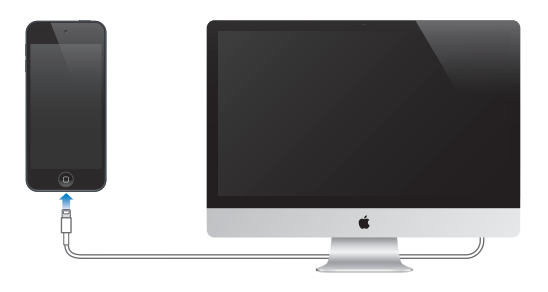

# <span id="page-13-1"></span>Подключение к Wi-Fi

Если в меню статуса в верхней части экрана отображается значок  $\widehat{\mathcal{F}}$ , то телефон подключен к сети Wi-Fi. iPod touch будет подключаться всякий раз при возвращении в то же самое место.

**Настройка сети Wi-Fi.** Выберите «Настройки» > «Wi-Fi». Доступны перечисленные ниже действия.

- *Выбор сети.* Нажмите одну из сетей в списке и при необходимости введите пароль к ней.
- *Запрос подключения к сетям.* Включите параметр «Подтверждать подключение», чтобы получать запрос на подключение в случае наличия сети Wi-Fi. Иначе, если отсутствует доступ к использовавшейся ранее сети, устанавливать соединение с сетью для подключения к Интернету необходимо будет вручную.
- $\bm{\cdot}$  *Как забыть сеть.* Нажмите  $\overset{_{(1)}}{^{2}}$ рядом с сетью, к которой Вы ранее подключались. Затем нажмите «Забыть эту сеть».
- *Подключение к закрытой сети Wi-Fi.* Нажмите «Другая», затем введите имя закрытой сети. Для подключения к закрытой сети необходимо знать ее имя, пароль и тип безопасности.
- *Настройка параметров для подключения к сети Wi-Fi. Нажмите*  $\widehat{\mathbb{U}}$  *рядом с сетью. Можно* задать прокси-сервер HTTP, определить статические параметры сети, включить протокол BootP и обновить параметры, предоставляемые сервером DHCP.

**Настройка собственной сети Wi-Fi.** Если имеется ненастроенная базовая станция AirPort, которая включена и находится в диапазоне действия сети, можно использовать iPod touch для ее настройки. Выберите «Настройки» > «Wi-Fi» и найдите параметр «Настроить базовую станцию AirPort». Нажмите свою базовую станцию, и Ассистент настройки выполнит все необходимые действия.

**Управление сетью AirPort.** Если iPod touch подключен к базовой станции AirPort, выберите «Настройки» > «Wi-Fi», нажмите  $\left( i\right)$  рядом с именем сети, затем нажмите «Управлять этой сетью». Если Вы этого еще не сделали, нажмите ОК и загрузите программу «Утилита AirPort» из App Store.

# <span id="page-14-0"></span>Подключение к Интернету

iPod touch подключается к сети Интернет по сетям Wi-Fi. При подсоединении к сети Wi-Fi, которая подключена к сети Интернет, iPod touch автоматически подключается к сети Интернет, когда используются программы Mail, Safari, FaceTime, Game Center, «Акции», «Карты», «Погода», App Store или iTunes Store.

### Настройка почтовой и других учетных записей

iPod touch работает с iCloud, MobileMe, Microsoft Exchange и многими другими популярными интернет-системами электронной почты, контактов и календарей.

Можно настроить бесплатную учетную запись iCloud при первой настройке iPod touch или позднее в разделе «Настройки». См. [Служба iCloud](#page-15-1) на стр. [16](#page-15-0).

**Настройка учетной записи.** Выберите «Настройки» > «Почта, адреса, календари» > «Добавить учетную запись». Вы можете также настроить учетную запись iCloud, зайдя в «Настройки» > «iCloud».

Контакты можно добавить, используя учетную запись LDAP или CardDAV, если этот протокол поддерживается Вашей компанией или организацией. См. [Добавление контактов](#page-108-1) на стр. [109](#page-108-0).

Можно добавить календари, используя учетную запись календаря CalDAV, подписаться на календари iCalendar (.ics) или импортировать их из Mail. См. [Использование нескольких](#page-68-1)  [календарей](#page-68-1) на стр. [69.](#page-68-0)

# Учетная запись Apple ID

Apple ID — это учетная запись, которая используется в различных службах и функциях Apple, в том числе для хранения материалов в iCloud, загрузки программ из App Store, покупки песен, фильмов и телешоу в iTunes Store.

Достаточно иметь один Apple ID, чтобы пользоваться всеми услугами Apple. Если у Вас есть Apple ID, используйте его во время первоначальной настройки iPod touch или когда потребуется войти в учетную запись для использования услуги Apple. Если у Вас еще нет Apple ID, можно создать его, когда Вам будет предложено войти в учетную запись.

**Создание Apple ID.** Выберите «Настройки» > «iTunes Store, App Store» и нажмите «Войти». (Если Вы уже вошли в учетную запись и хотите создать другой Apple ID, нажмите сначала Ваш Apple ID, затем нажмите «Выйти».)

Подробную информацию см. на веб-странице [appleid.apple.com/ru](http://appleid.apple.com/ru).

### Управление материалами на устройствах iOS

Можно передавать информацию и файлы между устройствами iOS и компьютерами, используя iCloud или iTunes.

- Служба *iCloud* хранит Ваши фотографии, программы, контакты, календари и другие материалы и передает их по беспроводной сети на Ваши устройства, поддерживая все данные в актуальном состоянии. См. [Служба iCloud](#page-15-1) ниже.
- *iTunes* синхронизирует музыку, видео, фотографии и другие материалы между компьютером и iPod touch. Во время синхронизации выполняется копирование изменений, внесенных на одном устройстве, на другие устройства. Также с помощью iTunes можно синхронизировать файлы и документы. См. [Синхронизация с iTunes](#page-16-1) на стр. [17.](#page-16-0)

<span id="page-15-0"></span>В зависимости от Ваших потребностей, можно использовать либо только iCloud, либо только iTunes, либо обе эти службы. Например, можно использовать iCloud для автоматической передачи фотографий, снятых с помощью iPod touch, на все Ваши устройства и использовать iTunes для передачи фотоальбомов с компьютера на iPod touch.

*Важно!* Чтобы избежать появления дубликатов, синхронизируйте контакты, календари и заметки с помощью либо iCloud, либо iTunes, но не обеих служб одновременно.

Материалами на устройстве можно управлять и вручную, с помощью панели «Обзор» в iTunes. Тут можно добавлять песни и видео, выбирая песню, видео или плейлист в медиатеке iTunes и перетягивая их на iPod touch в iTunes. Это удобно, если в Вашей медиатеке iTunes больше материалов, чем может поместиться на устройстве.

*Примечание.* Если используется функция iTunes Match, то вручную управлять можно только видеофайлами.

# <span id="page-15-1"></span>Служба iCloud

Если Вы используете бесплатную учетную запись iCloud, то iCloud хранит Ваши файлы, включая музыку, фотографии, контакты, календари и поддерживаемые документы. Хранящиеся в iCloud данные автоматически передаются по беспроводной сети на другие Ваши устройства iOS и компьютеры, на которых настроена одна и та же учетная запись iCloud.

Служба iCloud доступна на устройствах iOS 5 или новее, компьютерах Mac с OS X Lion 10.7.8 или более поздней версии и компьютерах ПК с панелью управления iCloud для Windows (требуется ОС Windows 7 или Windows 8).

*Примечание.* Служба iCloud доступна не во всех регионах. Возможности iCloud могут различаться в зависимости от региона. Подробную информацию см. на веб-странице [www.apple.com/ru/icloud.](http://www.apple.com/ru/icloud)

iCloud предлагает следующие функции:

- *iTunes в облаке*. Бесплатная загрузка на iPod touch музыки и телешоу, ранее приобретенных через iTunes, в любое время. При наличии подписки на iTunes Match все аудиофайлы, в том числе импортированные с компакт-дисков или приобретенные не через iTunes, отображаются на всех устройствах данного пользователя. Их можно загружать и воспроизводить по запросу. См. [iTunes Match](#page-63-1) на стр. [64](#page-63-0).
- *Программы и книги*. Бесплатная загрузка на iPod touch материалов, ранее приобретенных в App Store и iBooks Store, в любое время.
- *Фотографии*. Функцию «Мой фотопоток» можно использовать для автоматической передачи снимков, сделанных на iPod touch, на другие Ваши устройства. Общий доступ к фото iCloud позволяет делиться фото и видео с пользователями по своему усмотрению и разрешать им добавлять фото, видео и комментарии. См. [Общий доступ к фото iCloud](#page-72-1) на стр. [73](#page-72-0) и [Мой фотопоток](#page-73-1) на стр. [74.](#page-73-0)
- *Документы в облаке*. Поддерживание актуального состояния документов и данных для программ, совместимых со службой iCloud, на всех устройствах данного пользователя.
- *Почта, адреса, календари*. Поддержание актуального состояния контактов, календарей, заметок и напоминаний на всех устройствах данного пользователя. Если Вы используете iCloud, не следует одновременно использовать iTunes для синхронизации контактов, календарей и закладок с iPod touch.
- <span id="page-16-0"></span>• *Резервная копия*. Автоматическое выполнение резервного копирования данных с iPod touch в службу iCloud при подключении к источнику питания и установке соединения с сетью Wi-Fi. Все данные и резервные копии iCloud, отправляемые по сети Интернет, шифруются. См. [Резервное копирование iPod touch](#page-155-1) на стр. [156](#page-155-0).
- *Найти iPod*. Поиск iPod touch на карте, отображение сообщения, воспроизведение звукового сигнала, блокировка экрана или удаленное стирание данных. В программе «Найти iPod» используется функция «Блокировка активации», для которой требуется Apple ID и пароль, чтобы отключить функцию «Найти iPod» или стереть данные с устройства. Если кто-либо решит активировать Ваш iPod touch, ему необходимо будет указать Ваш Apple ID и пароль. См. [Найти iPod touch](#page-37-2) на стр. [38](#page-37-0).
- *Вкладки iCloud*. Просмотр веб-страниц, открытых на других Ваших устройствах iOS и компьютерах с OS X. См. главу [7, Safari,](#page-51-0) на стр. [52](#page-51-0).
- *Связка ключей iCloud*. Синхронизирует Ваши пароли и информацию о кредитных картах на всех Ваших устройствах, у которых включена эта функция. См. [Связка ключей](#page-36-0)  [iCloud](#page-36-0) на стр. [37](#page-36-1).
- *Найти моих друзей*. Передача данных о местоположении избранным пользователям. Требуется загрузить бесплатную программу из App Store.

Пользователи iCloud получают бесплатную учетную запись электронной почты и 5 ГБ пространства для хранения сообщений, документов и резервных копий. Приобретаемая музыка, программы, телешоу и книги не учитываются при расчете доступного пространства.

**Вход или создание учетной записи iCloud и настройка параметров iCloud.** Выберите «Настройки» > «iCloud».

**Покупка дополнительного пространства iCloud.** Выберите «Настройки» > «iCloud» > «Хранилище и копии», затем нажмите «Хранилище». Подробную информацию о приобретении пространства iCloud см. на веб-странице [help.apple.com/icloud.](http://help.apple.com/icloud)

### **Просмотр и загрузка предыдущих покупок.**

- *Покупки в iTunes Store.* Купленные песни и видео появляются в программах «Музыка» и «Видео» соответственно. Также можно нажать «Еще» > «Покупки» в iTunes Store.
- *Покупки в App Store.* В App Store нажмите «Обновления», затем нажмите «Покупки».
- *Покупки в iBooks Store.* Откройте iBooks, нажмите «Магазин», затем нажмите «Покупки».

**Включение режима автоматической загрузки для музыки, программ или книг.** Выберите «Настройки» > «iTunes Store, App Store».

Подробную информацию об iCloud см. на веб-странице [www.apple.com/ru/icloud.](http://www.apple.com/ru/icloud) Информацию о поддержке см. на веб-странице [www.apple.com/ru/support/icloud.](http://www.apple.com/ru/support/icloud)

# <span id="page-16-1"></span>Синхронизация с iTunes

При синхронизации с iTunes информация копируется с компьютера на iPod touch и наоборот. Для синхронизации можно подключить iPod touch к компьютеру или настроить iTunes на беспроводную синхронизацию по сети Wi-Fi. Можно настроить iTunes на синхронизацию фотографий, видео, подкастов, программ и других данных. Для получения помощи в синхронизации iPod touch с компьютером откройте iTunes и выберите «Справка iTunes» в меню «Справка».

**Беспроводная синхронизация.** Подключите iPod touch. Затем в программе iTunes на компьютере выберите свой iPod touch, нажмите «Обзор» и включите параметр «Синхронизировать с этим iPod touch по Wi-Fi».

<span id="page-17-0"></span>Если синхронизация через сеть Wi-Fi включена, то iPod touch синхронизируется, когда он подключен к источнику питания. iPod touch и компьютер должны быть подключены к одной и той же беспроводной сети, и на компьютере должна быть запущена программа iTunes.

### **Советы по синхронизации материалов с iTunes на компьютере**

Подключите iPod touch к компьютеру, выберите его в окне iTunes,и задайте параметры на различных панелях.

- На панели «Обзор» можно настроить iTunes на автоматический запуск синхронизации iPod touch при подключении телефона к компьютеру. Чтобы временно отключить эту настройку, удерживайте нажатыми клавиши Command и Option (Mac) или Shift и Control (ПК с Windows), пока iPod touch не появится в окне iTunes.
- Если при выполнении резервного копирования с помощью программы iTunes требуется шифрование хранимой на компьютере информации, выберите «Шифровать резервную копию iPod» на панели «Обзор». Зашифрованные резервные копии отмечаются значком замка  $\Box$ , и для восстановления из резервной копии требуется пароль. Если этот параметр не выбран, резервная копия не будет содержать остальные пароли (например, пароли почтовых учетных записей), и в случае использования этой резервной копии для восстановления iPod touch их придется вводить повторно.
- При синхронизации почтовых учетных записей на панели информации устройства с компьютера на iPod touch передаются только настройки. Изменения, внесенные в учетную запись электронной почты на iPod touch, не влияют на учетную запись на компьютере.
- Нажмите «Дополнения» на панели информации для выбора параметров *замены* информации на iPod touch информацией с компьютера во время синхронизации.
- На панели «Фото» можно синхронизировать фотографии и видео, находящиеся в папке на компьютере.

Если для хранения контактов, календарей и закладок используется iCloud, не синхронизируйте их с iPod touch с помощью iTunes.

# Дата и время

Обычно дата и время устанавливаются автоматически в зависимости от Вашего местоположения и отображаются на экране блокировки.

**Автоматическое обновление даты и времени на iPod touch.** Выберите «Настройки» > «Основные» > «Дата и время» и включите или отключите параметр «Автоматически». Если iPod touch настроен на автоматическое обновление времени, он определяет правильное время на основе подключения к Интернету по сети Wi-Fi. В отдельных случаях iPod touch может не установить местное время автоматически.

**Установка даты и времени вручную.** Выберите «Настройки» > «Основные» > «Дата и время» и отключите параметр «Автоматически». Нажмите «Часовой пояс» и установите часовой пояс. Нажмите кнопку «Дата и время», затем выберите «Выставить дату и время».

**Настройка формата отображения времени на iPod touch: 24-часовой или 12-часовой.**  Выберите «Настройки» > «Основные» > «Дата и время» и включите или отключите параметр «24-часовой формат». (Настройка «24-часовой формат» доступна не во всех регионах.)

# <span id="page-18-0"></span>Язык и текст

Выберите «Настройки» > «Основные» > «Язык и текст» > и настройте следующие параметры:

- язык iPod touch;
- язык для голосового управления;
- используемые клавиатуры;
- формат региона (формат даты, времени и телефонных номеров);
- формат календаря.

# Имя iPod touch

Имя iPod touch используется в iTunes и в iCloud.

**Изменение имени Вашего iPod touch.** Выберите «Настройки» > «Основные» > «Об этом устройстве» > «Имя».

### Просмотр данного руководства пользователя на iPod touch

*Руководство iPod touch* можно просматривать на iPod touch в программе Safari или в бесплатной программе iBooks.

Просмотр руководства пользователя в Safari. Нажмите <sup>1</sup>, затем нажмите закладку «Руководство iPod touch». (Если закладка не отображается, перейдите на веб-страницу [help.apple.com/ipodtouch.](http://help.apple.com/ipodtouch))

- $\cdot$  Добавление значка руководства пользователя на главный экран. Нажмите  $\hat{\mathbb{L}}$ , затем нажмите «На экран "Домой"».
- *Просмотр руководства пользователя на другом языке.* Нажмите «Изменить язык» в нижней части главной страницы.

**Просмотр руководства пользователя в iBooks.** Если программа iBooks еще не установлена, откройте App Store и выполните поиск по слову «iBooks». Запустите программу iBooks и нажмите «Магазин». Выполните поиск по фразе «Руководство iPod touch», затем выберите и загрузите руководство.

Подробную информацию о iBooks см. в разделе главу [28](#page-113-0), [iBooks,](#page-113-0) на стр. [114.](#page-113-0)

# <span id="page-19-0"></span>**Основные сведения**

# Использование программ

Все программы, как встроенные в iPod touch, так и приобретенные позднее, отображаются на экране «Домой».

# <span id="page-19-1"></span>**Начните из дома**

Нажмите программу, чтобы открыть ее.

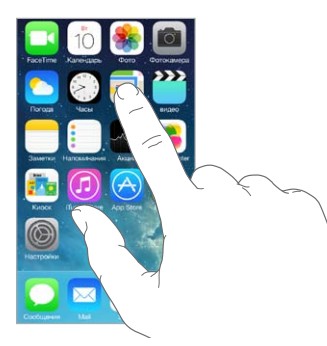

Нажмите кнопку «Домой» в любых условиях, чтобы вернуться к экрану «Домой». Смахните влево или вправо для просмотра других экранов.

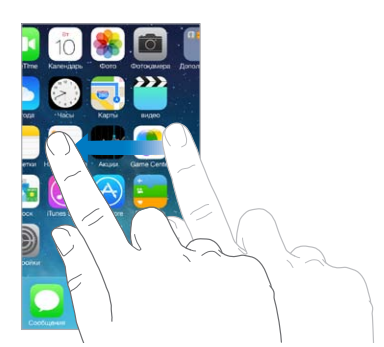

### **Многозадачность**

На iPod touch можно запускать несколько программ одновременно.

**Просмотр запущенных программ.** Дважды нажмите кнопку «Домой» , чтобы открыть экран многозадачности. Смахните влево или вправо для просмотра других программ. Для переключения на выбранную программу коснитесь ее.

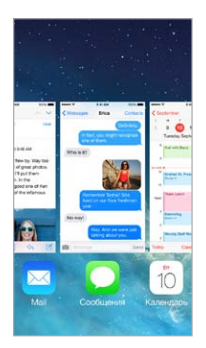

**Завершение программы.** Если программа не работает должным образом, можно завершить ее принудительно. Перетяните программу вверх по экрану многозадачности. Затем попробуйте запустить программу еще раз.

При наличии большого количества программ можно использовать Spotlight для поиска и открытия программ. Потяните вниз центр экрана «Домой», чтобы появилось поле поиска. См. [Поиск](#page-29-1) на стр. [30.](#page-29-0)

### **Просмотр объектов**

Перетягивайте списки вверх или вниз, чтобы увидеть остальные пункты. Листайте для быстрого прокручивания. Коснитесь экрана, чтобы остановить прокрутку. Справа от некоторых списков есть алфавитный указатель. Коснитесь нужной буквы, чтобы перейти к ней.

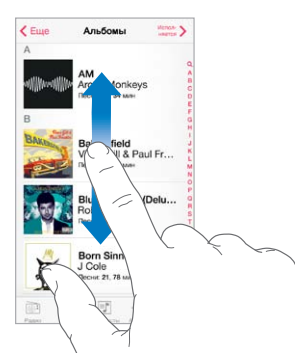

Перетягивайте фотографию, карту или веб-страницу в любом направлении для просмотра остальных их частей.

Для быстрого перехода в начало веб-страницы нажмите меню статуса в верхней части экрана.

### <span id="page-21-1"></span>**Рассмотреть поближе**

Разведите пальцы на фотографии, веб-странице или карте, чтобы приблизить ее, и сведите пальцы, чтобы отдалить. В программ «Фотографии» можно продолжать сводить пальцы, пока не появится альбом или коллекция, в которых хранится данная фотография.

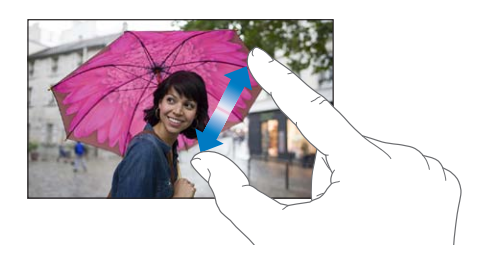

Также можно дважды коснуться фотографии или веб-страницы, чтобы увеличить масштаб, а затем дважды коснуться снова, чтобы уменьшить. В программе «Карты» при двойном касании масштаб увеличивается, при однократном касании двумя пальцами масштаб уменьшается.

### <span id="page-21-0"></span>**Изменение ориентации экрана**

Внешний вид многих программ изменяется при повороте iPod touch.

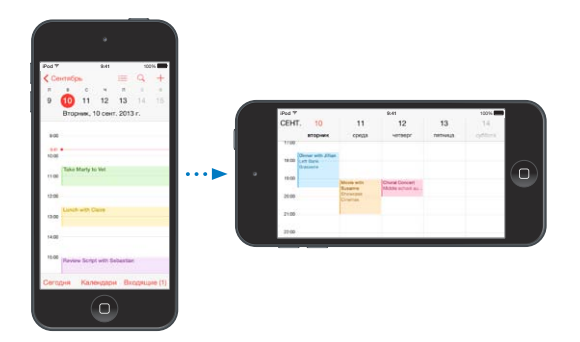

Чтобы заблокировать вертикальную ориентацию для экрана устройства, смахните вверх от нижнего края экрана, чтобы показать Пункт управления, затем нажмите  $\mathbb{R}$ .

# <span id="page-22-0"></span>Персональная настройка iPod touch

### **Упорядочивание программ**

**Упорядочивание программ.** Нажмите и удерживайте любой значок программы на главном экране, пока он не начнет покачиваться, затем перетяните значки в нужные положения. Чтобы переместить объект на другую страницу экрана «Домой», перетяните его к краю экрана. Также можно перетянуть значок в строку Dock в нижней части экрана. Нажмите кнопку «Домой», чтобы сохранить текущее расположение значков на экране.

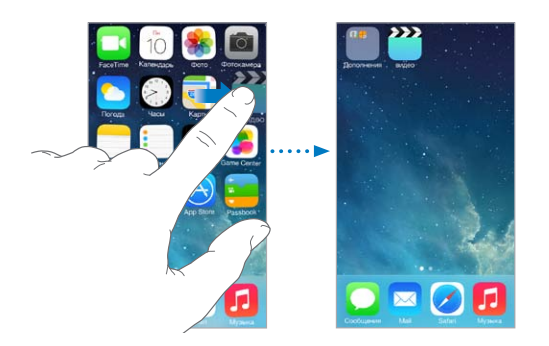

**Создание нового экрана «Домой».** Во время перемещения значков программ перетяните значок любой программы к правому краю последнего экрана, чтобы появился новый экран. Точки над Dock показывают количество имеющихся на устройстве экранов и обозначают просматриваемый в настоящий момент экран.

Настроить вид экрана «Домой» можно и в программе iTunes, когда iPod touch подключен к компьютеру. В программе iTunes выберите iPod touch, затем нажмите «Программы».

**Начать сначала.** Выберите «Настройки» > «Основные» > «Сброс» и нажмите «Сбросить настройки "Домой"», чтобы вернуться к начальному виду экрана «Домой» и начальному расположению значков программ. Папки также удаляются. Кроме того, будут восстановлены оригинальные обои.

### **Упорядочивание при помощи папок**

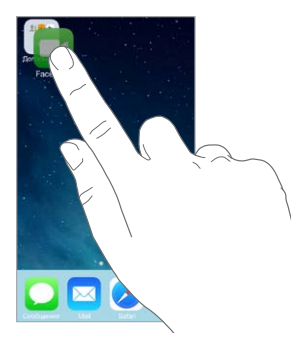

**Создание папки.** Во время перемещения значков программ перетяните значок одной программы на значок другой. Коснитесь названия папки, чтобы изменить его. Чтобы добавить программы в папку или удалить их оттуда, просто перетягивайте их. Нажмите кнопку «Домой», когда закончите.

В папке могут размещаться несколько страниц с программами.

**Удаление папки.** Вытащите из папки все программы, и она исчезнет автоматически.

### **Изменение обоев**

В настройках «Обоев» можно выбрать изображение или фотографию для использования в качестве обоев для экрана блокировки или главного экрана. Можно выбрать динамическое или неподвижное изображение.

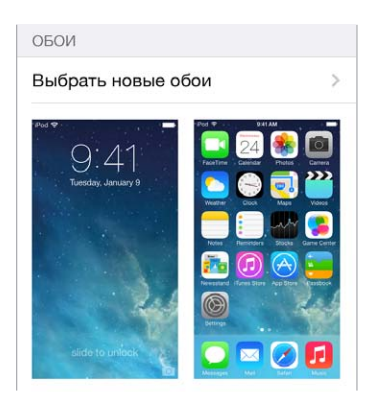

**Изменение обоев.** Выберите «Настройки» > «Обои и яркость» > «Выбрать новые обои».

**Включение и выключение перспективы.** При выборе изображения для новых обоев коснитесь кнопки «Перспектива». Если обои уже установлены, откройте настройки «Обои и яркость» и коснитесь изображения на заблокированном экране или домашнем экране, чтобы отобразить кнопку «Перспектива». Параметр «Перспектива» задает автоматическое масштабирование выбранных обоев.

*Примечание.* Кнопка «Перспектива» не отображается, если включен параметр «Уменьшение движения» (в настройках «Универсальный доступ»). См. [Уменьшение движения](#page-138-1)  [на экране](#page-138-1) на стр. [139.](#page-138-0)

### **Настройка яркости**

Уменьшите яркость экрана для экономии заряда аккумулятора.

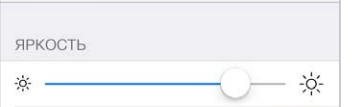

**Настройка яркости экрана.** Выберите «Настройки» > «Обои и яркость» и перетяните бегунок. Яркость экрана можно настроить в Пункте управления.

# <span id="page-24-0"></span>Ввод текста

Текст можно вводить с помощью экранной клавиатуры.

### **Набор текста**

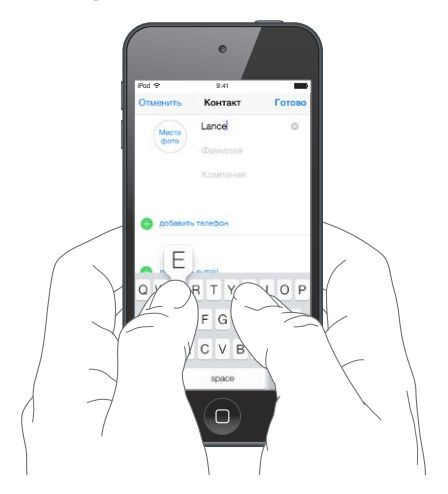

Нажмите текстовое поле, чтобы появилась экранная клавиатура, затем нажимайте клавиши на клавиатуре. Если клавиша нажата ошибочно, можно передвинуть палец к правильной клавише. Буква не вводится, пока палец не оторвется от клавиши.

Также можно вводить текст, используя беспроводную клавиатуру Apple. См. [Использование](#page-26-0)  [беспроводной клавиатуры Apple](#page-26-0) на стр. [27.](#page-26-1) Об использовании диктовки вместо ввода текста с клавиатуры см. [Диктовка](#page-27-1) на стр. [28](#page-27-0).

Нажмите клавишу Shift, чтобы изменит регистр ввода, или, удерживая клавишу Shift, проведите пальцем до буквы. Нажмите клавишу Shift дважды, чтобы включить режим Caps Lock. Для ввода цифр, знаков препинания и специальных символов нажимайте клавишу цифр 123 или клавишу символов  $\#+-$ . Двойное нажатие клавиши пробела вставляет точку с пробелом.

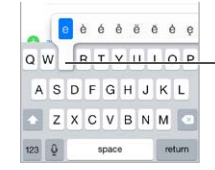

Чтобы ввести другой символ, нажмите и удерживайте клавишу, а затем сдвиньте по экрану для выбора одного из вариантов.

В зависимости от программы и языка клавиатуры iPod touch может исправлять ошибки в словах, предлагать окончания слов и даже обучаться по мере использования. Чтобы принять предложенное слово, введите пробел или знак препинания, либо же нажмите клавишу return. Чтобы отклонить предложение, нажмите «х». Если вариант был отклонен несколько раз, iPod touch перестанет предлагать его. Если слово подчеркнуто красной волнистой линией, коснитесь его, чтобы увидеть предложения по исправлению. При отсутствии требуемого варианта введите нужное слово вручную.

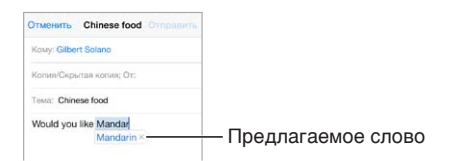

Для настройки параметров ввода текста выберите «Настройки» > «Основные» > «Клавиатура».

### **Редактирование текста**

**Выделение текста.** Коснитесь экрана и удерживайте палец до появления увеличительного стекла, затем, не убирая палец с экрана, переместите палец для определения точки вставки.

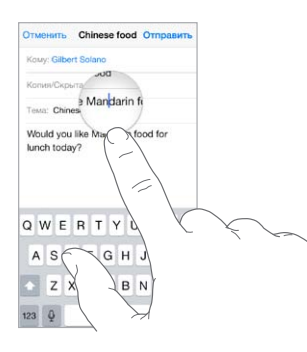

**Выбор текста.** Нажмите точку вставки для отображения параметров выбора. Также можно выделить слово, дважды коснувшись его. Перетяните точки захвата для увеличения или уменьшения объема выбранного текста. В документах, предназначенных только для чтения, например веб-страницах, коснитесь экрана и удерживайте палец для выбора слова.

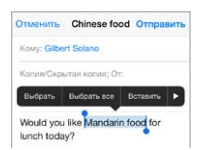

Можно вырезать, скопировать или заменить выделенное. В некоторых программах можно применять форматирование к тексту (жирный, курсив или подчеркивание, нажмите «B/I/U»), просмотреть определение слова в словаре или найти синоним. Нажмите  $\blacktriangleright$ , чтобы увидеть все доступные действия.

**Отмена последней операции редактирования.** Встряхните iPod touch и нажмите «Отменить».

### **Ускорение набора**

Используя сокращения, можно вводить слова и даже фразы всего несколькими символами. Например, сокращение «итд» заменяется фразой «и так далее». Чтобы добавить сокращения, выберите «Настройки» > «Основные» > «Клавиатура».

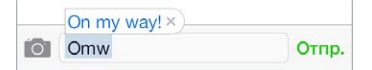

**Создание сокращения.** Выберите «Настройки» > «Основные» > «Клавиатура» и нажмите «Новое сокращение».

**Не хотите исправлять свое слово или фразу?** Создайте сокращение, но оставьте поле «Сокращение» пустым.

**Использование iCloud для обновления персонального словаря на других устройствах.**  Выберите «Настройки» > «iCloud» и включите параметр «Документы и данные».

### <span id="page-26-1"></span><span id="page-26-0"></span>**Использование беспроводной клавиатуры Apple**

Можно использовать беспроводную клавиатуру Apple (продается отдельно) для набора текста на iPod touch. Беспроводная клавиатура подключается к телефону через Bluetooth, поэтому сначала необходимо создать пару между клавиатурой и iPod touch.

**Создание пары между беспроводной клавиатурой Apple и iPod touch.** Включите клавиатуру, выберите «Настройки» > «Bluetooth» и включите связь Bluetooth, затем выберите свою клавиатуру в списке «Устройства».

После создания пары клавиатура подключается, если находится в пределах диапазона связи с iPod touch (до 10 метров). Если беспроводная клавиатура подключена, экранная клавиатура не появляется.

**Экономия заряда аккумулятора.** Отключайте функцию Bluetooth и клавиатуру, если они не используются. Отключить Bluetooth  $\ast$  Вы можете в Пункте управления. Для отключения клавиатуры нажмите кнопку «Вкл./Выкл». на ней и удерживайте ее, пока не погаснет зеленый индикатор.

**Разрыв пары с беспроводной клавиатурой.** Выберите «Настройки» > «Bluetooth», нажмите  $\overline{1}$  рядом с названием клавиатуры и нажмите «Забыть это устройство».

См. [Устройства Bluetooth](#page-33-1) на стр. [34](#page-33-0).

### **Добавление или изменение клавиатур**

Можно включать клавиатуры для набора текста на разных языках, а также включать и отключать различные функции набора текста, например проверку орфографии. Также можно менять раскладку как для экранной клавиатуры, так и для беспроводной клавиатуры Apple.

**Выбор параметров ввода текста.** Выберите «Настройки» > «Основные» > «Клавиатура».

**Добавление языка клавиатуры.** Выберите «Настройки» > «Основные» > «Клавиатура» > «Клавиатуры» > «Новые клавиатуры».

**Переключение между клавиатурами.** Если в меню «Настройки» > «Основные» > «Язык и текст» > «Клавиатуры» было выбрано несколько клавиатур для разных языков, переключаться между ними можно клавишами Command-пробел.

Подробную информацию об использовании международных клавиатур см. в разделе [Использование международных клавиатур](#page-146-1) на стр. [147](#page-146-0).

**Изменение раскладки клавиатуры.** Выберите «Настройки» > «Основные» > «Клавиатура» > «Клавиатуры», выберите язык, затем выберите раскладку клавиатуры.

# <span id="page-27-1"></span><span id="page-27-0"></span>Диктовка

Текст можно надиктовывать, а не набирать его на клавиатуре. Для этого необходимо включить Siri (в меню «Настройки» > «Основные» > «Siri») и подключить iPod touch к Интернету.

*Примечание.* Диктовка может быть недоступна на всех языках и во всех регионах; ее функции могут отличаться.

**Диктовка текста.** Нажмите на экранной клавиатуре и говорите. По завершении нажмите «Готово».

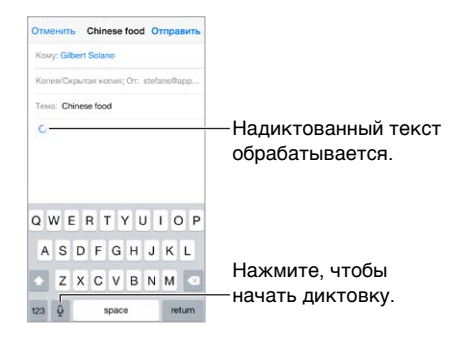

**Добавление текста.** Снова нажмите и продолжайте диктовать. Чтобы вставить текст, нажмите сначала точку вставки. С помощью диктовки также можно заменять выбранный текст.

**Расстановка знаков пунктуации и форматирование текста.** Произнесите команду постановки знака пунктуации или команду форматирования. Например, для ввода текста «Dear Mary, the check is in the mail!» (Уважаемая Мария, квитанция вложена в сообщение!) следует произнести «Dear Mary comma the check is in the mail exclamation mark» (Уважаемая Мария запятая квитанция вложена в сообщение восклицательный знак). Команды пунктуации и форматирования включают:

- quote … end quote (начало цитаты … конец цитаты)
- new paragraph (новый абзац)
- new line (новая строка)
- cap (прописная буква) написание следующего слова с прописной буквы
- caps on … caps off (включение … выключение прописной буквы) написание всех слов с прописной буквы
- all caps (все прописные) написание следующего слова прописными буквами
- all caps on … all caps off (включение функции «все прописные» … выключение функции «все прописные») — написание всех слов прописными буквами в диапазоне между командами
- no caps on  $\ldots$  no caps off (включение функции «все строчные»  $\ldots$  выключение функции «все строчные») — написание всех слов строчными буквами в диапазоне между командами
- no space on … no space off (включение функции «без пробела» … выключение функции «без пробела» — написание ряда слов без пробелов
- smiley (смайлик «улыбающееся лицо») вставка смайлика :-)
- frowny (смайлик «нахмуренное лицо») вставка смайлика :-(
- winky (смайлик «подмигивающее лицо») вставка смайлика ;-)

### <span id="page-28-1"></span><span id="page-28-0"></span>Управление голосом

Совершайте вызовы в FaceTime и управляйте воспроизведением музыки с помощью голосовых команд. (На iPod touch можно задействовать Siri для управления плеером с помощью голосовых команд. См. раздел главу [4, Siri,](#page-40-0) на стр. [41\)](#page-40-0).

*Примечание.* Функция голосового управления и настройки функции голосового управления недоступны при включении Siri.

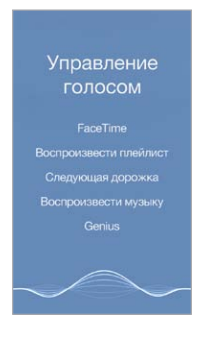

**Использование функции голосового управления.** В меню «Настройки» > «Основные» > «Siri» выключите режим «Siri». Нажмите и удерживайте кнопку «Домой» до появления экрана «Управление голосом» и воспроизведения короткого звукового сигнала.

Для получения лучших результатов:

- говорите четко и естественно;
- произносите только команды голосового управления, имена или телефонные номера; делайте небольшие паузы между командами;
- используйте полные имена.

**Изменение языка для голосового управления.** По умолчанию функция «Управление голосом» настроена на восприятие голосовых команд на языке, заданном для iPod touch (в разделе «Настройки» > «Основные» > «Язык и текст» > «Язык»). Для использования команд управления голосом на другом языке или диалекте выберите «Настройки» > «Основные» > «Язык и текст» > «Управление голосом».

Голосовое управление для программы «Музыка» всегда включено, но можно отключить голосовую отправку вызовов FaceTime, если iPod touch заблокирован. Выберите «Настройки» > «Пароль» и выключите «Голосовой набор».

Подробную информацию о конкретных командах см. в разделе [Siri и голосовое](#page-62-1)  [управление](#page-62-1) на стр. [63.](#page-62-0) Подробную информацию о функции голосового управления, включая использование других языков, можно получить на веб-странице [support.apple.com/kb/HT3597?viewlocale=ru\\_RU](http://support.apple.com/kb/HT3597?viewlocale=ru_RU).

# <span id="page-29-1"></span><span id="page-29-0"></span>Поиск

Во многих программах есть поле поиска, в котором можно ввести текст для поиска в данной программе. Поиск Spotlight дает возможность искать по всем программам одновременно.

**Поиск по iPod touch.** Потяните вниз центр экрана «Домой», чтобы появилось поле поиска. Результаты появляются по мере ввода текста. Чтобы скрыть клавиатуру и увидеть больше результатов, нажмите клавишу «Найти». Чтобы открыть объект, нажмите на него в списке результатов.

Также поиск Spotlight можно использовать, чтобы находить и запускать программы.

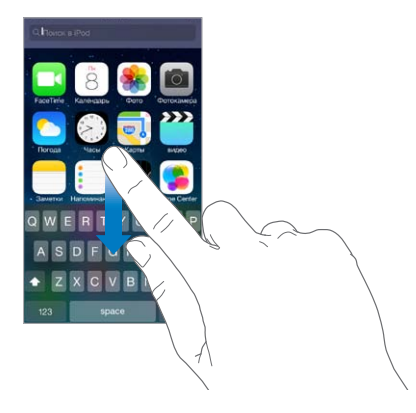

**Выберите, какие программы и содержимое искать.** Выберите «Настройки» > «Основные» > «Поиск Spotlight». Можно также изменить порядок поиска.

# <span id="page-29-2"></span>Пункт управления

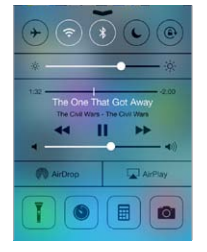

Пункт управления обеспечивает доступ к камере, вспышке (на моделях с камерой iSight), AirDrop, AirPlay, таймеру, элементам управления воспроизведением звука и другим полезным функциям. Можно настраивать яркость экрана, блокировать экран в вертикальной ориентации, включать и выключать службы беспроводных сетей, а также включать AirDrop для обмена фотографиями и другими объектами с соседними устройствами iOS 7, которые поддерживают технологию AirDrop. См. [AirDrop, iCloud и другие методы пересылки](#page-31-2)  [материалов](#page-31-2) на стр. [32](#page-31-0).

**Как открыть Пункт управления.** Смахните вверх от нижнего края любого экрана (даже экрана блокировки).

**Открытие программы, воспроизводящей звук в данный момент.** Нажмите название песни.

**Как закрыть Пункт управления.** Смахните вниз, коснитесь верхней части экрана или нажмите кнопку «Домой».

**Отключите доступ к Пункту управления в программах и на экране блокировки.** Выберите «Настройки» > «Пункт управления».

# <span id="page-30-0"></span>Уведомления и Центр уведомлений

### **Уведомления**

Уведомления сообщают Вам о важных событиях. Они могут появляться в верхней части экрана на короткое время или висеть по центру экрана, пока Вы не среагируете на них.

У некоторых программ на их значках на главном экране могут появляться наклейки, сообщающие о количестве новых непросмотренных объектов, например, новых сообщений электронной почты. При возникновении сбоев, например невозможности отправить сообщение, на этикетке отображается восклицательный знак  $\mathbb O$ . Наклейка с числом на значке папки обозначает количество новых уведомлений суммарно для всех программ в данной папке.

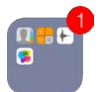

Уведомления также отображаются на экране блокировки.

**Ответ на уведомление при заблокированном iPod touch.** Смахните по уведомлению слева направо.

**Беззвучные уведомления.** Выберите «Настройки» > «Не беспокоить».

**Настройка звуков.** Выберите «Настройки» > «Звуки».

### **Центр уведомлений**

Центр уведомлений — это место сбора всех напоминаний, предупреждений и уведомлений. Их можно просматривать централизованно. Просматривать можно как все уведомления подряд, так и только нужные в данный момент. Нажмите вкладку «Сегодня», чтобы увидеть обзор всех событий за день — например, прогноз погоды, встречи, дни рождения, котировки акций и краткие сведения о запланированных на завтра событиях.

**Как открыть Центр уведомлений.** Смахните вниз, начиная от верхнего края экрана.

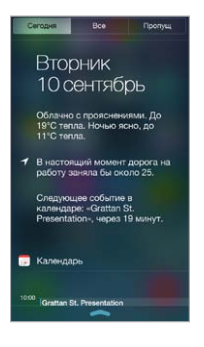

**Настройка параметров уведомлений.** Выберите «Настройки» > «Центр уведомлений». Нажмите программу, чтобы задать параметры уведомлений для нее. Также можно нажать «Изменить», чтобы изменить порядок уведомлений от программ. Коснитесь  $\equiv$ , затем перетяните его в новое положение.

**Как закрыть Центр уведомлений.** Смахните вверх или нажмите кнопку «Домой».

### <span id="page-31-0"></span>Звуки и отключение звука

Можно изменять или отключать звуки, которые iPod touch воспроизводит при получении вызова FaceTime, сообщения, электронного письма, уведомления о публикации на Facebook, напоминания и при других событиях.

**Задайте параметры звука.** В меню «Настройки» > «Звуки» можно настраивать различные параметры звуков рингтонов и уведомлений: мелодию, громкость и так далее.

Можно временно отключить звук входящих вызовов FaceTime, уведомлений и звуковых эффектов, см. раздел..

# <span id="page-31-1"></span>Режим «Не беспокоить»

Режим «Не беспокоить» — простой способ временно отключить звук iPod touch на важной встрече или в минуты отдыха. При этом вызовы FaceTime, напоминания и уведомления не сопровождаются звуковым сигналом. Экран также не светится.

**Включение режима «Не беспокоить».** Смахните вверх от нижнего края экрана, чтобы показать Пункт управления, затем нажмите . Когда режим «Не беспокоить» включен, в меню статуса появляется значок  $\mathsf{\mathsf{C}}$ .

*Примечание.* Однако будильник звонит даже в режиме «Не беспокоить». Для полной уверенности в том, что iPod touch не издаст никакой звук, стоит полностью выключить телефон.

**Настройка режима «Не беспокоить».** Выберите «Настройки» > «Не беспокоить».

Можно установить расписание «тихих часов», разрешив принимать звонки только от абонентов из Избранного или определенных групп контактов, а также разрешить прием повторяющихся вызовов для связи с Вами в чрезвычайной ситуации. Кроме того, можно выбрать, отключает ли режим «Не беспокоить» звук только на заблокированном iPod touch или также и на разблокированном.

# <span id="page-31-2"></span>AirDrop, iCloud и другие методы пересылки материалов

Во многих программах можно нажать кнопку «Поделиться» или значок  $\mathbb{D}% _{+}^{3}$  для доступа к функциям экспорта, общего доступа и другим. Доступные функции зависят от используемой программы.

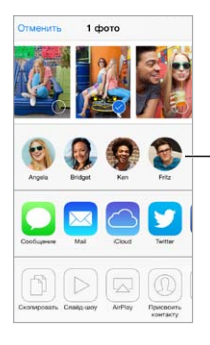

Нажмите, чтобы отправить друзьям, которые находятся поблизости, с помощью AirDrop. Нажмите, чтобы отправить<br>друзьям, которые находятся<br>поблизости, с помощью AirDrop.

Технология AirDrop позволяет отправлять фотографии, видеозаписи, ссылки на вебсайты, места и другие объекты по беспроводной сети на другие устройства iOS 7, которые находятся неподалеку и поддерживают AirDrop. Для работы AirDrop необходима учетная запись iCloud, сеть Wi-Fi и Bluetooth. Нужно, чтобы оба устройства находились в одной сети на расстоянии не более 10 метров друг от друга. Передаваемые материалы шифруются для защиты Вашей информации.

<span id="page-32-0"></span>**Передача объекта с помощью AirDrop.** Нажмите «Поделиться» или , затем нажмите AirDrop и выберите имя соседа-пользователя AirDrop. AirDrop также доступна из Пункта управления — просто смахните вверх от нижнего края экрана.

**Получение объектов AirDrop от других пользователей.** Смахните вверх от нижнего края экрана, чтобы показать Пункт управления. Нажмите AirDrop, затем выберите, какие объекты принимать — только от пользователей из своего списка контактов или от всех. Можно принимать или отклонять передаваемые объекты.

**Добавление фотографий или видеозаписей в общий поток.** Нажмите iCloud (параметр общего доступа в программе «Фото»), выберите поток (или создайте новый), затем нажмите «Опублик.».

**Использование Твиттера, Facebook, Flickr или Vimeo.** Войдите в свою учетную запись для этих служб в Настройках телефона. Если Вы не вошли в учетную запись, то при нажатии кнопки отправки материалов в Твиттер, Facebook, Flickr или Vimeo появится соответствующий запрос на вход.

*Примечание.* При создании твита число в правом нижнем углу экрана показывает оставшееся количество символов, которые можно ввести. Вложения занимают около 140 символов твита.

# Обмен файлами

Существует несколько способов переноса файлов между iPod touch и компьютером или другим устройством iOS. Если на нескольких устройствах установлены одни и те же программы, поддерживающие работу с iCloud, то iCloud можно использовать для автоматического обновления документов на всех своих устройствах. См. [Служба](#page-15-1)  [iCloud](#page-15-1) на стр. [16](#page-15-0).

**Передача файлов с помощью iTunes.** Подключите iPod touch к компьютеру с помощью прилагаемого кабеля. В программе iTunes на компьютере выберите iPod touch, затем нажмите «Программы». Используйте раздел «Общие файлы» для передачи документов между iPod touch и компьютером. Программы, которые поддерживают обмен файлами, показаны в списке программ файлов общего доступа в iTunes. Чтобы удалить файл, выберите его в списке документов и нажмите клавишу Delete.

Также на iPod touch можно просматривать файлы, полученные в виде вложений в сообщениях электронной почты.

Некоторые программы поддерживают передачу материалов по технологии AirDrop. См. [AirDrop, iCloud и другие методы пересылки материалов](#page-31-2) на стр. [32](#page-31-0).

# <span id="page-32-1"></span>Технология AirPlay

С помощью AirPlay можно передавать в потоковом режиме музыку, фотографии и видео на Apple TV и другие устройства, совместимые с AirPlay и находящиеся в той же беспроводной сети, что и iPod touch.

**Отображение элементы управления воспроизведением AirPlay.** Смахните вверх от нижнего края экрана, чтобы показать Пункт управления, затем нажмите  $\Box$ .

**Потоковая передача материалов.** Нажмите , затем выберите устройство, на которое надо произвести передачу.

**Переключение обратно на iPod touch.** Нажмите и выберите iPod touch.

<span id="page-33-0"></span>**Отображение экрана iPod touch на телеустройстве.** Нажмите , выберите Apple TV, затем нажмите «Видеоповтор». При включенном видеоповторе AirPlay в верхней части экрана iPod touch отображается синяя строка.

Также можно подключить iPod touch к телевизору, проектору или внешнему дисплею с помощью соответствующих кабелей и переходников Apple. См. [support.apple.com/kb/](http://support.apple.com/kb/HT4108?viewlocale=ru_RU) [HT4108?viewlocale=ru\\_RU](http://support.apple.com/kb/HT4108?viewlocale=ru_RU).

# Технология AirPrint

AirPrint позволяет передавать материалы из различных программ, например Mail, «Фото» и Safari, на печать по беспроводной сети на принтеры, поддерживающие эту технологию. Многие программы из App Store также могут поддерживать технологию AirPrint.

iPod touch и принтер необходимо подключить к одной и той же сети Wi-Fi. Подробную информацию об AirPrint см. на веб-странице [support.apple.com/kb/HT4356?viewlocale=ru\\_RU](http://support.apple.com/kb/HT4356?viewlocale=ru_RU).

**Печать документа.** Нажмите значок  $\Diamond$  или  $\Diamond$  (в зависимости от используемой программы).

**Просмотр состояния задания печати.** Дважды нажмите кнопку «Домой», затем нажмите «Принт-центр». Наклейка на значке обозначает количество документов в очереди на печать.

**Отмена задания печати.** Выберите задание в Принт-центре и нажмите «Отмена печати».

# <span id="page-33-1"></span>Устройства Bluetooth

iPod touch можно использовать с устройствами Bluetooth, например стереонаушниками и беспроводной клавиатурой Apple. Поддерживаемые профили гарнитур Bluetooth приводятся на веб-странице [support.apple.com/kb/HT3647?viewlocale=ru\\_RU](http://support.apple.com/kb/HT3647?viewlocale=ru_RU).

*ПРЕДУПРЕЖДЕНИЕ.* Важную информацию о предупреждении потери слуха и предупреждении потери внимания при управлении автомобилем см. в разделе [Важная](#page-149-1)  [информация по безопасности](#page-149-1) на стр. [150](#page-149-0).

*Примечание.* Использование определенных аксессуаров с iPod touch может влиять на производительность беспроводной связи. Не все аксессуары для iPhone или iPad полностью совместимы с iPod touch. Включение Авиарежима может устранить аудиопомехи между iPod touch и аксессуаром. Изменение ориентации или местоположения iPod touch и подключенного аксессуара может улучшить качество беспроводной связи.

**Включение Bluetooth.** Выберите «Настройки» > «Bluetooth».

**Подключение к устройству Bluetooth.** Нажмите устройство в списке «Устройства», затем установите соединение с ним, следуя инструкциям на экране. Информацию о подключении устройств Bluetooth см. в документации, прилагаемой к устройству. Подробную информацию об использовании международных беспроводных клавиатур Apple см. в разделе [Использование беспроводной клавиатуры Apple](#page-26-0) на стр. [27](#page-26-1).

iPod touch должен находиться на расстоянии не более 10 метров (около 30 футов) от устройства Bluetooth.

<span id="page-34-0"></span>**Возврат вывода звука на iPod touch.** Выключите устройство или разорвите с ним пару, отключите Bluetooth в разделе «Настройки» > «Bluetooth» или используйте значок AirPlay для переключения звука назад на iPod touch. См. [Технология AirPlay](#page-32-1) на стр. [33](#page-32-0). Вывод звука также возвращается на iPod touch, если устройство Bluetooth выходит за пределы дальности связи.

**Разрыв пары с устройством.** Выберите «Настройки» > «Bluetooth», нажмите <sup>(i)</sup> рядом с именем устройства и нажмите «Забыть это устройство». Если список устройств не появляется, убедитесь, что связь Bluetooth включена.

### Ограничения

Можно задать ограничения на некоторые программы и купленные материалы. Например, родители могут запретить отображение ненормативной музыки в плейлистах или запретить изменять определенные настройки телефона. С помощью ограничений можно запретить использование определенных программ, установку новых программ, изменение учетных записей и заданного лимита громкости.

**Включение ограничений.** Выберите «Настройки» > «Основные» > «Ограничения», затем нажмите «Включить Ограничения». Вам будет предложено задать пароль ограничений, необходимый для изменения выполненных Вами настроек. Этот пароль отличается от кодпароля, который используется для блокировки iPod touch.

*Важно!* Если Вы забыли пароль ограничений, необходимо восстановить программное обеспечение iPod touch. См. [Восстановление iPod touch](#page-156-1) на стр. [157](#page-156-0).

### <span id="page-34-1"></span>Приватность

Настройки конфиденциальности позволяют просматривать и контролировать доступ программ и системных служб к Службам геолокации, контактам, календарям, напоминаниям и фотографиям.

Службы геолокации позволяют программам, зависящим от Служб геолокации, таким как «Карты», «Камера» или Passbook собирать и использовать данные о Вашем местонахождении. Ваше приблизительное местоположение определяется с помощью информации, получаемой от локальных сетей Wi-Fi (если функция Wi-Fi включена). Сбор данных о местоположении выполняется Apple в такой форме, которая не идентифицирует Вас лично. Когда какая-либо программа использует Службы геолокации, в строке меню отображается значок  $\mathcal{A}.$ 

**Включение и отключение Служб геолокации.** Выберите «Настройки» > «Приватность» > «Геолокация». Можно включить и отключить их для всех или отдельных программ и служб. Если Службы геолокации отключены, при следующей попытке их использования программой или службой появляется запрос на их включение.

**Включение и отключение Служб геолокации для системных служб.** Некоторые системные службы, например геолокационные iAd, используют службы геолокации. Для просмотра их статуса, включения или отключения, а также отображения значка  $\mathcal A$  в строке меню, когда эти службы используют данные о Вашем местонахождении, выберите «Настройки» > «Приватность» > «Геолокация» > «Системные службы».

<span id="page-35-0"></span>**Отключение доступа к конфиденциальной информации.** Выберите «Настройки» >

«Приватность». В этом разделе можно узнать, какие программы и функции запросили и получили доступ к следующей информации:

- Контакты
- Календарь
- Напоминания
- Фото
- Общий доступ Bluetooth
- Микрофон
- Твиттер
- Facebook

Можно отключить доступ программы к каждой категории информации. Ознакомьтесь с условиями использования и политикой в области конфиденциальности для каждой программы сторонних разработчиков, чтобы понять, как она использует запрашиваемые данные.

# Безопасность

Функции безопасности позволяют защитить информацию на iPod touch от доступа посторонних лиц.

### <span id="page-35-1"></span>**Использование пароля для защиты данных**

Для большей безопасности можно задать пароль, который потребуется вводить каждый раз при включении iPod touch или выводе из режима сна.

**Задание пароля.** Выберите «Настройки» > «Пароль» и задайте пароль из 4 цифр.

При задании пароля включается режим защиты данных, в котором этот пароль служит ключом для 256-битного AES-шифрования сообщений электронной почты и вложенных в них файлов, сохраненных на iPod touch. (Другие программы также могут использовать защиту данных.)

**Повышение уровня безопасности.** Отключите параметр «Простой пароль» и используйте более длинный пароль. Для ввода пароля из букв и цифр используется клавиатура. Если Вы предпочитаете разблокировать iPod touch с помощью цифровой клавиатуры, можно задать более длинный пароль, состоящий только из цифр.

**Разрешение доступа к функциям на заблокированном iPod touch.** Выберите «Настройки» > «Пароль». Доступны следующие функции:

- функция Siri (если включена, см. [Настройки Siri](#page-41-1) на стр. [42\)](#page-41-0)
- функция Passbook (см. главу [24, Passbook](#page-105-0), на стр. [106](#page-105-0))
- функция «Ответ сообщением» (см. [Как звонить и принимать звонки](#page-65-1) на стр. [66\)](#page-65-0)

**Разрешение доступа к Пункту управления на заблокированном iPod touch.** Выберите «Настройки» > «Пункт управления». См. [Пункт управления](#page-29-2) на стр. [30.](#page-29-0)

**Удаление данных после десяти неудачных попыток ввода пароля.** Выберите «Настройки» > «Пароль» и нажмите «Стереть данные». После десяти неудачных попыток ввода пароля все Ваши настройки будут сброшены, а вся информация и мультимедийное содержание будет стерто путем удаления ключа шифрования данных.

Если Вы забыли пароль, необходимо восстановить программное обеспечение iPod touch. См. [Восстановление iPod touch](#page-156-1) на стр. [157.](#page-156-0)
#### **Связка ключей iCloud**

В Связке ключей iCloud хранятся актуальные данные о введенных на веб-сайтах именах пользователей и паролях, информация о кредитных картах, указанная в Safari. Связка ключей iCloud синхронизирует эти данные на iPod touch и других Ваших устройствах с iOS и компьютерах Mac под управлением OS X Mavericks.

Связка ключей iCloud поддерживает работу с генератором паролей Safari и функцией автозаполнения. Когда Вы настраиваете новую учетную запись, генератор паролей Safari предлагает уникальные пароли, которые будет трудно угадать посторонним. Вы можете использовать функцию автозаполнения, чтобы iPod touch самостоятельно подставлял информацию о Вашем имени пользователя и пароле, что упростит вход в систему. См. [Заполнение форм](#page-54-0) на стр. [55.](#page-54-1)

*Примечание.* Некоторые веб-сайты не поддерживают работу с функцией автозаполнения.

Связка ключей iCloud работает с утвержденными устройствами с iOS 7 и компьютерами Mac под управлением OS X Mavericks. Безопасность Связки ключей iCloud обеспечивается 256 битным AES-шифрованием при хранении и передаче данных; данная информация не может считываться Apple.

**Настройка Связки ключей iCloud.** Выберите «Настройки» > «iCloud» > «Связка ключей». Включите функцию «Связка ключей iCloud» и следуйте инструкциям на экране. Если Вы настроили Связку ключей iCloud на других устройствах, необходимо подтвердить использование этой функции на одном из таких устройств или использовать код безопасности iCloud.

*Важно!* Если Вы забыли свой код безопасности, нужно выполнить настройку Связки ключей iCloud еще раз.

**Настройка автозаполнения.** Выберите «Настройки» > «Safari» > «Пароли и автозаполнение». Убедитесь, что включены функции «Имена и пароли» и «Кредитные карты» (они включены по умолчанию). Для добавления информации о кредитной карте выберите «Сохраненные кредитные карты».

Код безопасности Вашей кредитной карты не сохраняется; эту информацию Вам нужно вводить вручную.

Для автоматического заполнения данных об именах, паролях и кредитных картах на сайтах, которые поддерживают такую возможность, коснитесь текстового поля и выберите «Автозаполнение».

Если включена Связка ключей iCloud и Автозаполнение, установите пароль для защиты личной информации.

#### **Ограничение отслеживания рекламы**

**Ограничение и отключение рекламы.** Выберите «Настройки» > «Приватность» > «Реклама». Включите параметр «Миним. трекинг рекл.», чтобы программы не получали доступ к рекламному определителю Вашего iPod touch. Для получения дополнительной информации нажмите «Подробнее».

#### **Найти iPod touch**

С помощью функции «Найти iPod touch» можно найти и защитить iPod touch, на котором установлена бесплатная программа «Найти iPhone» (доступна в App Store), с другого iPod touch, iPhone или iPad либо через веб-браузер на компьютере Mac или ПК c Windows, войдя на сайт [www.icloud.com/find](http://www.icloud.com/find). Программа «Найти iPod touch» поддерживает функцию «Блокировка активации», которая усложняет использование и продажу Вашего iPod touch посторонними в случае, если Вы потеряете устройство. Для выключения функции «Найти iPod touch», стирания данных с iPod touch или его повторной активации необходимо ввести Ваш Apple ID и пароль.

**Включение функции «Найти iPod touch».** Выберите «Настройки» > «iCloud».

*Важно!* Для использования возможностей функции «Найти iPod touch» она должна быть включена *до того*, как iPod touch будет утерян. Также iPod touch должен быть подключен к Интернету, чтобы его можно было найти и заблокировать.

**Использование функции «Найти iPhone».** Откройте программу «Найти iPhone» на устройстве с iOS или зайдите на сайт [www.icloud.com/find](http://www.icloud.com/find) на компьютере. Войдите в систему и выберите свое устройство.

- *Воспроизведение звукового сигнала.* Воспроизводит звуковой сигнал в течение двух минут.
- *Режим утери.* Можно мгновенно заблокировать потерянный iPod touch паролем или отправить сообщение, отображающее контактный номер. iPod touch также отслеживает и сообщает свое местонахождение, позволяя с помощью программы «Найти iPhone» узнать, где он находится.
- *Стирание iPod touch.* Позволяет защитить конфиденциальные данные путем стирания всей информации с iPod touch и восстановления заводских настроек iPod touch.

*Примечание.* Прежде чем продавать или отдавать iPod touch, необходимо полностью стереть данные на нем, чтобы удалить все личные данные и отключить блокировку активации функции «Найти iPod touch». Выберите «Настройки» > «Основные» > «Сброс» > «Стереть контент и настройки». См. [Продаете или отдаете свой iPod touch?](#page-157-0) на стр. [158.](#page-157-1)

#### Зарядка аккумулятора и проверка заряда

iPod touch снабжен внутренним литиево-ионным аккумулятором. Подробную информацию об аккумуляторе — в том числе рекомендации, позволяющие увеличить длительность его работы, — см. на веб-странице [www.apple.com/ru/batteries.](http://www.apple.com/ru/batteries/)

*ПРЕДУПРЕЖДЕНИЕ.* Важные сведения о технике безопасности при обращении с аккумулятором и зарядке iPod touch см. в разделе [Важная информация](#page-149-0)  [по безопасности](#page-149-0) на стр. [150.](#page-149-1)

**Зарядка аккумулятора.** Подключите iPod touch к компьютеру с помощью прилагаемого кабеля. Одновременно можно синхронизировать iPod touch с iTunes. iPod touch может заряжаться дольше, если Вы синхронизируете или используете его во время зарядки.

Если у клавиатуры нет разъема USB 2.0 или 3.0 высокой мощности, подсоедините iPod touch к разъему USB 2.0 или 3.0 на компьютере.

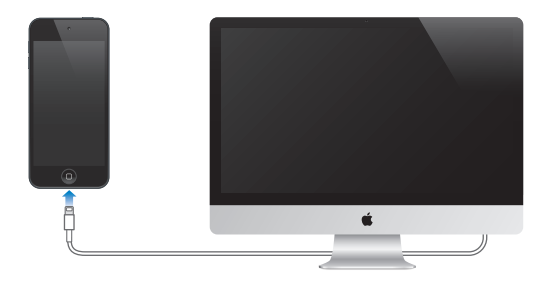

*Важно!* Если iPod touch подключен к выключенному компьютеру или к компьютеру, находящемуся в режиме ожидания или спящем режиме, вместо зарядки аккумулятора iPod touch может происходить его разрядка.

**Зарядка аккумулятора с помощью адаптера питания.** Подключите iPod touch к электросети с помощью прилагаемого кабеля и адаптера питания USB (продается отдельно).

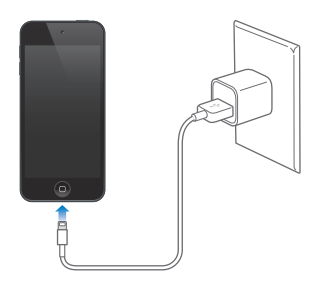

*Примечание.* При подключении iPod touch к электросети может начаться резервное копирование в iCloud или беспроводная синхронизация с iTunes. См. [Резервное](#page-155-0)  [копирование iPod touch](#page-155-0) на стр. [156](#page-155-1) и [Синхронизация с iTunes](#page-16-0) на стр. [17](#page-16-1).

Значок в правом верхнем углу экрана показывает уровень заряда аккумулятора или состояние зарядки.

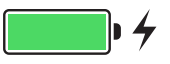

*Важно!* Если заряд iPod touch заканчивается, на устройстве может появиться изображение разряженной батарейки, оповещающее о том, что iPod touch требуется зарядить на протяжении минимум десяти минут, прежде чем его можно будет использовать. При очень низком уровне заряда iPod touch экран может оставаться темным до двух минут перед появлением одного из изображений низкого уровня заряда аккумулятора.

Аккумуляторы имеют ограниченное количество циклов зарядки, и со временем их нужно заменять. Аккумулятор iPod touch не предназначен для замены пользователем. Только авторизованный поставщик услуг может заменить аккумулятор на устройстве. Посетите [веб-страницу www.apple.com/ru/batteries/replacements.html](http://www.apple.com/ru/batteries/replacements.html).

#### В дорогу с iPod touch

Некоторые авиалинии позволяют не отключать iPod touch, если на нем включен Авиарежим. При этом модули Wi-Fi и Bluetooth отключаются, то есть, Вы не можете совершать и принимать вызовы FaceTime, а также пользоваться функциями, требующими беспроводного подключения. Но Вы можете слушать музыку, играть в игры, смотреть видео и использовать различные программы, не требующие выхода в Интернет. Если авиакомпания позволяет, даже можно включить Wi-Fi или Bluetooth в Авиарежиме.

**Включение Авиарежима.** Смахните вверх от нижнего края экрана, чтобы показать Пункт управления, затем нажмите  $\rightarrow$ . Авиарежим можно включать и отключать и в Настройках. Когда Авиарежим включен, в меню статуса в верхней части экрана отображается значок  $\rightarrow$ .

Wi-Fi и Bluetooth можно включать и отключать в Пункте управления.

## <span id="page-40-0"></span>**Siri**

#### Запросы к Siri

Спрашивайте — и Siri ответит Вам.

**Вызов Siri.** Нажмите и удерживайте кнопку «Домой», пока не услышите звуковой сигнал Siri.

*Примечание.* Siri можно использовать, только если iPod touch подключен к Интернету. См. [Подключение к Интернету](#page-14-0) на стр. [15](#page-14-1).

Siri можно задавать любые вопросы и задания: от «set the timer for 3 minutes» (поставь таймер на 3 минуты) до «what movies are showing tonight» (что сегодня показывают в кино?). Siri может запускать программы, включать и выключать функции — например, «Авиарежим», Bluetooth, «Не беспокоить» и «Универсальный доступ». Программа Siri воспринимает естественную речь, поэтому пользователю не нужно заучивать специальные команды или запоминать ключевые слова.

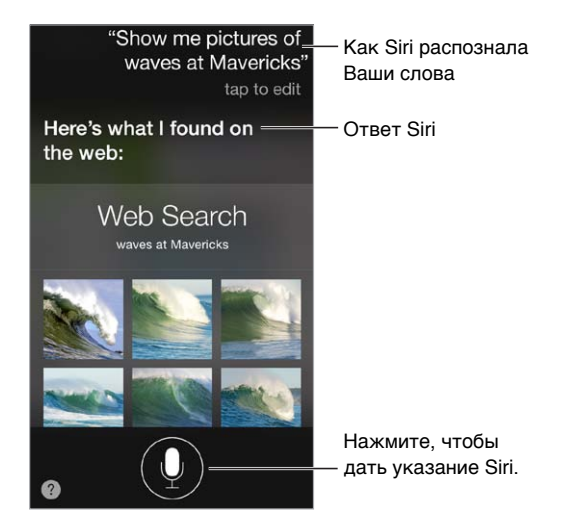

Чтобы получить подсказки, спросите Siri «what can you do» (что ты умеешь?) или нажмите кнопку $\bullet$ .

Siri часто отображает полезные сведения на экране. Коснитесь этой информации, чтобы запустить соответствующую программу или получить дополнительные сведения.

**Ручное управление активностью Siri.** Если Вы не хотите, чтобы Siri автоматически определяла, когда Вы заканчиваете говорить, Вы можете удерживать кнопку «Домой», пока говорите, и отпускать ее, закончив говорить.

**Изменение голоса Siri.** Выберите «Настройки» > «Основные» > «Siri» (может быть недоступно в некоторых регионах).

**Взаимодействие с программой Siri с помощью наушников.** Подключите наушники или гарнитуру, затем нажмите центральную кнопку или кнопку звонка на них.

#### Внесение информации о пользователе в программу Siri

Если предоставить Siri сведения личного характера, можно создавать более личные запросы, например: «tell me how to get home» (скажи, как добраться домой).

**Ввод сведений о пользователе в программу Siri.** Заполните информацию в своей личной карточке в программе «Контакты», затем выберите «Настройки» > «Основные» > «Siri» > «Мои данные» и нажмите свое имя.

Укажите свой домашний и рабочий адреса, а также имена своих близких.

*Примечание.* Информация о местоположении не отслеживается и не сохраняется на какихлибо устройствах, кроме iPod touch. Если Вы не хотите использовать Службы геолокации, выберите «Настройки» > «Приватность» > «Геолокация», чтобы отключить их. После этого можно продолжать пользоваться Siri, но Siri не сможет совершать действия, для которых требуется знать Ваше местоположение.

#### Корректировка запросов

**Как отменить последнюю команду?** Произнесите «Cancel» (Отменить), нажмите значок Siri или нажмите кнопку «Домой».

Если Siri не поняла запрос, можно коснуться экрана, чтобы подкорректировать запрос.

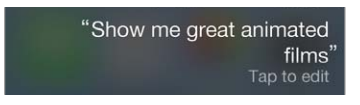

Также можно нажать • еще раз и уточнить запрос. Например, «I meant Boston» (Я имел в виду Бостон). Не повторяйте то, что Вы *не имели* в виду.

#### Настройки Siri

Для настройки параметров Siri выберите «Настройки» > «Основные» > «Siri». Можно настроить следующие параметры:

- Включение и отключение программы Siri
- Язык
- Мужской или женский голос (может быть доступно не во всех регионах)
- Голосовой ответ
- Карточка «Мои данные»

**Запрет доступа к функции Siri на заблокированном iPod touch.** Выберите «Настройки» > «Пароль». Запретить доступ к программе Siri можно также путем установки ограничений. См. [Ограничения](#page-34-0) на стр. [35.](#page-34-1)

## **Сообщения**

## **5**

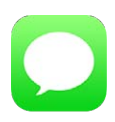

#### Служба iMessage

Используя программу «Сообщения» и встроенную службу iMessage, можно отправлять другим пользователям iOS 5 и OS X Mountain Lion (и более поздних версий) неограниченное количество текстовых сообщений по сети Wi-Fi. Сообщения могут содержать фотографии, видеозаписи и другую информацию. Можно видеть, когда Ваш собеседник вводит текст, и оповещать других о том, что Вы прочли их сообщения. Сообщения iMessage отображаются на всех устройствах iOS 5, использующих одну учетную запись, поэтому диалог можно начать на одном устройстве и продолжить на другом. Для обеспечения безопасности сообщения iMessage шифруются перед отправкой.

*ПРЕДУПРЕЖДЕНИЕ.* Важную информацию о безопасной навигации и предупреждении потери внимания при управлении автомобилем см. в разделе [Важная информация](#page-149-0)  [по безопасности](#page-149-0) на стр. [150.](#page-149-1)

*Примечание.* С пользователей iPhone и iPad при обмене сообщениями, для передачи которых используется сотовая сеть оператора, может взиматься дополнительная плата или плата за передачу данных по сотовой сети.

#### Отправка и получение сообщений

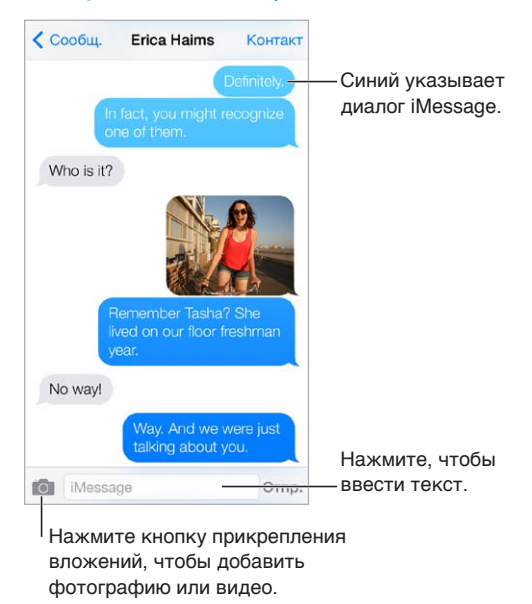

**Начало текстового диалога.** Нажмите  $\mathbb{Z}$ , затем введите номер телефона или адрес электронной почты, либо нажмите  $\overline{P}$  и выберите контакт.

Если сообщение не может быть отправлено, появляется предупреждающая «наклейка»  $\left(\cdot\right)$ . Нажмите на предупреждение в диалоге, чтобы еще раз попытаться отправить сообщение.

**Возобновление диалога.** Нажмите диалог в списке сообщений.

**Ввод символов-картинок.** Выберите «Настройки» > «Основные» > «Клавиатура» > «Клавиатуры» > «Новые клавиатуры», затем нажмите «Эмодзи», чтобы добавить эту клавиатуру. При вводе сообщения нажмите для вызова клавиатуры Эмодзи на экран. См. [Специальные методы ввода](#page-147-0) на стр. [148.](#page-147-1)

**Просмотр времени отправки или получения сообщения.** Перетяните облачко влево.

**Вызов FaceTime абоненту, с которым велась переписка.** Нажмите «Контакт» в верхней части экрана, затем нажмите  $\Box$ 

**Просмотр контактной информации пользователя.** Нажмите «Контакт» в верхней части экрана, затем нажмите  $\oplus$ . Нажимайте нужные поля, чтобы совершать доступные действия, например, позвонить с помощью FaceTime.

**Отображение предыдущих сообщений диалога.** Нажмите меню статуса для прокрутки к началу экрана. Нажмите «Предыдущие сообщения», если необходимо.

**Отправка сообщений группе пользователей.** Нажмите <sup>⊠</sup>, затем введите нескольких получателей.

**Блокирование нежелательных сообщений.** В карточке контакта нажмите «Заблокировать абонента». Перейти к карточке контакта можно из списка избранного или недавних звонков, нажав  $(i)$ . Также можно заблокировать абонента в меню «Настройки» > «FaceTime» > «Блокировка». От заблокированных пользователей не поступают вызовы FaceTime и текстовые сообщения. Подробную информацию о блокировке вызовов см. на веб-странице [support.apple.com/kb/HT5845?viewlocale=ru\\_RU.](http://support.apple.com/kb/HT5845?viewlocale=ru_RU)

#### Управление диалогами

Диалоги сохраняются в списке «Сообщения». Синей точкой помечены непрочитанные сообщения. Нажмите диалог, чтобы просмотреть или продолжить его.

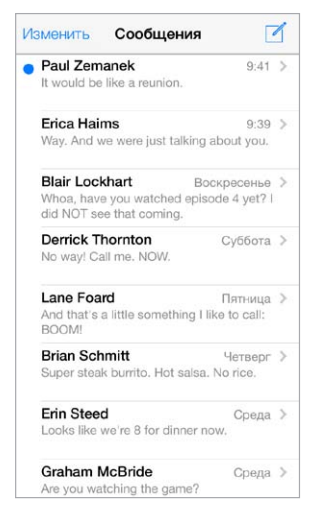

**Просмотр списка сообщений.** Смахните вправо.

**Пересылка сообщения.** Нажмите и удерживайте сообщение или вложение, нажмите «Еще», выберите другие объекты, если нужно, и нажмите  $\leftrightarrow$ .

**Удаление сообщения.** Нажмите и удерживайте сообщение или вложение, нажмите «Еще», выберите другие объекты, если нужно, и нажмите  $\mathbb {I}$ . Чтобы удалить весь текст и вложения, не удаляя диалог, нажмите «Удалить все».

**Удаление диалога.** В списке сообщений смахните по диалогу справа налево и нажмите «Удалить».

**Поиск диалогов.** В списке сообщений нажмите в верхней части экрана для отображения поля поиска и введите текст запроса. Поиск диалогов можно также выполнять с главного экрана. См. [Поиск](#page-29-0) на стр. [30.](#page-29-1)

#### Отправка фотографий, видео и других материалов

Можно отправлять фотографии, видеозаписи, ссылки на карту, информацию о контакте и записи диктофона. Предельный размер вложений устанавливается поставщиком услуг. При необходимости iPod touch может сжать фотографию или видеоролик.

**Отправка фотографии или видеозаписи.** Нажмите . Можно выбрать уже существующую фотографию или видео на iPod touch или сделать снимок.

**Просмотр полноразмерных фотографий или видеозаписей.** Нажмите фотографию или видеозапись. Чтобы просмотреть другие фотографии и видеозаписи из диалога, нажмите  $\equiv$  . Нажмите  $\langle$ , чтобы вернуться к диалогу.

**Отправка объектов из другой программы.** В другой программе нажмите «Поделиться» или  $\Box$ , затем нажмите «Сообщение».

**Отправка, печать или сохранение вложения.** Нажмите вложение, затем нажмите <sup>16</sup>.

**Копирование фотографии или видеозаписи.** Нажмите и удерживайте вложение, затем выберите «Скопировать».

**Добавление пользователя в свой список контактов.** В диалоге нажмите кнопку «Контакт», затем нажмите «Создать контакт».

**Сохранение контактной информации.** Нажмите «Контакт» в верхней части экрана, нажмите  $\mathbb U$ , затем нажмите «Создать контакт» или «Добавить в имеющийся».

#### Настройка программы «Сообщения»

Выберите «Настройки» > «Сообщения», чтобы настроить параметры программы «Сообщения», в том числе:

- включение или отключение iMessage;
- уведомление других пользователей о прочтении их сообщений;
- указать номера телефонов, Apple ID или адреса электронной почты для использования в программе «Сообщения»;
- отображение поля «Тема»;
- блокирование нежелательных сообщений.

**Управление уведомлениями о получении сообщений.** См. [Режим «Не беспокоить»](#page-31-0) на стр. [32](#page-31-1).

**Настройка звукового уведомления при получении текстовых сообщений.** См. [Звуки](#page-31-2)  [и отключение звука](#page-31-2) на стр. [32](#page-31-1).

### **Mail**

## **6**

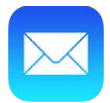

#### Создание сообщений

Программа Mail обеспечивает доступ ко всем Вашим почтовым учетным записям.

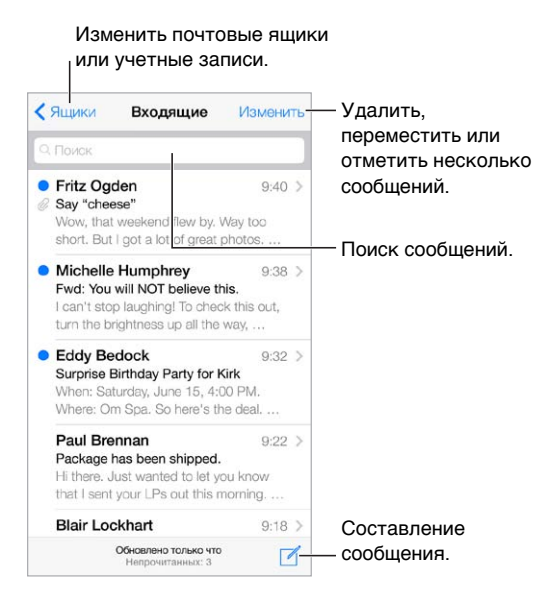

**Вставка фотографии или видеозаписи.** Коснитесь точки вставки. Нажимайте стрелки, чтобы увидеть другие возможности. Также см. [Редактирование текста](#page-25-0) на стр. [26.](#page-25-1)

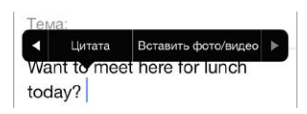

**Цитирование текста при ответе.** Нажмите точку вставки и выберите текст, который нужно добавить. Нажмите  $\triangle$ , затем нажмите «Ответить». Вы можете отключить отступы текста в кавычках. Для этого выберите «Настройки» > «Почта, адреса, календари» > «Увеличить уровень цитаты».

**Отправка сообщения из другой учетной записи.** Нажмите поле «От», чтобы выбрать учетную запись.

**Изменение копии на скрытую копию.** После ввода имен получателей можно перетягивать их между полями и изменять их порядок.

#### Быстрый просмотр писем

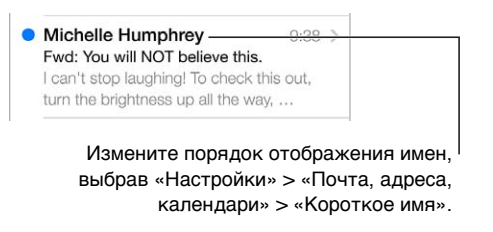

**Предварительный просмотр.** Выберите «Настройки» > «Почта, адреса, календари» > «Просмотр». Можно просматривать до 5 первых строк письма.

**Это мне письмо?** Выберите «Настройки» > «Почта, адреса, календари», затем включите параметр «Мне/Копия». Если на письме есть метка «Копия», а не «Кому», то Вам прислали копию письма. Можно также использовать почтовый ящик «Кому/копия», в котором собираются все письма, адресованные Вам. Чтобы вывести его на экран, нажмите «Изменить» при просмотре списка почтовых ящиков.

#### Черновики

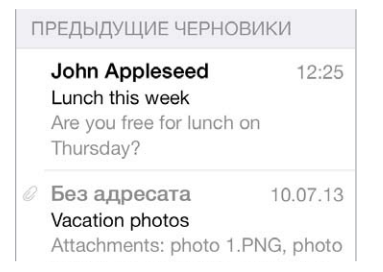

**Сохранить, не отправлять.** Если сообщение нужно закончить позже, нажмите «Отменить», затем нажмите «Сохранить черновик».

**Дописать черновик.** Коснитесь и удерживайте кнопку «Написать». Выберите нужный черновик из списка, закончите сообщение и отправьте, либо же снова сохраните как черновик.

**Просмотр черновиков из всех учетных записей.** При просмотре списка почтовых ящиков нажмите «Изменить», нажмите «Добавить ящик», затем включите параметр «Добавить черновики».

**Удаление черновика.** В списке черновиков смахните по черновику влево и нажмите «Удалить».

#### Просмотр важных сообщений

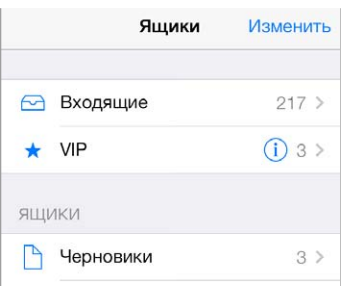

**Сбор важных сообщений.** Вносите важных адресатов в VIP-список, и сообщения от них будут появятся в ящике «VIP». Нажмите имя отправителя в сообщении, затем нажмите «Добавить к VIP». Чтобы показать ящик «VIP», нажмите «Изменить» при просмотре списка почтовых ящиков.

**Уведомления о важных сообщениях.** В Центре уведомлений появляется сообщение о том, что пришло письмо в ящик «Избранное» или в ящик «VIP». Выберите «Настройки» > «Центр уведомлений» > «Mail».

**Флажок для выделения писем.** Нажмите при чтении сообщения. Изменить вид сообщения с флажком можно в меню «Настройки» > «Почта, адреса, календари» > «Стиль флажка». Чтобы показать или скрыть ящик «С флажком», нажмите «Изменить» при просмотре списка почтовых ящиков, затем нажмите «С флажком».

**Поиск письма.** Прокрутите к началу списка сообщений или коснитесь верхней части экрана, чтобы отобразить поле поиска. Поиск проводится в теме сообщения, строке адреса и теле письма. Для поиска одновременно в нескольких учетных записях выполните поиск в смартящике, например, «Все отправленные».

**Поиск по временным рамкам.** Прокрутите к началу списка сообщений или коснитесь его верхней части, чтобы увидеть поле поиска, затем введите фразу наподобие «февраль совещание», чтобы найти все сообщения со словом «совещание», полученные в феврале.

**Поиск по состоянию сообщения.** Чтобы найти все непрочитанные сообщения с флажками от людей из VIP-списка, введите «с флажком непрочитанные vip». Также можно искать по другим атрибутам сообщения, например «вложение».

Спам, исчезни! Нажмите  $\Xi$  при чтении сообщения, затем нажмите «Переместить в спам», чтобы сохранить сообщение в ящике «Спам». Если Вы переместили сообщение случайно, сразу же встряхните iPod touch, чтобы отменить это действие.

**Создание ящика «Избранное».** Ящики из категории «Избранное» появляется в начале списка почтовых ящиков. Чтобы добавить ящик в «Избранные», откройте список почтовых ящиков и нажмите «Изменить». Нажмите «Добавить ящик», затем выберите ящики, которые нужно добавить. Для писем в ящиках «Избранное» будут приходить push-уведомления.

#### Вложения

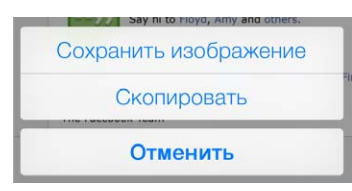

**Сохранение фотографии или видеозаписи в альбоме «Фотопленка».** Нажмите и удерживайте фотографию или видеозапись, пока не появится меню, затем нажмите «Сохранить изображение».

**Использование вложения в другой программе.** Нажмите и удерживайте вложение, пока не появится меню, затем выберите программу, в которой нужно открыть вложение.

**Просмотр сообщений с вложениями.** Почтовый ящик «Вложения» содержит сообщения с вложениями из всех учетных записей. Чтобы добавить его, откройте список почтовых ящиков и нажмите «Изменить».

#### Работа с несколькими сообщениями

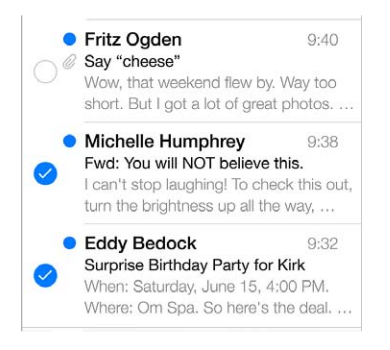

**Удаление, перемещение или обозначение нескольких сообщений.** При просмотре списка сообщений нажмите «Изменить». Выберите сообщения, затем выберите действие. Если произошла ошибка, сразу же встряхните iPod touch, чтобы отменить это действие.

**Упорядочивание почты по почтовым ящикам.** Нажмите «Изменить» в списке почтовых ящиков, чтобы добавить новый ящик или переименовать или удалить имеющийся. (Некоторые встроенные ящики нельзя изменять.) Существует несколько смарт-ящиков, например, «Непрочитанные», которые содержат письма из всех учетных записей. Нажмите ящики, которые Вам нужны.

**Восстановление удаленного сообщения.** Перейдите в почтовый ящик «Корзина» учетной записи, откройте сообщение, нажмите  $\Box$  и переместите его. Если сообщение было удалено только что, сразу же встряхните iPod touch, чтобы отменить это действие. Чтобы видеть удаленные сообщения из всех учетных записей, добавьте почтовый ящик «Корзина». Для добавления ящика нажмите «Изменить» в списке почтовых ящиков и выберите его из списка.

**Не удалять, а архивировать.** Сообщения можно не удалять, а отправлять в архив. Тогда их можно быстро восстановить, если понадобится. Включите почтовый ящик «Архив» в меню «Настройки» > «Почта, адреса, календари» > *«имя учетной записи»* > «Учетная запись» > «Дополнения». Чтобы удалить сообщение, а не архивировать его, нажмите и удерживайте кнопку  $\overline{\Xi}$ , затем нажмите «Удалить».

**Действия с сообщением без открытия.** Смахните влево по сообщению, затем нажмите «Корзина» или «Архивир.». Также можно нажать «Еще» и перенести сообщение, переслать, ответить на него, обозначить флажком, отметить как прочитанное или перенести в папку «Спам».

**Не храните хлам.** Можно выбрать, как долго удаленные сообщения будут храниться в ящике «Корзина». Выберите «Настройки» > «Почта, адреса, календари» > *«имя учетной записи»* > «Учетная запись» > «Дополнения».

#### Просмотр и сохранение адресов

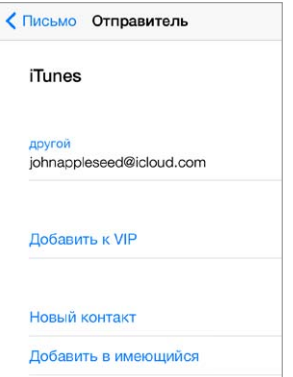

**Просмотр имени получателя.** При просмотре сообщения нажмите «Еще» в поле «Кому».

**Добавление адресата в Контакты или в VIP-список.** Нажмите имя адресата или его адрес электронной почты.

#### Печать сообщений

Печать сообщения. Нажмите  $\triangle$ , затем нажмите «Напечатать».

**Печать вложенного файла или изображения.** Нажмите его для просмотра, затем нажмите и выберите «Напечатать».

См. [Технология AirPrint](#page-33-0) на стр. [34.](#page-33-1)

#### Настройки программы Mail

Выберите «Настройки» > «Почта, адреса, календари». Доступны следующие действия:

- Создание разных подписей для каждой учетной записи
- Добавление почтовых учетных записей
- скрытая копия себе каждого отправленного сообщения;
- группирование связанных сообщений с помощью параметра «Организовать по темам»;
- отключение подтверждения при удалении сообщения;
- отключение функции Push при доставке сообщений для экономии заряда аккумулятора;
- временное отключение учетной записи.

## **Safari**

**7**

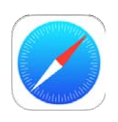

#### Начальные сведения о программе Safari

Использование Safari на iPod touch для просмотра веб-страниц. Список для чтения можно использовать для сохранения веб-страниц и их последующего чтения. Добавление значков страниц на домашний экран для быстрого доступа. Для просмотра открытых страниц и поддержании закладок и списка для чтения в актуальном состоянии на других устройствах можно использовать iCloud.

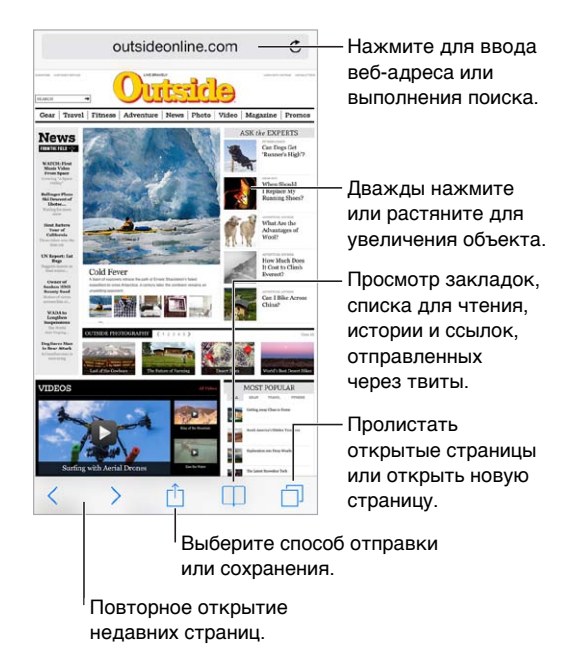

#### Поиск в сети Интернет

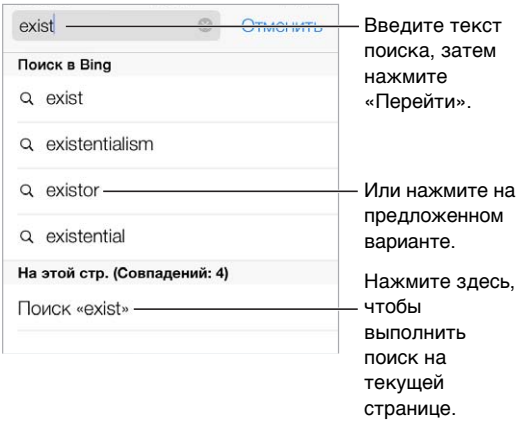

**Поиск в сети Интернет.** Введите поисковый запрос в интеллектуальном поле поиска в верхней части страницы, затем нажмите одно из предложений поисковой машины, или нажмите кнопку «Найти» на клавиатуре, чтобы выполнить поиск по введенному запросу. Если Вы не хотите, чтобы отображались подсказки поисковых запросов, выберите «Настройки» > «Safari» > «Смарт-поле поиска» и отключите параметр «Предложения для поиска».

**Отображение Избранного в начале списка.** Выберите их в «Настройки» > «Safari» > «Избранное».

**Поиск по странице.** Прокрутите список результатов поиска до конца и затем нажмите объект под надписью «На этой стр.». Нажмите  $\geq$ , чтобы увидеть следующее совпадение на этой странице.

**Выбор поисковой машины.** Выберите «Настройки» > «Safari» > «Поисковая машина».

#### Просмотр веб-страниц

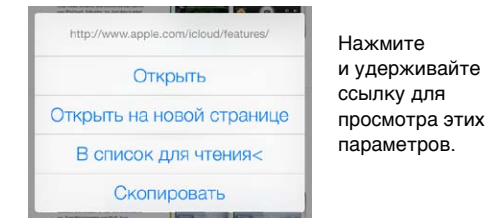

**Просмотр перед переходом.** Чтобы увидеть URL-адрес ссылки перед тем, как перейти по ней, коснитесь ссылки и удерживайте палец.

**Открытие ссылки на новой странице.** Нажмите и удерживайте ссылку, затем нажмите «Открыть на новой стр.». Чтобы всегда открывать новые страницы на фоне, выберите «Настройки» > «Safari» > «Ссылки».

**Просмотр открытых страниц.** Нажмите  $\Box$ . Чтобы закрыть одну страницу, нажмите  $\times$  или смахните по странице влево.

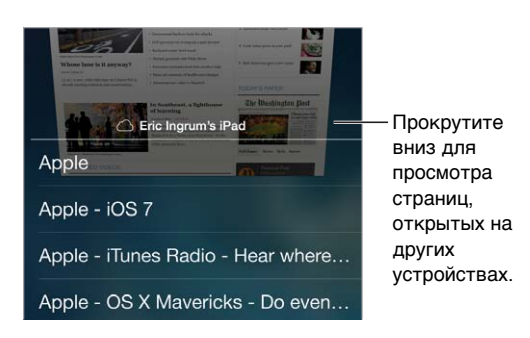

**Возврат в то же место.** Если включено использование Safari в iCloud («Настройки» > iCloud), можно просматривать страницы, открытые на одном из Ваших устройств, с любого другого Вашего устройства. Нажмите  $\Box$ , затем прокрутите список вниз.

**Возврат к началу страницы.** Коснитесь верхнего края экрана, чтобы быстро вернуться к началу длинной страницы.

**См. еще.** Поверните iPod touch горизонтально.

**Обновление страниц.** Нажмите рядом с адресом в поле поиска, чтобы обновить страницу.

#### Сохранение закладок

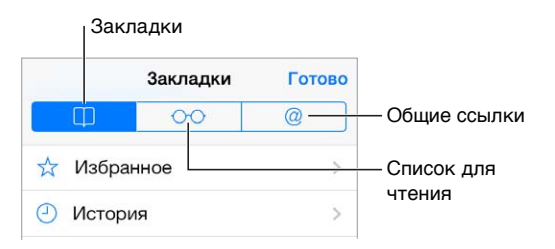

**Добавление закладки для текущей страницы.** Нажмите <sup>1</sup>. затем нажмите «Закладка». Чтобы снова посетить страницу, нажмите  $\Box$ , затем коснитесь закладки.

**Поддерживаем порядок.** Чтобы создать папку закладок, нажмите  $\Box$ , затем нажмите «Изменить».

**Выбор объектов из Избранного для отображения в поле поиска.** Выберите «Настройки» > «Safari» > «Избранное».

**Как открыть панель закладок на Mac?** Включите параметр «Safari» в меню «Настройки» > «iCloud», чтобы объекты с панели закладок в программе Safari на Вашем компьютере Mac отображались в списке «Избранное» iPod touch.

**Сохранение значка для текущей страницы на домашнем экране. Нажмите**  $\hat{\mathbb{I}}$ **, затем** нажмите «На экран "Домой"». Значок появится только на том устройстве, на котором был создан.

#### <span id="page-54-1"></span>Как делиться найденным

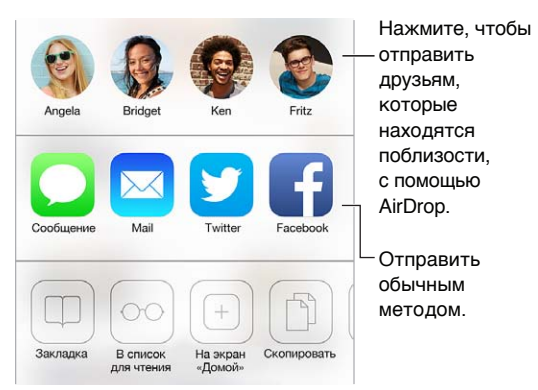

Поделитесь новостями. Нажмите <sup>1</sup>.

**Просмотр твитов.** Войдите в учетную запись «Твиттер» на iPod touch, затем нажмите и перейдите к разделу  $@$ , чтобы просмотреть ссылки от друзей.

#### <span id="page-54-0"></span>Заполнение форм

При входе на веб-сайт, подписке на службу или совершении покупки в Интернете можно заполнять данные в формах с помощью экранной клавиатуры или разрешить Safari сделать это за Вас, используя функцию «Автозаполнение».

**Надоело постоянно вводить данные для входа в систему?** При запросе на сохранение пароля для этого сайта нажмите «Да». При следующем посещении Ваши имя и пароль пользователя будут подставлены автоматически.

**Заполнение форм.** Нажмите любое поле, чтобы вывести на экран клавиатуру. Нажимайте или  $>$  над клавиатурой, чтобы переходить между полями.

**Автоматическое заполнение полей.** Выберите «Настройки» > «Safari» > «Пароли и автозаполнение» и включите функцию «Данные контакта». Затем при заполнении форм нажимайте кнопку «Автозаполнение» над экранной клавиатурой. Не все веб-сайты поддерживают функцию «Автозаполнение».

**Ввод данных кредитной карточки.** Выберите «Настройки» > «Safari» > «Пароли и автозаполнение» и сохраните данные Вашей кредитной карты (или согласитесь на предложение Safari сохранить данные при совершении покупки), затем найдите кнопку «Автозаполнить информацию кредитной карты» над экранной клавиатурой при переходе в поле данных кредитной карты. Секретный код Вашей карты не сохраняется, поэтому его придется вводить самостоятельно. Если Вы еще не используете пароль для защиты iPod touch, подумайте, не начать ли его использовать; см. раздел [Использование пароля для](#page-35-0)  [защиты данных](#page-35-0) на стр. [36](#page-35-1).

**Отправка формы.** Нажмите «Перейти» или «Найти» либо ссылку на странице.

#### Скрытие лишних элементов с помощью функции «Reader»

Функция «Reader» в Safari дает возможность сфокусироваться на чтении.

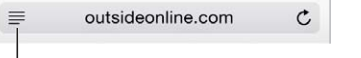

Нажмите, чтобы просмотреть страницу в Reader.

**Внимание на содержимом. Нажмите значок ≡ слева от поля «Адрес». Если значок** не отображается, функция «Reader» недоступна для страницы, которую Вы просматриваете.

**Делитесь только полезным.** Чтобы отправить только текст статьи и ссылку на нее, нажмите  $\hat{\Box}$  во время просмотра страницы в Reader.

**Возврат к просмотру всей страницы.** Нажмите значок «Reader» в поле адреса снова.

#### Сохранение списка для чтения

Сохраняйте интересные страницы с списке для чтения, чтобы прочесть их позже. Можно читать страницы в списке для чтения даже при отсутствии подключения к Интернету.

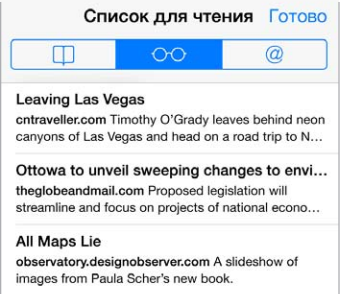

**Добавление текущей страницы в список для чтения.** Нажмите , затем нажмите «В список для чтения».

**Добавление страницы по ссылке, не открывая ее.** Нажмите и удерживайте ссылку, затем нажмите «В список для чтения».

Просмотр списка для чтения. Нажмите  $\square$ , затем нажмите  $\odot \odot$ .

**Удаление объекта из списка для чтения.** Смахните влево по объекту в списке для чтения.

#### Приватность и безопасность

Можно настроить параметры Safari так, чтобы не предоставлять информацию о Ваших действиях в сети Интернет и защититься от вредоносных веб-сайтов.

**Хотите остаться незамеченным?** Включите параметр «Настройки» > «Safari» > «Не отслеживать». Safari будет требовать у посещаемых веб-сайтов не отслеживать Ваши действия, однако не все веб-сайты выполняют такие требования.

**Управление файлами cookie.** Выберите «Настройки» > «Safari» > «Блокировать cookie». Для удаления имеющихся на iPod touch файлов cookie выберите «Настройки» > «Safari» > «Удалить cookie и данные».

**Safari создает безопасные пароли и сохраняет их за Вас.** Коснитесь поля пароля при создании учетной записи, и Safari предложит создать пароль за Вас.

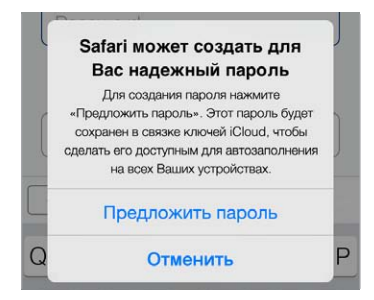

**Стирание истории поиска и данных на iPod touch.** Выберите «Настройки» > «Safari» > «Очистить историю» и «Настройки» > «Safari» > «Удалить cookie и данные».

**Посещение сайтов без записи в Историю.** Нажмите «Частные» при просмотре открытых страниц или закладок. Посещенные сайты больше не будут хранится в Истории на iPod touch.

**Предупреждение о подозрительных сайтах.** Включите параметр «Настройки» > «Safari» > «Внимание! Фальшивый сайт».

#### Настройки программы Safari

Выберите «Настройки» > «Safari». Доступны следующие действия:

- Выбор поисковой машины.
- Предоставление информации для функции «Автозаполнение».
- Выбор Избранных для отображения при поиске.
- Открытие ссылок на новой странице или в фоновом режиме.
- Блокировка всплывающих окон.
- Усиление приватности и безопасности.
- Очищение истории и удаление cookie и данных.

## <span id="page-57-1"></span>**Музыка**

**8**

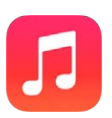

#### <span id="page-57-0"></span>iTunes Radio

Радиостанции — хороший способ находить новую музыку среди многообразия жанров. Также можно создавать собственные станции на основе определенного исполнителя, жанра или даже песни. См. [iTunes Match](#page-63-0) на стр. [64](#page-63-1).

*ПРЕДУПРЕЖДЕНИЕ.* Важные сведения о предупреждении потери слуха см. в разделе [Важная информация по безопасности](#page-149-0) на стр. [150](#page-149-1).

*Примечание.* iTunes Radio может быть недоступно в некоторых регионах. Подробную информацию об iTunes Radio см. на веб-странице [support.apple.com/kb/HT5848?viewlocale=ru\\_RU](http://support.apple.com/kb/HT5848?viewlocale=ru_RU).

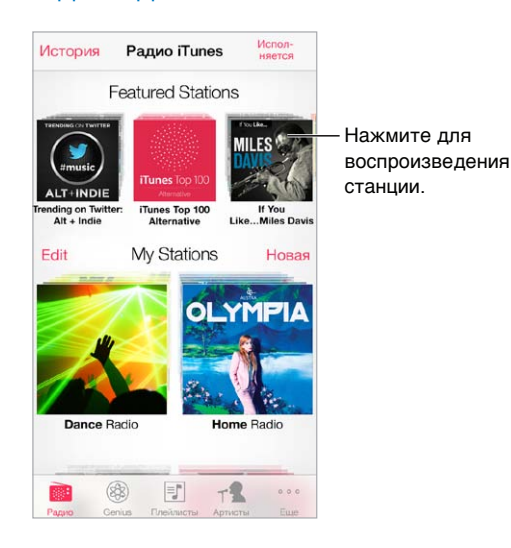

При выборе станции и воспроизведении песни на экране «Исполняется» отображается обложка альбома и элементы управления воспроизведением. Нажмите  $\hat{\mathbb{U}}$ , чтобы больше узнать о станциях, создать новую станцию, настроить станцию или поделиться ею. См. [AirDrop, iCloud и другие методы пересылки материалов](#page-31-3) на стр. [32](#page-31-1).

**Создание станции на основе определенного исполнителя, жанра или даже песни.**  Нажмите «Новая станция» на экране iTunes Radio. Выберите жанр или выполните поиск любимого исполнителя, песни или жанра. Также можно создать станцию с экрана «Исполняется», нажав кнопку «Создать».

**Редактирование своих станций.** Нажмите «Изменить». Можно добавлять или убирать исполнителей, песни и жанры, либо вообще удалить станцию.

**Влияние на подбор последующих песен.** Нажмите ★, затем нажмите «Воспроизводить похожие» или «Никогда не играть эту песню». Также можно добавить песню в свой Список желаний iTunes.

**Переход к следующей песне.** Нажмите ▶▶. Можно пропускать только ограниченное количество песен в час.

**Просмотр исполненных песен или списка желаний.** Нажмите «История», затем нажмите «Исполненные» или «Список желаний». Вы можете покупать песни для добавления в медиатеку. Коснитесь песни, чтобы воспроизвести ее фрагмент.

**Покупка песен для собственной медиатеки.** Нажмите кнопку с указанием стоимости.

Как поделиться созданной станцией. Во время воспроизведения станции нажмите  $(i)$ , затем нажмите кнопку «Ссылка на станцию».

**Как слушать iTunes Radio без рекламы.** Подпишитесь на функцию iTunes Match и включите ее. См. [iTunes Match](#page-63-0) на стр. [64](#page-63-1).

#### Получение музыки

Загрузить музыку и другие аудиоматериалы на iPod touch можно несколькими способами.

- *Приобретение и загрузка материалов из iTunes Store.* В программе «Музыка» нажмите «Магазин». См. раздел главу [22](#page-100-0), [iTunes Store,](#page-100-0) на стр. [101](#page-100-0).
- *iTunes в облаке.* При входе в iTunes Store все ранее купленные материалы автоматически появляются в программе «Музыка». См. [Служба iCloud](#page-15-0) на стр. [16.](#page-15-1)
- *Синхронизация материалов с iTunes на компьютере.* См. [Синхронизация с iTunes](#page-16-0) на стр. [17.](#page-16-1)
- *Для хранения медиатеки на iCloud можно использовать iTunes Match.* См. [iTunes Match](#page-63-0) на стр. [64.](#page-63-1)

#### Просмотр и воспроизведение

**Содержимое можно просматривать по плейлистам, исполнителям, песням и другим категориям.** Чтобы увидеть дополнительные параметры просмотра, нажмите «Еще». Коснитесь песни, чтобы воспроизвести ее.

Аудиоматериалы можно слушать через встроенный динамик, обычные наушники, подключенные к гнезду наушников, или беспроводные стереонаушники Bluetooth, подключенные к iPod touch. При подключении проводных или беспроводных наушников звук на встроенный динамик не подается.

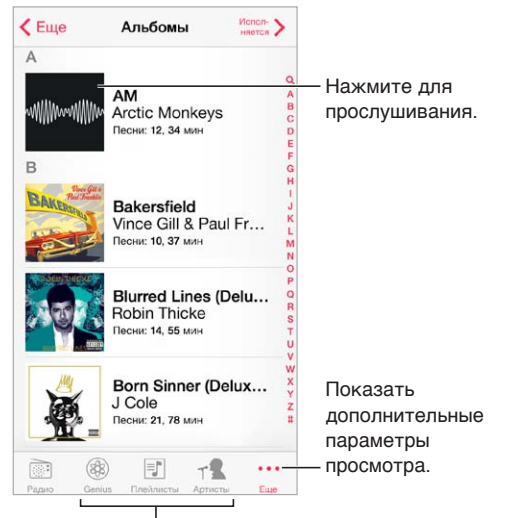

Выберите режим просмотра.

**Надоело нажимать «Еще»?** Чтобы переупорядочить кнопки, нажмите «Еще», нажмите «Изменить» и перетяните нужную кнопку на место той, которую надо заменить.

На экране «Исполняется» отображаются воспроизводимая песня и элементы управления воспроизведением.

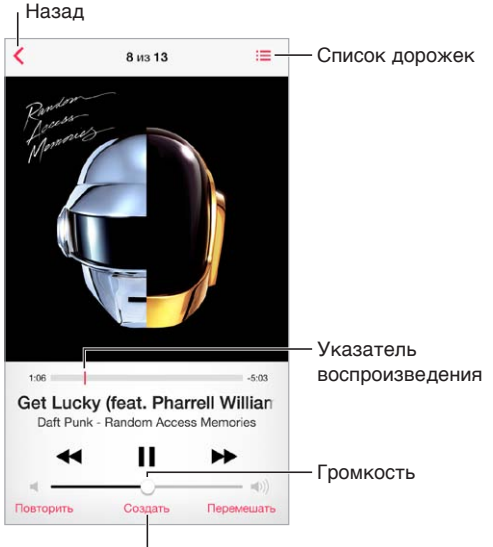

Нажмите для создания плейлиста Genius или станции Радио iTunes.

**Отображение текстов песен.** Если к песне был добавлен текст, нажмите обложку альбома, чтобы увидеть слова. Добавить слова можно в окне «Сведения» для данной песни в iTunes на компьютере, и затем синхронизировать песню на iPod touch. (Слова песен не поддерживаются функцией iTunes Match.)

**Переход к любому месту песни.** Перетяните бегунок воспроизведения. Переместите палец вниз по экрану, чтобы снизить скорость прокрутки.

**Перемешивание.** Нажмите «Перемешать» на экране «Исполняется», чтобы воспроизводить мелодии в случайном порядке.

**Просмотр всех дорожек альбома, содержащего текущую песню.** Нажмите . Для воспроизведения дорожки нажмите ее.

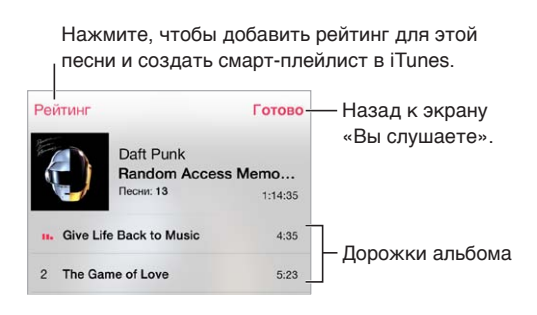

**Поиск музыки.** Во время просмотра материалов нажмите меню статуса для отображения поля поиска в верхней части экрана, затем введите текст для поиска. Поиск аудиоматериалов можно также выполнять с главного экрана. См. [Поиск](#page-29-0) на стр. [30.](#page-29-1)

**Определение рейтинга песни для смарт-плейлистов в iTunes.** Коснитесь экрана, чтобы появились точки рейтинга, и коснитесь нужной точки, чтобы назначить рейтинг.

**Отображение элементов управления воспроизведением музыки на заблокированном экране во время использования другой программы.** Смахните вверх от нижнего края экрана, чтобы показать Пункт управления. См. [Пункт управления](#page-29-2) на стр. [30.](#page-29-1)

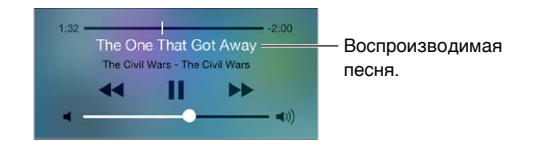

**Воспроизведение музыки на стереосистеме AirPlay или Apple TV.** Смахните вверх от нижнего края экрана, чтобы показать Пункт управления, затем нажмите  $\Box$ . См. Технология [AirPlay](#page-32-0) на стр. [33.](#page-32-1)

#### Обложка альбома

Поверните iPod touch, чтобы увидеть обложку альбома.

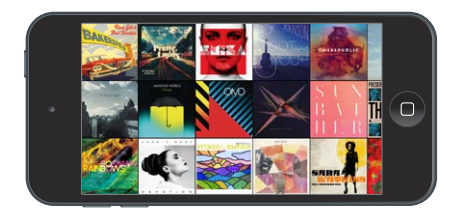

Смахните влево или вправо для просмотра других альбомов. Коснитесь альбома, чтобы увидеть песни в нем.

#### Аудиокниги

Когда начинается воспроизведение, на экране «Исполняется» отображаются элементы управления аудиокнигами и сведения о них.

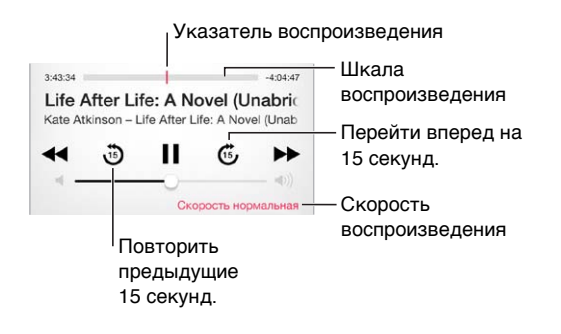

#### Плейлисты

**Упорядочивание музыки с помощью плейлистов.** Откройте плейлисты, нажмите «Новый плейлист» в верхней части списка, затем введите название плейлиста. Нажмите  $+$ , чтобы добавить песни и видеоматериалы.

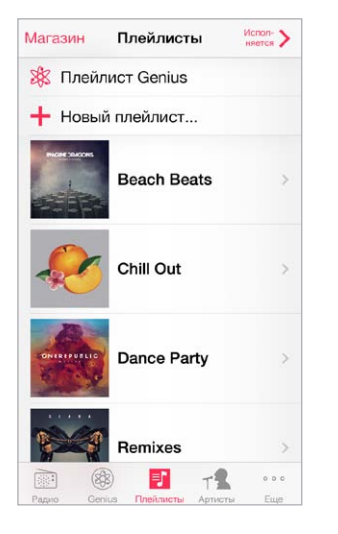

**Редактирование плейлиста.** Выберите плейлист, затем нажмите «Изменить».

- $\mu$ обавление песен. Нажмите  $+$ .
- *Удаление песни.* Нажмите , затем нажмите «Удалить». Удаление песни из плейлиста не приводит к ее удалению из iPod touch.
- Изменение порядка песен. Перетяните  $=$ .

Новые и измененные плейлисты копируются в медиатеку iTunes при следующей синхронизации iPod touch с компьютером или через iCloud, если у Вас есть подписка на iTunes Match.

**Очистка или удаление плейлиста, созданного на iPod touch.** Выберите плейлист и нажмите «Очистить» или «Удалить».

**Удаление песни из iPod touch.** Нажмите «Песни», смахните по песне и нажмите «Удалить». Песня удаляется из iPod touch, но остается в медиатеке iTunes на компьютере Mac или ПК с Windows либо в iCloud.

#### Genius — все для Вас

Плейлист Genius — это коллекция песен из Вашей медиатеки, которые хорошо сочетаются друг с другом. Genius является бесплатной службой, но для нее требуется учетная запись Apple ID.

Микс Genius — это подборка песен одного музыкального жанра, которая создается заново из Вашей медиатеки при каждом прослушивании микса.

**Использование функции Genius.** Включите Genius в iTunes на компьютере, затем синхронизируйте iPod touch с iTunes. Миксы Genius синхронизируются автоматически, если не было выбрано управление музыкой вручную. Плейлисты Genius можно синхронизировать.

**Просмотр и воспроизведение миксов Genius.** Нажмите «Genius» (если раздел «Genius» не виден, сначала нажмите «Еще»). Смахните влево или вправо для доступа к другим миксам. Для воспроизведения микса нажмите  $\blacktriangleright$ .

**Создание плейлиста Genius.** Откройте плейлисты, затем нажмите «Плейлист Genius» и выберите песню. Также можно нажать «Создать» на экране «Исполняется», затем нажать «Плейлист Genius».

- *Замена плейлиста с помощью другой песни.* Нажмите «Новый» и выберите песню.
- *Обновление плейлиста.* Нажмите «Обновить».
- *Сохранение плейлиста.* Нажмите «Сохранить». Плейлист сохраняется под названием выбранной песни и отмечается  $\mathcal{L}$ .

Плейлисты Genius, созданные на iPod touch, копируются на компьютер при синхронизации с iTunes.

*Примечание.* После синхронизации плейлиста Genius с iTunes его нельзя больше удалить непосредственно на iPod touch. Для изменения названия плейлиста, отключения синхронизации и удаления плейлиста используйте iTunes.

**Удаление сохраненного плейлиста Genius.** Выберите плейлист Genius, затем нажмите «Удалить».

#### Siri и голосовое управление

Вы можете использовать Siri или голосовые команды для управления воспроизведением. См. раздел главу [4](#page-40-0), [Siri](#page-40-0), на стр. [41](#page-40-0) и [Управление голосом](#page-28-0) на стр. [29.](#page-28-1)

**Использование Siri или голосового управления.** Нажмите и удерживайте кнопку «Домой».

- *Воспроизведение или приостановка воспроизведения музыки.* Произнесите «play» (играть) или «pause music» (приостановить музыку). Для приостановки воспроизведения произнесите «pause» (пауза), «pause music» (приостановить музыку) или «stop» (стоп). Можно также произнести «next song» (следующая песня) или «previous song» (предыдущая песня).
- *Воспроизведение альбома, песен отдельного исполнителя или плейлиста.* Произнесите «play» (играть), затем произнесите «album» (альбом), «artist» (артист) или «playlist» (плейлист), а затем — имя или название.
- *Перемешивание текущего плейлиста.* Произнесите «shuffle» (перемешать).
- *Поиск информации о текущей песне.* Произнесите «what's playing» (что это играет) или «who sings this song» (кто поет эту песню), также можно спросить «who is this song by» (чья это песня).
- *Использование Genius для воспроизведения похожих песен.* Произнесите «Genius» или «play more songs like this» (еще похожие песни).

#### <span id="page-63-1"></span><span id="page-63-0"></span>iTunes Match

iTunes Match позволяет хранить музыкальную коллекцию на iCloud, в том числе песни с компакт-дисков, и слушать ее на iPod touch, а также на других устройствах iOS или на компьютере. При подписке на iTunes Match можно слушать iTunes Radio без рекламы (см. [iTunes Radio](#page-57-0) на стр. [58](#page-57-1)).Служба iTunes Match предоставляется в форме платной подписки.

*Примечание.* Функция iTunes Match может быть недоступна в некоторых регионах. См. вебстраницу [support.apple.com/kb/HT5085?viewlocale=ru\\_RU.](http://support.apple.com/kb/HT5085?viewlocale=ru_RU)

**Подписка на iTunes Match в программе iTunes на компьютере.** Выберите «Магазин» > «Включить iTunes Match», затем нажмите кнопку «Подписаться».

После оформления подписки музыкальные данные, плейлисты и миксы Genius сохраняются в службе iCloud. Подробную информацию см. на веб-странице [www.apple.com/ru/itunes/itunes-match/](http://www.apple.com/ru/itunes/itunes-match/).

**Включение функции iTunes Match.** Выберите «Настройки» > «Музыка». При включении службы iTunes Match синхронизированные музыкальные данные удаляются с iPod touch.

Песни загружаются на iPod touch во время их воспроизведения. Песни и альбомы также можно загружать вручную. Для этого нажимайте кнопку  $\circled{\mathbb{P}}$  при просмотре.

*Примечание.* Если функция iTunes Match включена, то при нехватке свободного места музыка автоматически удаляется из iPod touch, начиная с наиболее старых и редко прослушиваемых песен. Значки iCloud  $(\bigcircled{\downarrow})$  снова появляются для удаленных песен и альбомов, указывая на то, что удаленные песни и альбомы по-прежнему доступны для загрузки из iCloud, но больше не хранятся на самом iPod touch.

**Удаление загруженной песни.** Смахните влево и нажмите «Удалить».

**Отображение только музыки, загруженной из iCloud.** Выберите «Настройки» > «Музыка» и выключите параметр «Показать всю музыку».

**Удаление iPod touch из списка устройств «iTunes в облаке».** В iTunes на компьютере выберите «Магазин» > «Просмотреть учетную запись». Войдите в учетную запись, нажмите «Управление устройствами» в разделе «iTunes в облаке».

#### Домашняя коллекция

Домашняя коллекция позволяет воспроизводить музыку, фильмы и телешоу из медиатеки iTunes на Вашем компьютере Mac или ПК с Windows. iPod touch и компьютер должны быть подключены к одной и той же сети Wi-Fi.

*Примечание.* Для работы Домашней коллекции нужна программа iTunes версии 10.2 или более новой, которая доступна на веб-странице [www.itunes.com/ru/download/](http://www.itunes.com/ru/download). Бонусные материалы, такие как буклеты и материалы iTunes Extras, нельзя экспортировать на другое устройство.

#### **Воспроизведение музыки из медиатеки iTunes на iPod touch.**

- **1** На компьютере в программе iTunes и выберите «Файл» > «Домашняя коллекция» > «Включить Домашнюю коллекцию». Войдите в систему, затем нажмите «Создать Домашнюю коллекцию».
- **2** На iPod touch выберите «Настройки» > «Музыка», затем войдите в систему Домашней коллекции с использованием того же Apple ID и пароля.

**3** В разделе «Музыка» нажмите «Еще», выберите «Общие» и выберите медиатеку на своем компьютере.

**Возврат к материалам на iPod touch.** Нажмите «Общие» и выберите «iPod touch».

#### Настройки программы «Музыка»

Выберите «Настройки» > «Музыка», чтобы настроить описанные ниже параметры программы «Музыка».

- Проверка звука (чтобы нормализовать уровень громкости аудиоматериалов).
- Эквалайзер.

*Примечание.* Настройки эквалайзера влияют на вывод звука, в том числе вывод через разъем наушников и AirPlay. (Эти настройки обычно применяются к музыке, воспроизводимой с помощью программы «Музыка».)

Настройка «Поздняя ночь» сжимает динамический диапазон выхода звука, уменьшает громкость громких участков и увеличивает громкость тихих участков. Эту настройку можно использовать для прослушивания музыки в самолете и другой шумной обстановке. (Настройки «Поздняя ночь» применяются ко всем материалам — и видео, и музыке.)

- Сведения о тексте песни.
- Группирование по исполнителю альбома.

**Настройка громкости звука.** Выберите «Настройки» > «Музыка» > «Ограничение громкости».

*Примечание.* В некоторых странах Европейского союза на iPod touch может появляться предупреждение, если громкость превышает установленные в ЕС нормы безопасности для слуха. Чтобы установить громкость выше этого уровня, возможно, понадобится отпустить на непродолжительное время кнопку громкости. Чтобы ограничить максимально возможную громкость до этого уровня, выберите «Настройки > «Музыка» > «Огранич. громкости», затем включите параметр «Огранич. громкости ЕС». Чтобы запретить изменять ограничение громкости, выберите «Настройки» > «Общие» > «Ограничения».

**Ограничение доступа к изменению предела громкости.** Выберите «Настройки» > «Основные» > «Ограничения» > «Ограничение громкости», затем нажмите «Запретить изменения».

## **FaceTime**

# **9**

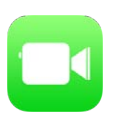

#### Начальные сведения о программе FaceTime

Можно использовать FaceTime для совершения видеозвонков и обычных вызовов на другие устройства iOS и компьютеры, поддерживающие технологию FaceTime. Камера FaceTime позволяет разговаривать лицом к лицу. Чтобы собеседник видел то же, что и Вы, переключитесь на заднюю камеру iSight (не на всех моделях).

*Примечание.* Функция FaceTime доступна не во всех регионах.

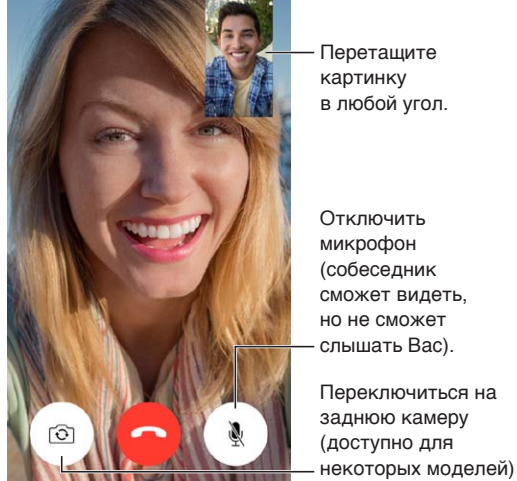

картинку Перетащите<br>картинку<br>в любой угол.

Отключить микрофон (собеседник сможет видеть, но не сможет слышать Вас). Переключиться на заднюю камеру (доступно для Перетащите<br>картинку<br>в любой угол.<br>Отключить<br>(собеседник<br>(собеседник<br>но не сможет<br>слышать Вас).<br>Переключиться на<br>заднюю камеру<br>(доступно для<br>(доступно для<br>некоторых моделей)

С подключением к сети Wi-Fi и Apple ID можно совершать и принимать звонки FaceTime (вначале войдите, используя свой Apple ID, или создайте новую учетную запись).

#### Как звонить и принимать звонки

**Как звонить по FaceTime.** Убедитесь, что функция FaceTime включена в меню «Настройки» > «FaceTime». Нажмите «FaceTime», затем нажмите «Контакты» и выберите имя нужного абонента. Нажмите  $\square$ 4 для видеовызова или  $\mathbb Q$  для аудиовызова.

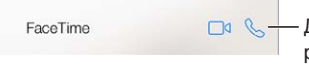

Для начала разговора FaceTime нажмите этот значок. Для начала<br>разговора FaceTime<br>нажмите этот значок.

**Голосовое управление вызовами.** Нажмите и удерживайте кнопку «Домой», затем произнесите «FaceTime» и имя абонента.

**Перезвонить?** Нажмите «Недавние» и выберите имя абонента или номер.

**Не можете сейчас говорить?** При входящем вызове FaceTime можно ответить на него, отклонить вызов или выбрать другую возможность.

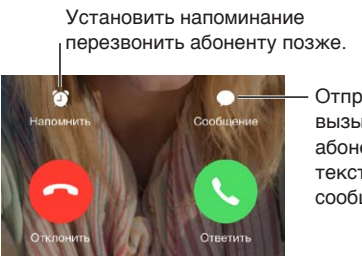

Отправить вызывающему абоненту текстовое сообщение. Отправить<br>вызывающему<br>абоненту<br>текстовое<br>сообщение.

**Управление изображением на экране.** Поверните iPod touch, чтобы использовать FaceTime в горизонтальной ориентации. Чтобы избежать нежелательных изменений ориентации, заблокируйте вертикальную ориентацию экрана на iPod touch. См. [Изменение ориентации](#page-21-0)  [экрана](#page-21-0) на стр. [22.](#page-21-1)

#### Управление звонками

**Другие задачи во время разговора.** Нажмите кнопку «Домой» и откройте нужную программу. Вы сможете продолжать разговор с собеседником, но не сможете видеть друг друга. Для возврата к видео нажмите зеленую строку в верхней части экрана.

**Использование «Избранного».** Нажмите «Избранное». Для добавления в «Избранное» нажмите  $+$ , выберите контакт и добавите его для аудиовызовов FaceTime или для видеовызовов FaceTime. Чтобы позвонить абоненту из Избранного, нажмите его имя в списке. Для зарубежных контактов необходимо ввести полный номер, включая код страны и код города.

**Переадресация вызовов.** Вызовы FaceTime не переадресовываются. Если во время разговора по FaceTime приходит другой вызов, можно либо завершить видеовызов FaceTime и ответить на входящий вызов, либо отклонить входящий вызов. Также можно ответить текстовым сообщением.

**Блокирование нежелательных абонентов.** Выберите «Настройки» > «FaceTime» > «Заблокированные» > «Добавить новый». От заблокированных пользователей не поступают вызовы FaceTime и текстовые сообщения. Подробную информацию о блокировке вызовов см. на веб-странице [support.apple.com/kb/HT5845?viewlocale=ru\\_RU.](http://support.apple.com/kb/HT5845?viewlocale=ru_RU)

Также в Настройках можно включить или выключить функцию FaceTime, указать номер телефона, Apple ID или адрес электронной почты, которые должны использоваться для вызовов FaceTime, и задать свой идентификатор абонента.

## **Календарь**

# **10**

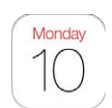

#### $\langle$  Июнь  $\alpha$  $\ddot{}$ Открыть список Открыть список событий. $\overline{a}$  $\overline{R}$ событий. 10 11 12 13 14 15 16 Понедельник, 10 июня 2013 г.  $8:00$ Coll with Dox  $0.00$  $\frac{9:41}{10:00}$ **Grattan St. Presentation** 11:00 aam Lunch 12:00 Изменить календари или Изменить календари или  $13:00$ Debriefing учетные записи. учетные записи.Просмотр 14:00 15:00 приглашений. Просмотр приглашений. Сегодня Календари Входящие (3)

#### Начальные сведения о программе «Календарь»

**Поиск событий.** Нажмите  $\mathbb Q$  и введите текст в поле поиска. Можно просматривать и выполнять поиск названий, участников, местоположений и заметок в календарях.

**Просмотр по неделям.** Поверните iPod touch горизонтально.

**Выбор режима просмотра.** Нажимайте год, месяц или день соответственно.

**Просмотр списка событий.** В режиме просмотра месяца нажмите  $\equiv$  для просмотра событий за день. В режиме просмотра дня нажмите  $\equiv$  для просмотра списка событий.

Изменение цвета календаря. Выберите «Календари», коснитесь **(1) рядом с календарем** и выберите нужный цвет в списке. В некоторых учетных записях календаря (например, Google) его цвет определяется сервером.

**Настройка события.** Нажмите и удерживайте событие, затем перетяните на нужное время или настройте его с помощью точек захвата.

#### Приглашения

Если у Вас настроена учетная запись iCloud, Microsoft Exchange или поддерживаемая учетная запись CalDAV, можно отправлять и получать приглашения на встречи.

**Приглашение других пользователей на событие.** Нажмите событие, нажмите кнопку «Изменить», затем нажмите «Участники». Введите имена или нажмите  $\oplus$ , чтобы выбрать нужных пользователей из программы «Контакты».

**Ответ на приглашение.** Коснитесь события, на которое Вас пригласили, либо нажмите «Входящие» и коснитесь приглашения. Если Вы добавили комментарии (комментарии доступны не для всех типов календарей), то Ваши комментарии сможет увидеть только организатор, но не другие участники. Для просмотра отклоненных событий выберите «Календари» > «Показать отклоненные события».

**Встречи по расписанию.** Нажмите событие, затем нажмите «Доступность» и выберите «Да». Если Вы создали это событие, нажмите «Статус» и выберите «Да». Событие отображается в Вашем календаре, но не показывается как «Занят» пользователям, отправившим Вам приглашение.

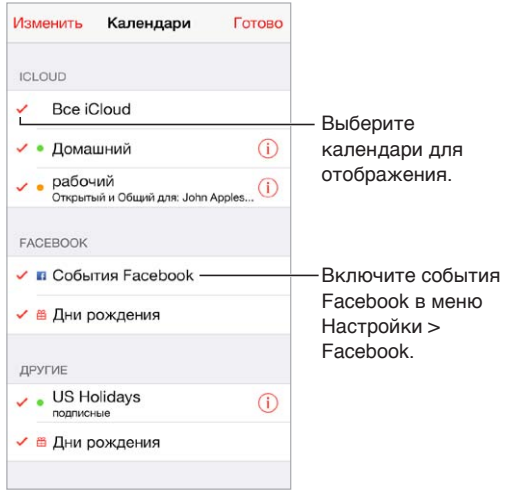

#### Использование нескольких календарей

**Включение календарей iCloud, Google, Exchange или Yahoo!.** Выберите «Настройки» > «Почта, адреса, календари», выберите учетную запись и включите «Календарь».

**Подписка на календарь.** Выберите «Настройки» > «Почта, адреса, календари», затем нажмите «Добавить…». Нажмите «Другое», затем нажмите «Подписной календарь». Введите сервер и имя файла .ics, на который нужно подписаться. Кроме того, можно подписаться на любой календарь iCalendar (.ics), опубликованный в Интернете, нажав ссылку на календарь.

**Добавление учетной записи CalDAV.** Выберите «Настройки» > «Почта, адреса, календари», нажмите «Добавить учетную запись», затем нажмите «Другое». В разделе «Календари» нажмите «Учетная запись CalDAV».

**Просмотр календаря дней рождения.** Нажмите «Календари», затем нажмите «Дни рождения», чтобы добавить к событиям дни рождения из программы «Контакты». При наличии учетной записи Facebook можно также включить дни рождения друзей из Facebook. **Просмотр календаря праздников.** Нажмите «Календари», затем нажмите «Праздники», чтобы добавить к событиям национальные праздники.

**Просмотр нескольких календарей одновременно.** Нажмите «Календари» и выберите календари для просмотра.

**Перемещение событий в другой календарь.** Коснитесь события, нажмите «Изменить» и выберите, в какой календарь переместить событие.

#### Общий доступ к календарям iCloud

Календарь iCloud можно сделать общим для других пользователей iCloud. При предоставлении общего доступа к календарю другие пользователи могут просматривать календарь. Кроме того, можно разрешить им добавлять в него события и изменять их. Общей также можно сделать версию календаря только для чтения. Этот календарь смогут просматривать все пользователи.

**Создание календаря iCloud.** Нажмите «Календари», нажмите «Изменить», затем нажмите «Добавить календарь» в разделе iCloud.

**Публикация календаря iCloud.** Нажмите «Календари», нажмите «Изменить», затем выберите календарь iCloud, который нужно сделать общим. Нажмите «Добавить участника» и введите имя пользователя либо нажмите  $\oplus$ , чтобы перейти к просмотру Контактов. Приглашенные получат сообщение по электронной почте с приглашением подписаться на календарь. Чтобы принять приглашение, необходимо иметь учетную запись iCloud.

**Изменение прав доступа пользователя к общему календарю.** Нажмите «Календари», нажмите «Изменить», коснитесь общего календаря и затем коснитесь имени пользователя. Можно запретить им изменять календарь, отправить им повторное приглашение подписаться на календарь или отменить общий доступ к календарю для них.

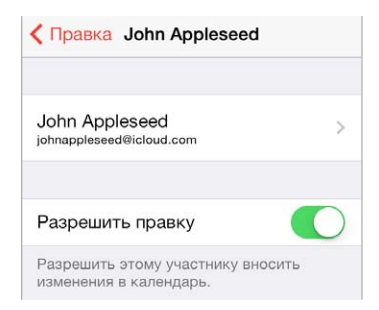

**Выключение уведомлений для общих календарей.** При каждом изменении общего календаря Вам приходит уведомление об этом. Чтобы отключить уведомления для общих календарей, выберите «Настройки» > «Почта, адреса, календари» > «Напом. Общего календаря».

**Предоставление общего доступа к календарю, доступному только для чтения, всем пользователям.** Нажмите «Календари», нажмите «Изменить», затем выберите календарь iCloud, который нужно сделать общим. Включите «Открытый календарь», затем нажмите «Общий доступ к ссылке», чтобы скопировать или отправить URL-адрес календаря. Любой пользователь может использовать URL-адрес, чтобы подписаться на Ваш календарь с помощью совместимой программы, например, программы «Календарь» для OS X.

#### Настройки календаря

В разделе «Настройки» > «Почта, адреса, календари» можно настроить несколько параметров, которые влияют на «Календарь» и учетные записи календарей. Ниже приведен список этих параметров.

- Синхронизация прошлых событий (будущие события всегда синхронизированы).
- Установка звука напоминаний для новых приглашений на встречу.
- Календарь по умолчанию для новых событий.
- Время по умолчанию для предупреждений.
- Поддержка часовых поясов для отображения даты и времени в других часовых поясах.
- День, с которого начинается неделя.

### **Фото**

# **11**

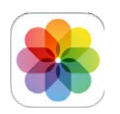

#### Просмотр фотографий и видео

В программе «Фото» можно просматривать:

- альбом «Фотопленка» фотоснимки и видеоролики, снятые на iPod touch и сохраненные из электронных писем, текстовых сообщений, с веб-страниц, а также снимки экрана;
- общие фотографии и видеозаписи полученные и переданные с помощью функции «Общий доступ к фото iCloud» (см. [Общий доступ к фото iCloud](#page-72-0) на стр. [73](#page-72-1));
- фотографии и видеозаписи, синхронизированные с компьютера (см. [Синхронизация](#page-16-0)  [с iTunes](#page-16-0) на стр. [17\)](#page-16-1).

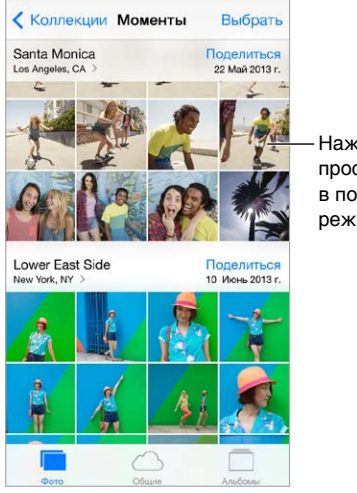

Нажмите для просмотра в полноэкранном режиме.

**Просмотр фотографий и видео.** Нажмите «Фото». Фотографии и видеозаписи автоматически упорядочены по году съемки, по коллекциям и по моментам. Для быстрого просмотра фотографий из коллекции или года нажмите и удерживайте их, затем потяните.

По умолчанию в программе «Фото» при просмотре по годам или по коллекциям отображается неполный набор фотографий. Для просмотра всех фотографий выберите «Настройки» > «Фото и камера» и отключите параметр «Общий обзор фото».

**Просмотр по событиям или лицам.** Альбомы, синхронизированные с iPhoto 8.0 или более поздней версии либо Aperture 3.0.2 или более поздней версии, можно просматривать по событиям или лицам. Нажмите «Альбомы», затем прокрутите, чтобы найти «События» или «Лица».
**Просмотр по месту съемки.** При просмотре по годам или по коллекциям нажмите  $\lambda$ . Фотографии и видео, в которых есть данные о месте съемки, появятся в соответствующем месте на карте.

При просмотре фотографии или видео коснитесь экрана для отображения элементов управления. Смахните влево или вправо для перехода к другим снимкам.

**Увеличение и уменьшение масштаба.** Дважды коснитесь фотографии или сведите и разведите пальцы на ней. При увеличении перетягивайте фотографию по экрану для просмотра скрытых частей.

Воспроизведение видеозаписи. Нажмите ►. Чтобы переключиться между полноэкранным режимом и режимом просмотра «По размеру экрана», дважды коснитесь экрана.

**Воспроизведение слайд-шоу.** При просмотре фотографии нажмите  $\hat{\mathbb{I}}$ , затем нажмите «Слайд-шоу». Настройте параметры, затем нажмите «Начать слайд-шоу». Для остановки слайд-шоу коснитесь экрана. Для настройки других параметров слайд-шоу выберите «Настройки» > «Фото и камера».

О потоковой передаче слайд-шоу или видео на телеустройство см. [Технология](#page-32-0)  [AirPlay](#page-32-0) на стр. [33.](#page-32-1)

### Упорядочивание фотографий и видеозаписей

**Создание нового альбома.** Нажмите «Альбомы», нажмите , введите имя, затем нажмите «Сохранить». Выберите фотографии и видеозаписи для добавления в альбом, затем нажмите «Готово».

*Примечание.* Альбомы, созданные на iPod touch, не копируются на компьютер при синхронизации.

**Добавление объектов в существующий альбом.** В режиме просмотра миниатюр нажмите «Выбрать», выберите объекты, нажмите «Добавить в» и выберите альбом.

**Управление альбомами.** При просмотре списка альбомов нажмите «Изменить».

- *Переименование альбома.* Выберите альбом и введите новое название.
- Изменение расположения альбомов. Перетяните =
- *Удаление альбома*. Нажмите ...

Переименовать или удалить можно только альбомы, созданные на iPod touch.

### Общий доступ к фото iCloud

Общие потоки позволяют предоставлять доступ к фотографиям и видеозаписям некоторым пользователям по Вашему выбору. Пользователи, у которых есть учетная запись iCloud и iOS 6 или OS X Mountain Lion и новее, могут подписываться на Ваш поток, просматривать добавленные Вами фотографии и оставлять комментарии к ним. Если у них есть устройства с iOS 7 или компьютеры Mac под управлением OS X Mavericks, они могут добавлять собственные фотографии и видеозаписи в Ваш поток. Также можно опубликовать поток на веб-сайте, чтобы его могли просматривать все, кто захочет.

*Примечание.* Общий доступ к фото iCloud можно использовать, только если iPod touch подключен к сети Wi-Fi.

**Включение общего доступа к фото iCloud.** Выберите «Настройки» > «iCloud» > «Фото» > «Фото iCloud».

<span id="page-73-1"></span>**Создание общего потока.** При просмотре фото или видео, а также если выбрано несколько фотографий или видеозаписей, нажмите  $\hat{\mathbb{D}}$ , нажмите «iCloud», нажмите «Потоки», затем нажмите «Новый общий поток». Вы можете пригласить людей для просмотра Вашего потока, используя их адрес электронной почты или номер мобильного телефона, используемый в iMessage.

**Включение открытого веб-сайта.** Выберите общий поток, нажмите «Пользователи», затем включите параметр «Открытый веб-сайт». Нажмите «Общий доступ к ссылке», чтобы сообщить адрес сайта.

**Добавление объектов в общий поток.** Выберите общий поток, нажмите  $+$ , выберите объекты и нажмите «Готово». Можно добавить комментарий. Затем нажмите «Опублик.». Можно также добавлять объекты в общие потоки непосредственно при просмотре фотографий или альбомов. Нажмите  $\hat{\Box}$ , нажмите «iCloud», нажмите «Поток», затем выберите общий поток или создайте новый.

**Удаление фотографий из общего потока.** Выберите фотопоток, нажмите «Выбрать», выберите фотографии или видео для удаления, затем нажмите  $\mathbb {I\!I}$ . Удалять объекты может только владелец потока или владелец объекта.

**Удаление комментариев из общего потока.** Выберите фотографию или видеозапись с комментарием. Нажмите и удерживайте комментарий, затем нажмите «Удалить». Удалять комментарии может только владелец потока или владелец комментария.

**Переименование фотопотока.** При просмотре общих потоков нажмите «Изменить», затем коснитесь названия потока и введите новое.

**Добавление и удаление подписчиков, включение и отключение уведомлений.** Выберите фотопоток и нажмите «Пользователи».

**Подписка на общий поток.** Получив приглашение, нажмите вкладку «Общие» (<sup>3</sup>), затем нажмите «Принять». Вы также можете принять приглашение, отправленное по электронной почте.

**Добавление объектов в общий поток, на который Вы подписаны.** Выберите общий поток, затем нажмите  $+$ , выберите объекты и нажмите «Готово». Можно добавить комментарий. Затем нажмите «Опублик.».

## <span id="page-73-0"></span>Мой фотопоток

**Автоматически просматривайте все фотографии, сделанные на iPod touch, на остальных своих устройствах.** Выберите «Настройки» > «Фото и камера» и включите параметр «Мой фотопоток». Также можно включить функцию «Мой фотопоток» в меню «Настройки» > «iCloud» > «Фото».

Снятые фотографии передаются в «Мой фотопоток» при выходе из программы «Камера» и при наличии подключения iPod touch к Интернету по сети Wi-Fi. Все фотографии, добавленные в альбом «Фотопленка», в том числе снимки экрана и фотографии, сохраненные из писем электронной почты, появляются в Моем фотопотоке.

Фотографии, добавленные в фотопоток на других устройствах, также появляются в альбоме «Мой фотопоток» на iPod touch. На устройствах iOS можно сохранять в альбоме «Мой фотопоток» до 1000 последних фотографий, на компьютере все фотографии из Моего фотопотока хранятся постоянно.

*Примечание.* Фотографии, загруженные в альбом «Мой фотопоток», не учитываются при расчете пространства в iCloud.

**Управление материалами Моего фотопотока.** В альбоме «Мой фотопоток» нажмите «Выбрать».

- *Сохранение лучших снимков в альбом на iPod touch.* Выберите фотографии и нажмите «Добавить в».
- *Экспорт, печать и сохранение фотографий в альбоме «Фотопленка».* Выберите фотографии и нажмите  $[$  $]$ .
- $\cdot$  *Удаление фотографий.* Выберите фотографии и нажмите  $\mathbb{\bar{P}}$ .

*Примечание.* Оригинальные фотографии, удаленные из фотопотоков на устройствах, сохраняются в альбоме «Фотопленка» на том устройстве, с которого они были загружены. Фотографии, сохраненные в другом альбоме на устройстве или компьютере, также не удаляются. Удалять фотографии из Моего фотопотока можно только в том случае, если iPod touch и остальные устройства iOS работают под управлением iOS 5.1 или более поздней версии. См. веб-страницу [support.apple.com/kb/HT4486?viewlocale=ru\\_RU.](http://support.apple.com/kb/HT4486?viewlocale=ru_RU)

### Отправка фотографий и видеозаписей

Фотографии и видео можно отправлять по электронной почте, в текстовых сообщениях, публиковать в Твиттере, Facebook и Flickr. Видеозаписи можно отправлять по электронной почте, в текстовых сообщениях и публиковать на YouTube, Facebook и Vimeo. Также можно делиться фотографиями и видео с помощью Общего доступа к фото, как описано выше.

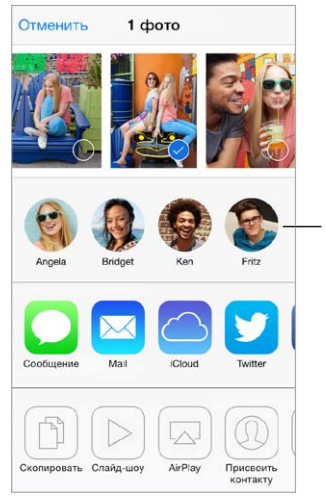

Нажмите, чтобы отправить друзьям, Нажмите, чтобы отправить друзьям, которые находятся которые находятся поблизости, поблизости, с помощью AirDrop. с помощью AirDrop.

**Отправка или копирование фотографии или видеозаписи.** Выберите фотографию или видеозапись, затем нажмите  $\hat{\mathbb{L}}$ . Если значок  $\hat{\mathbb{L}}$  не отображается, коснитесь экрана для отображения элементов управления.

Ограничение размера вложений определяется оператором. iPod touch может при необходимости сжать вложенные видеозаписи или фотографии.

Фотографии и видеозаписи также можно скопировать и вставить в сообщение электронной почты или текстовое сообщение.

**Отправка или копирование нескольких фотографий и видеозаписей.** При просмотре по моментам нажмите «Поделиться».

#### <span id="page-75-1"></span>**Сохранение или отправка полученных фотографий или видеозаписей.**

- *Из сообщения электронной почты.* Нажмите, чтобы загрузить, если требуется, затем нажмите и удерживайте объект до появления параметров отправки.
- $\bm{\cdot}$  *Из текстового сообщения*. Нажмите объект в диалоге, затем нажмите кнопку  $\mathbb{\hat{}}$ .

Фотографии и видеозаписи, полученные в сообщениях либо сохраненные с веб-страниц, сохраняются в альбоме «Фотопленка».

## <span id="page-75-0"></span>Редактирование фотографий и обрезка видеозаписей

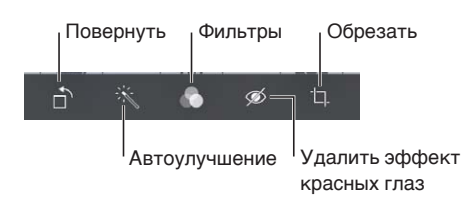

Редактировать фотографии можно непосредственно на iPod touch. При просмотре фотографии в полноэкранном режиме нажмите «Изменить», затем выберите один из инструментов.

- Автоулучшение оптимизирует общий уровень затемнения или освещения фотографии, контрастность, насыщенность цвета и другие параметры.
- Фотофильтры дают возможность применять разные цветовые эффекты, например, черно-белый.
- Выбрав инструмент для удаления красных глаз, коснитесь каждого глаза, который нужно изменить.
- Обрезайте снимки, перетягивая углы сетки.

**Не устраивает результат?** Снова коснитесь инструмента, чтобы вернуться к оригиналу.

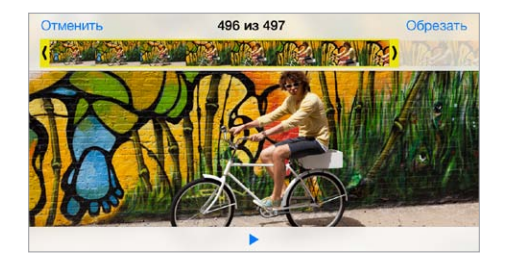

**Обрезка видеозаписи.** Коснитесь экрана для отображения элементов управления, перетяните один из концов расположенной вверху рамки, затем нажмите «Обрезать».

*Важно!* Если выбрать «Обрезать оригинал», то обрезанные кадры навсегда удаляются из оригинальной видеозаписи. При выборе варианта «Сохранить как новый» новый обрезанный видеоклип будет сохранен в альбоме «Фотопленка», а оригинальная видеозапись не изменится.

## Печать фотографий

#### **Печать на принтерах, поддерживающих технологию AirPrint.**

- *Печать одной фотографии*. Нажмите  $\hat{\Box}$ , затем нажмите «Напечатать».
- *Печать нескольких фотографий.* При просмотре фотоальбома нажмите «Выбрать», выберите фотографии, нажмите  $\hat{\Box}$ , затем нажмите «Напечатать».

См. [Технология AirPrint](#page-33-0) на стр. [34.](#page-33-1)

### Настройки программы «Фото»

Настройки для программы «Фото» доступны в меню «Настройки» > «Фото и камера». Ниже приведен список этих параметров.

- Мой фотопоток и Общий доступ к фото
- Слайд-шоу

## **Камера**

## **12**

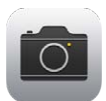

## Начальные сведения о программе «Камера»

Скорее! Где фотоаппарат? На заблокированном экране смахните значок **[6]** вверх. Также можно смахнуть вверх от нижнего края экрана, чтобы показать Пункт управления, затем нажать  $\circ$ .

*Примечание.* Если камера запускается с экрана блокировки, можно просматривать и редактировать фотографии и видеозаписи, просто нажимая миниатюру в нижнем левом углу экрана. Для отправки фотографий и видеозаписей необходимо разблокировать iPod touch.

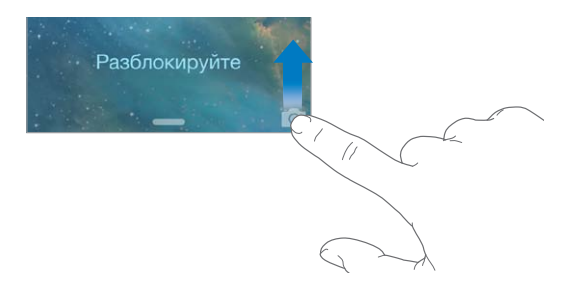

С помощью передней камеры FaceTime и задней камеры iSight (на некоторых моделях) на iPod touch можно снимать и видео, и обычные фотографии.

LED-вспышка (у моделей с камерой iSight) дополнительно освещает объекты съемки. Она же может быть фонариком — просто смахните по ней в Пункте управления. См. [Пункт](#page-29-0)  [управления](#page-29-0) на стр. [30](#page-29-1).

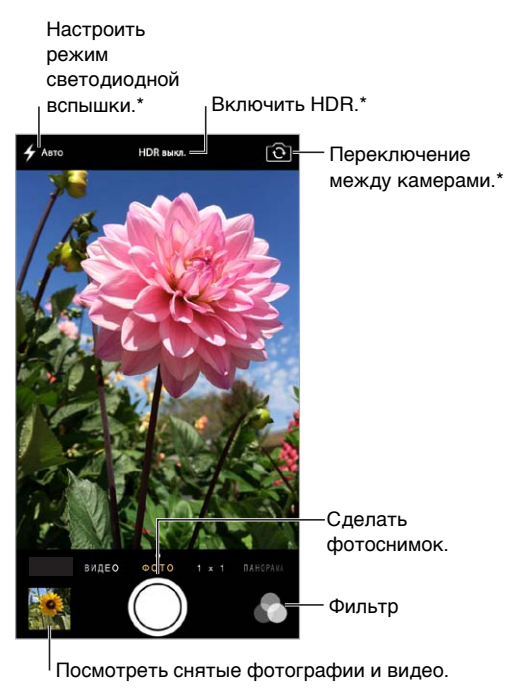

 $*$ Для моделей с камерой iSight

### Съемка фотографий и видеозаписей

У камеры есть несколько режимов работы. Вы можете делать фотоснимки обычного и квадратного формата, снимать видео, а на моделях с камерой iSight еще и панораму.

**Выбор режима.** Потяните экран влево или вправо, чтобы выбрать режим: «Видео», «Фото», «1 × 1» или «Панорама».

**Фотоснимок.** Выберите режим «Фото», коснитесь кнопки затвора или нажмите любую из кнопок управления звуком — удобно при съемке в горизонтальной ориентации, когда нужно стабилизировать камеру.

- *Квадратные пропорции.* Выберите режим «1 × 1».
- *Применение фильтров*. Нажмите  $\bullet$ , чтобы применить эффекты, например, Ч/Б. Для отключения фильтра нажмите , затем нажмите «Нет». Фильтры также можно применить позже, при редактировании фотографии. См. [Редактирование фотографий и обрезка](#page-75-0)  [видеозаписей](#page-75-0) на стр. [76](#page-75-1).

Ненадолго появится прямоугольная рамка, определяющая область настройки экспозиции. При фотографировании людей включается функция распознавания лиц для выравнивания экспозиции по нескольким лицам (не более десяти). Вокруг каждого распознанного лица отображается прямоугольная рамка.

Экспозиция задается автоматически, но можно сделать это вручную для следующего снимка, коснувшись объекта или области на экране. Камера iSight при прикосновении к экрану также определяет фокусное расстояние, кроме экспозиции. Распознавание лиц временно отключается. Чтобы заблокировать фокус и экспозицию, пока Вы снова не коснетесь экрана, коснитесь экрана и удерживайте палец, пока не появится пульсирующий прямоугольник.

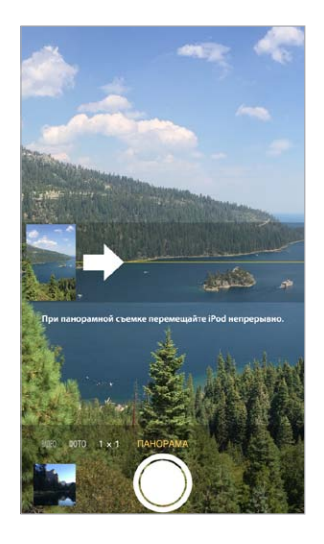

**Панорамная фотография.** (Камера iSight) Выберите режим «Панорама», нажмите кнопку затвора и медленно проведите телефоном в сторону стрелки. Чтобы сделать панорамный снимок в другую сторону, коснитесь стрелки. Для вертикального панорамирования сначала поверните iPod touch горизонтально. Можно снимать вертикальную панораму и в обратном направлении.

**Видеосъемка.** Выберите режим «Видео», затем нажимайте кнопку затвора, чтобы начать или остановить видеосъемку.

**Увеличение и уменьшение масштаба.** (Камера iSight) Разведите или сведите пальцы на изображении на экране.

Если включены службы геолокации, фотографии и видеозаписи снабжаются тегами с данными о местонахождении. Эти данные можно использовать в других программах и на веб-сайтах, предназначенных для публикации фотографий. См. [Приватность](#page-34-0) на стр. [35](#page-34-1).

**Снимок экрана.** Одновременно нажмите кнопки «Режим сна/Пробуждение» и «Домой». Снимок экрана добавляется в альбом «Фотопленка».

Редактировать фотографии и обрезать видеозаписи можно непосредственно на iPod touch. См. [Редактирование фотографий и обрезка видеозаписей](#page-75-0) на стр. [76](#page-75-1).

#### Расширенный динамический диапазон

Режим *HDR* («расширенный динамический диапазон») дает возможность делать прекрасные снимки в высококонтрастном окружении. Лучшие части из трех разных снимков, сделанных при разной экспозиции (длинной, обычной и короткой), объединяются в одну фотографию.

**Использование режима HDR.** (Камера iSight) Нажмите «HDR». Вспышка временно отключается. Чтобы снимок удался, ни iPod touch, ни объект съемки не должны двигаться.

#### **Сохранение фотографии с нормальной экспозицией в дополнение к HDR-версии.**

Выберите «Настройки» > «Фото и камера».

HDR-версии фотографий в альбоме «Фотопленка» обозначены надписью «HDR» в углу снимка.

### Просмотр, экспорт и печать

Фотографии и видеозаписи сохраняются в альбоме «Фотопленка». Если включен Фотопоток, новые фотографии также отображаются в альбоме «Фотопоток» на iPod touch и всех других Ваших устройствах iOS и компьютерах. См. [Мой фотопоток](#page-73-0) на стр. [74.](#page-73-1)

**Просмотр альбома «Фотопленка».** Коснитесь миниатюры и смахните вправо или влево. Альбом «Фотопленка» можно также просмотреть в программе «Фото».

Коснитесь экрана, чтобы отобразить или скрыть элементы управления.

**Доступ к параметрам печати и экспорта.** Нажмите . См. [AirDrop, iCloud и другие методы](#page-31-0)  [пересылки материалов.](#page-31-0)

**Перенос фотографий и видеозаписей на компьютер.** Подключите iPod touch к компьютеру, чтобы перенести снимки в программу iPhoto или другую поддерживаемую программу на компьютере Mac или ПК с Windows. Если удалить фотографии и видеозаписи при переносе, они будут удалены из альбома «Фотопленка».

**Перенос фотографий и видеозаписей на iPod touch с компьютера.** Воспользуйтесь панелью «Фотографии» в Настройках iTunes. См. [Синхронизация с iTunes](#page-16-0) на стр. [17.](#page-16-1)

## Настройки программы «Камера»

В меню «Настройки» > «Фото и камера» можно настраивать следующие параметры:

- Фотопотоки
- Слайд-шоу
- Сетка

Громкость звука затвора регулируется параметром громкости «Звонок и напоминания» в меню «Настройки» > «Звуки». Для отключения звука используйте переключатель «Звонок/ Бесшумно». (В некоторых странах нельзя отключить звук затвора.)

## **Погода**

## **13**

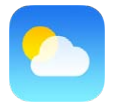

С помощью программы «Погода» можно получить сведения о текущей температуре, а также прогноз погоды на шесть дней для одного или нескольких городов по всему миру, с почасовым прогнозом на следующие 12 часов. Для определения текущего местоположения и получения прогноза программа «Погода» использует Службы геолокации.

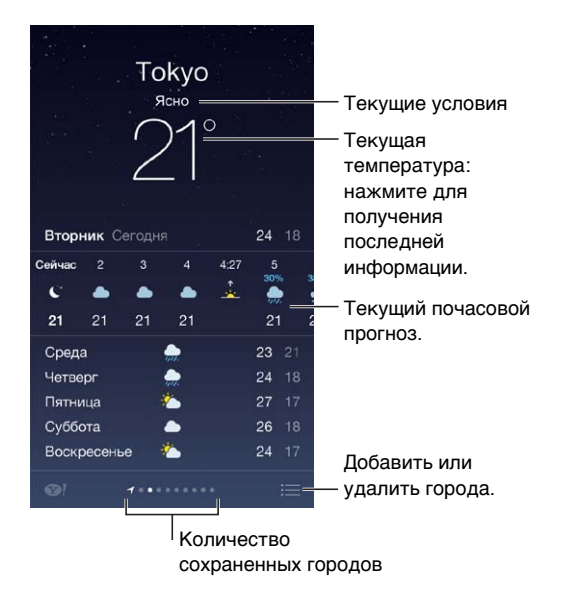

Смахните влево или вправо, чтобы увидеть прогноз для другого города, или нажмите и выберите город из списка. На крайнем левом экране отображается местная погода.

**Добавление города или внесение других изменений.** Нажмите .

- $\cdot$  *Добавление города.* Нажмите  $\pm$ . Введите название города или почтовый индекс, затем нажмите «Найти».
- *Изменение порядка городов.* Коснитесь города и удерживайте его, затем перетяните выше или ниже.
- *Удаление города.* Сдвиньте город влево и нажмите «Удалить».
- *Отображение температуры в градусах Фаренгейта или Цельсия.* Нажмите «°F» или «°C».

**Просмотр текущего почасового прогноза погоды.** Смахните по экрану с почасовым прогнозом вправо или влево.

**Просмотр всех городов одновременно.** Сведите пальцы на экране или нажмите .

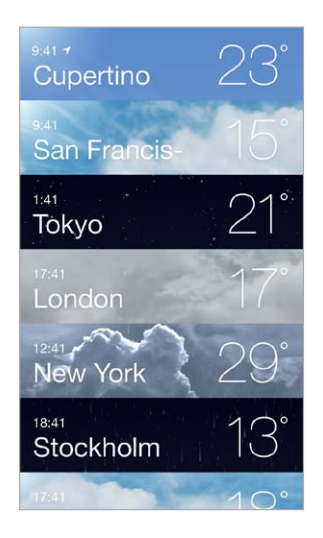

**Включение и отключение местной погоды.** Выберите «Настройки» > «Приватность» > «Геолокация». См. [Приватность](#page-34-0) на стр. [35](#page-34-1).

**Использование iCloud для передачи списка городов на другие устройства iOS.** Выберите «Настройки» > «iCloud» > «Документы и данные» и убедитесь, что параметр «Документы и данные» включен (он включен по умолчанию). См. [Служба iCloud](#page-15-0) на стр. [16.](#page-15-1)

## **14**

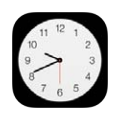

## Начальные сведения о программе «Часы»

На первом циферблате показано время на основании места, в котором Вы находились при настройке iPod touch. Можно добавить другие циферблаты для отображения времени в других крупных городах и часовых поясах.

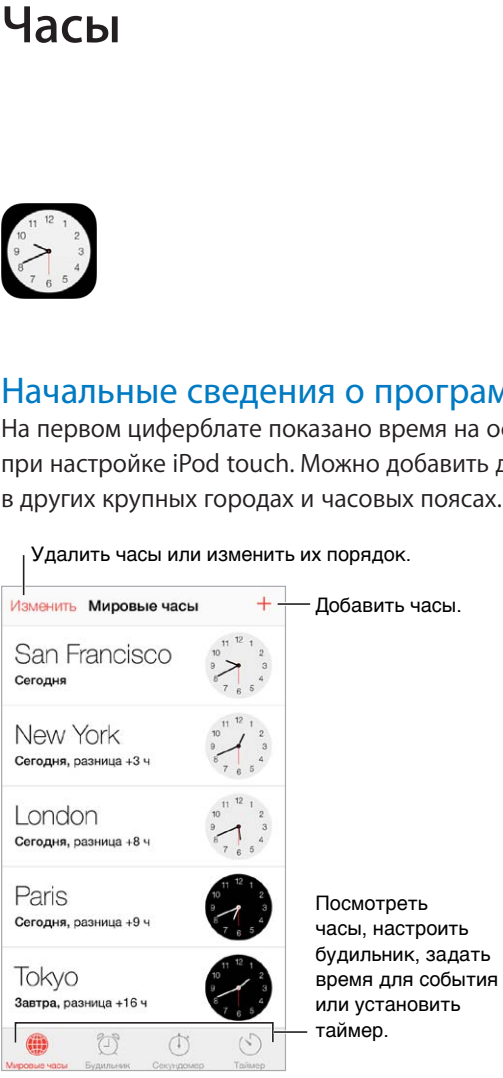

Удалить часы или изменить их порядок.

## Будильники и таймеры

**Разбудить Вас?** Нажмите «Будильник», затем нажмите . Задайте время подъема и другие настройки, затем введите название для этого будильника (например, «Тренировка по футболу»).

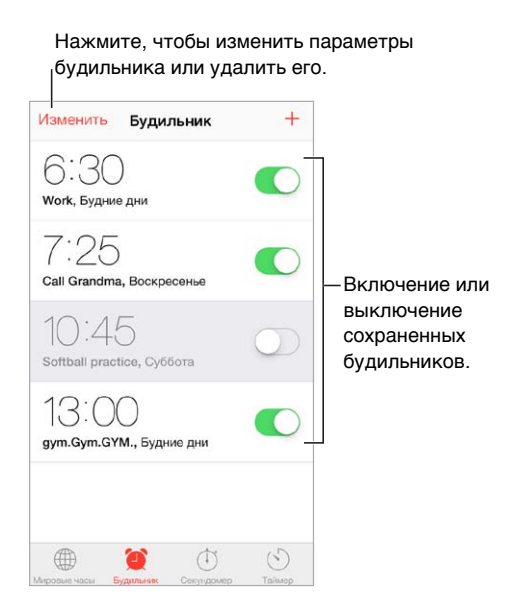

**Не тратьте время зря!** Можно использовать таймер для отсчета, зацикливать отрезки времени или сигнализировать, когда время кончилось. Если надо сварить яйцо всмятку, просто скажите Siri «Set the timer for 3 minutes» (поставь таймер на три минуты).

**Хотите уснуть под музыку?** Нажмите «Таймер», затем нажмите «По окончании» и выберите «Остановить» внизу.

**Быстрый доступ к часам.** Смахните вверх от нижнего края экрана, чтобы показать Пункт управления, затем нажмите  $\mathbb{D}$ . Будильники доступны в Пункте управления даже при заблокированном iPod touch.

## **Карты**

## **15**

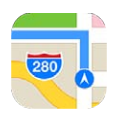

### Поиск нужных мест

*ПРЕДУПРЕЖДЕНИЕ.* Важную информацию о безопасной навигации и предупреждении потери внимания при управлении автомобилем см. в разделе [Важная информация](#page-149-0)  [по безопасности](#page-149-0) на стр. [150.](#page-149-1)

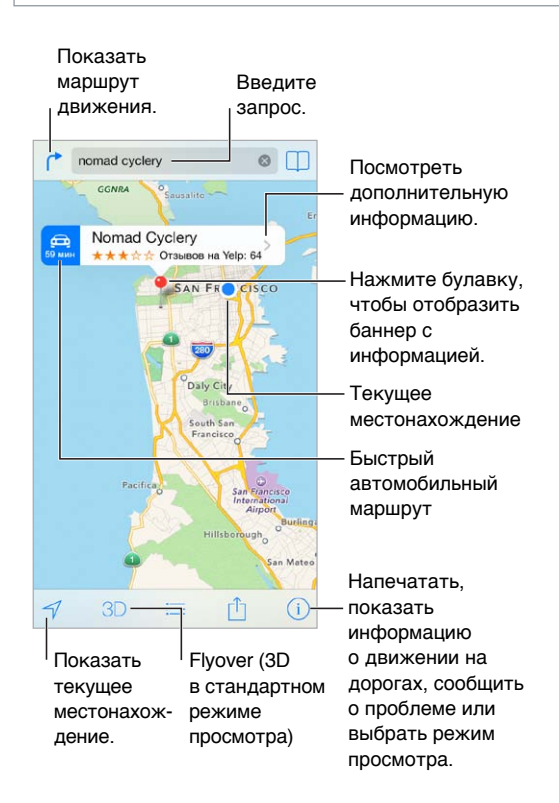

*Важно!* Карты, маршруты, Flyover и программы на основе сведений о местонахождении зависят от служб, предоставляющих данные. Службы предоставления данных могут меняться и быть доступными не во всех регионах, в результате чего карты, маршруты, Flyover и сведения о местонахождении могут быть недоступными, неточными или неполными. Некоторые функции программы «Карты» требуют использования Служб геолокации. См. [Приватность](#page-34-0) на стр. [35](#page-34-1).

Перетягивание экрана для перехода к другим местам. Для поворота в другом направлении поворачивайте двумя пальцами. Чтобы вернуться к направлению на север, нажмите компас справа вверху.

**Увеличение и уменьшение масштаба.** При двойном касании масштаб увеличивается, при однократном касании двумя пальцами масштаб уменьшается. Также можно сводить и разводить пальцы на экране. При изменении масштаба в верхнем левом углу появляется шкала. Выбрать единицы измерения расстояний (мили или километры) можно в меню «Настройки» > «Карты».

Искать нужное место можно различными способами — например, указав:

- перекресток («Иванова и Довженко»);
- район («Петровка»);
- ориентир («Кремль»);
- почтовый индекс;
- название или тип организации либо компании («кино», «рестораны Москвы», «Apple Inc питер»).

Если в программе «Карты» появилась правильная подсказка во время ввода текста, нажмите ее в списке под полем поиска.

**Поиск местоположения контакта, сделанной закладки или результатов последнего поиска.** Нажмите  $\Box$ .

**Выбор режима просмотра.** Нажмите и выберите «Обычный» «Гибрид» или «Спутник».

**Выбор места вручную.** Нажмите и удерживайте место на карте, пока не появится булавка.

## Получение дополнительной информации

**Получение информации о местонахождении.** Нажмите булавку для отображения баннера с информацией, затем нажмите  $\sum$ . Сведения могут содержать обзоры и фотографии Yelp, ссылки на веб-страницы, маршруты и другие данные.

Нажмите кнопку «Поделиться», чтобы отправить сведения об этом месте. См. [AirDrop, iCloud](#page-31-0)  [и другие методы пересылки материалов](#page-31-0) на стр. [32](#page-31-1).

### Маршруты

*Примечание.* Для прокладки маршрута iPod touch должен быть подключен к Интернету. Если Вы хотите построить маршрут, включающие Ваше текущее местоположение, нужно включить Службы геолокации.

Составление автомобильного маршрута. Нажмите ↑, нажмите **□**, введите начальную и конечную точки маршрута и нажмите «Маршрут». Также можно выбрать место или маршрут в списке (при наличии). Если отображается несколько маршрутов, нажмите нужный. Нажмите «Начать», затем смахните влево, чтобы перейти к следующему экрану с инструкциями.

- *Просмотр обзора маршрута.* Нажмите «Обзор».
- *Просмотр маршрута в виде списка*. Нажмите  $:=$ .

**Получение инструкций для автомобильного маршрута в текущем местоположении.**  Нажмите на баннере места назначения. Если Вы идете пешком, выберите «Пешие» в меню «Настройки» > «Карты».

**Составление пешего маршрута.** Нажмите <sup>→</sup>, затем нажмите  $\dot{\mathbf{X}}$ . Введите начальную и конечную точки маршрута и нажмите «Маршрут». Также можно выбрать место или маршрут в списке (при наличии). Нажмите «Начать», затем смахните влево, чтобы перейти к следующему экрану с инструкциями.

Просмотр маршрутов общественного транспорта. Нажмите <sup> $\rightarrow$ </sup>, затем нажмите  $\Box$ . Введите начальную и конечную точки маршрута и нажмите «Маршрут». Также можно выбрать место или маршрут в списке (при наличии). Загрузите и откройте программы для расчета маршрутов с необходимыми Вам услугами.

**Информация о дорожных условиях.** Нажмите  $\mathbb{O}$ , затем нажмите «Показать пробки». Оранжевыми точками обозначено медленное движение, красными точками обозначено движение с остановками. Чтобы увидеть сообщение о происшествии, нажмите маркер.

**Отчет о проблеме.** Нажмите  $\overline{1}$ , затем нажмите «Сообщить о проблеме».

## Режимы 3D и Flyover

Вы можете посмотреть трехмерное отображение карт для многих городов мира. Увеличивайте масштаб, пока кнопка  $3D$  или  $\mathbb{I}\mathbb{I}$  не станет активной, затем нажмите ее. Также можно перетянуть два пальца вверх по экрану. Для переключения между режимами просмотра 3D и Flyover нажмите  $(i)$  и выберите режим.

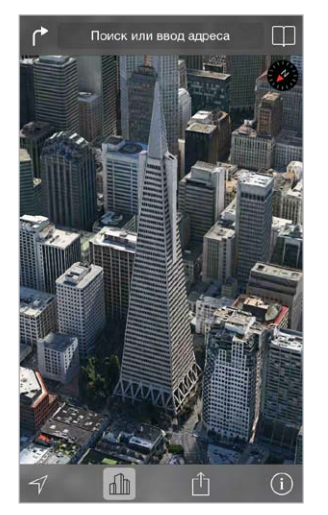

Transamerica Pyramid Building является зарегистрированной торговой маркой Transamerica Corporation.

**Настройка угла наклона камеры.** Перетяните два пальца вверх или вниз по экрану.

## Настройка программы «Карты»

Выберите «Настройки» > «Карта». Можно настроить следующие параметры:

- единицы измерения расстояний (мили или километры);
- отображение надписей на карте на языке, выбранном в меню «Настройки» > «Основные» > «Язык и текст» > «Язык»;
- предпочтительные инструкции для пешехода или водителя.

## **Видео**

## **16**

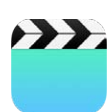

## Начальные сведения о программе «Видео»

Откройте программу «Видео», чтобы просматривать фильмы, телешоу и музыкальные видеоклипы. Для просмотра видеоподкастов установите бесплатную программу «Подкасты», загрузив ее из App Store; см. [Начальные сведения о программе «Подкасты»](#page-119-0) на стр. [120.](#page-119-1) Для просмотра видео, записанных с помощью камеры на iPod touch, откройте программу «Фото».

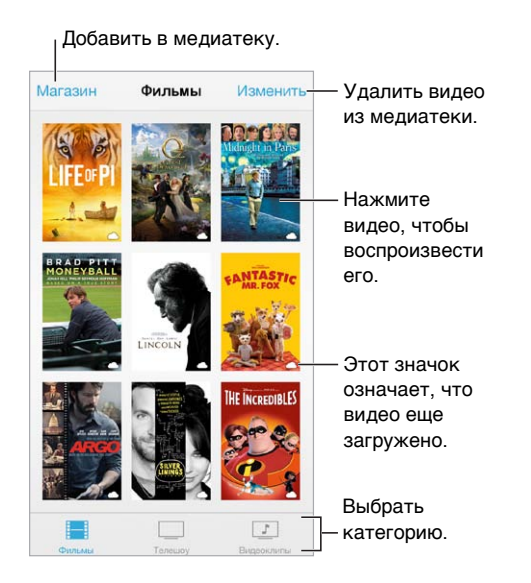

*ПРЕДУПРЕЖДЕНИЕ.* Важные сведения о предупреждении потери слуха см. в разделе [Важная информация по безопасности](#page-149-0) на стр. [150](#page-149-1).

**Просмотр видео.** Нажмите видео в списке видеофайлов.

**Как просмотреть видео, снятые на iPod touch?** Откройте программу «Фото».

**Загрузка или потоковая передача?** Если на миниатюре видео есть значок  $\bigcirc$ , то это видео можно просматривать без загрузки на iPod touch при наличии подключения к Интернету. Чтобы загрузить видео на iPod touch и просматривать его без использования Wi-Fiподключения, нажмите значок  $\mathbb Q$  в описании видео.

**Поиск подкастов и видео iTunes U.** Требуется загрузить бесплатную программу «Подкасты» или «iTunes U» из App Store.

**Установка ночного таймера.** Откройте программу «Часы», нажмите «Таймер», затем установите нужные значения часов и минут. Нажмите «По окончании» и выберите «Остановить», нажмите «Выст.», затем нажмите «Старт».

### Добавление видео в медиатеку

**Покупка или прокат видео из iTunes Store.** В программе «Видео» нажмите «Магазин» или запустите программу iTunes Store на iPod touch и нажмите «Видео». См. раздел главу [22, iTunes Store](#page-100-0), на стр. [101](#page-100-0). Видео, приобретенные с помощью учетной записи iTunes, доступны в программе «Видео» на iPod touch независимо от того, с какого устройства iOS или компьютера они были приобретены. Магазин iTunes Store доступен не во всех регионах.

**Перенос видеозаписи с компьютера.** Подключите iPod touch и синхронизируйте видео с iTunes на компьютере. См. [Синхронизация с iTunes](#page-16-0) на стр. [17.](#page-16-1)

**Потоковая передача видеозаписи с компьютера.** Включите Домашнюю коллекцию в iTunes на компьютере. Затем на iPod touch выберите «Настройки» > «Видео» и введите Apple ID и пароль, использованный для включения Домашней коллекции на компьютере. Затем откройте «Видео» на iPod touch и нажмите «Общие» над списком видео.

**Преобразование видео для работы с iPod touch.** Если при попытке синхронизировать видео из iTunes на iPod touch появится сообщение о том, что видео не может быть воспроизведено на iPod touch, можно преобразовать его. Выберите видео в своей медиатеке iTunes и выберите «Файл» > «Создать новую версию» > «Создать версию для iPod или iPhone». Затем добавьте преобразованное видео на iPod touch.

**Удаление видео.** Нажмите кнопку «Изменить» в правом верхнем углу коллекции. Для удаления отдельных выпусков или серий в списке «Выпуски» смахните по выпуску влево. При удалении из iPod touch видеоматериалов (кроме фильма, взятого напрокат) они не удаляются из медиатеки iTunes на компьютере, и позже их можно снова синхронизировать с iPod touch. Если повторно передавать видео на iPod touch при синхронизации не требуется, настройте iTunes не синхронизировать видео. См. [Синхронизация с iTunes](#page-16-0) на стр. [17](#page-16-1).

*Важно!* После удаления взятого напрокат фильма из iPod touch его невозможно восстановить или перенести обратно на компьютер.

#### Управление воспроизведением

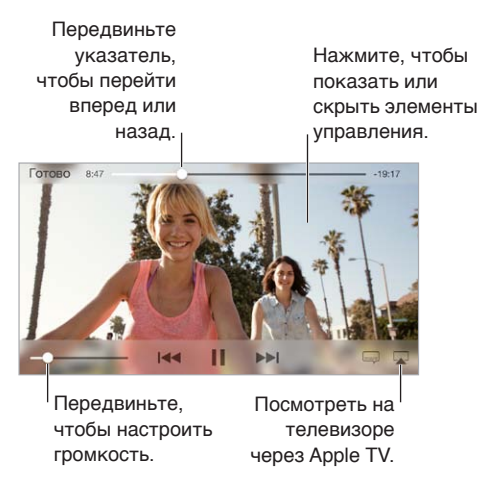

**Изменение масштаба видеоизображения для заполнения экрана или подгонки его**  п**од размеры экрана.** Нажмите <sup>к</sup>у или <sup>у</sup>к. Также можно дважды нажать видео, чтобы изменить масштаб без вызова на экран элементов управления. Если элементы управления не появляются, то данное видео уже имеет оптимальный размер.

**Запуск воспроизведения с самого начала.** Если видео состоит из нескольких глав, перетяните указатель воспроизведения на шкале воспроизведения до упора влево. Если глав нет, нажмите  $\blacktriangleright$ 

Переход к следующей или предыдущей главе. Нажмите <sup>»»</sup> или <sup>144</sup>. Также можно нажать центральную кнопку или соответствующую ей кнопку два раза на совместимой гарнитуре (переход к следующей главе) или три раза (переход к предыдущей главе).

Перемотка вперед или назад. Коснитесь и удерживайте <sup>144</sup> или <sup>»•</sup>.

**Выбор альтернативного языка звукового сопровождения.** Если в видео есть другие языки, нажмите = , затем выберите язык из списка «Звук».

**Отображение субтитров и скрытых субтитров.** Нажмите = . Не все видеоматериалы содержат субтитры или скрытые субтитры.

**Изменение внешнего вида субтитров.** Выберите «Настройки» > «Основные» > «Универсальный доступ» > «VoiceOver» > «Субтитры и скрытые субтитры».

**Хотите видеть скрытые субтитры или субтитры для глухих и слабослышащих?** Выберите «Настройки» > «Основные» > «Универсальный доступ» > «Субтитры и скрытые субтитры» и включите параметр «Скрытые субтитры + SDH».

**Просмотр видео на телеустройстве.** Нажмите . Подробнее об AirPlay и других способах подключения можно узнать в разделе [Технология AirPlay](#page-32-0) на стр. [33](#page-32-1).

### Настройки видео

Выберите «Настройки» > «Видео». Тут можно:

- выбрать, когда возобновлять воспроизведение;
- выбрать отображение в списке только видео с iPod touch;
- войти в Домашнюю коллекцию.

## **Заметки**

# **17**

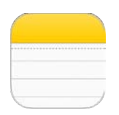

## Начальные сведения о программе «Заметки»

Служба iCloud обеспечивает автоматический доступ к заметкам, созданным на iPod touch, с других устройств iOS и компьютеров Mac. Также можно читать и создавать заметки в других учетных записях, например Gmail или Yahoo!.

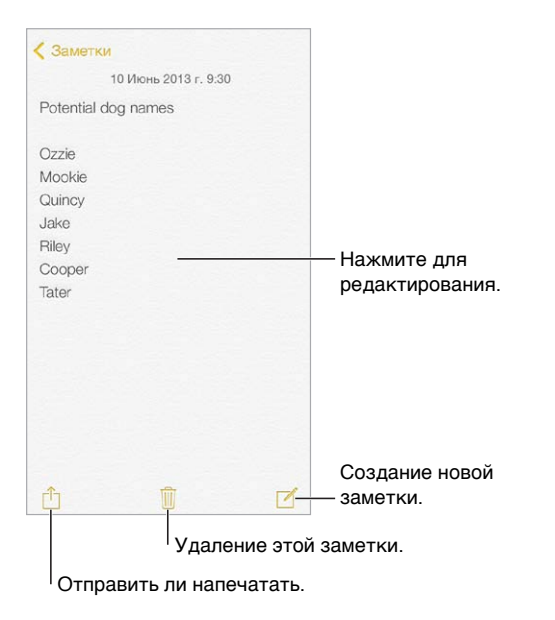

**Просмотр заметок на других устройствах.** Если для iCloud используются адреса электронной почты icloud.com, me.com или mac.com, выберите «Настройки» > «iCloud» и включите параметр «Заметки». Если для iCloud используется учетная запись Gmail или другая учетная запись IMAP, выберите «Настройки» > «Почта, адреса, календари» и включите «Заметки» для этой учетной записи. Ваши заметки появятся на всех Ваших устройствах iOS и компьютерах Mac, на которых используется тот же самый Apple ID.

**Удаление заметки.** Смахните влево по заметке в списке.

**Поиск заметки.** Покрутите к началу списка заметок (или коснитесь верхней части экрана), чтобы появилось поле поиска, затем коснитесь поля и введите фразу, которую нужно найти. Поиск заметок можно также выполнять с главного экрана — потяните вниз за середину экрана.

**Экспорт или печать.** Нажмите в нижней части заметки. Можно отправлять через программы Mail и «Сообщения» либо по AirDrop.

#### Использование заметок в нескольких учетных записях

**Общий доступ к заметкам из других учетных записей.** Можно открывать доступ к заметкам из других учетных записей, например, Google, Yahoo! или AOL. Выберите «Настройки» > «Почта, адреса, календари» и включите «Заметки» для этой учетной записи. Для создания заметки в определенной учетной записи нажмите «Учетные записи» в верхней части списка заметок, выберите нужную запись и нажмите «Новая». Заметки, созданные в учетной записи на iPod touch, отображаются в папке заметок этой учетной записи.

**Выбор учетной записи по умолчанию для новых заметок.** Выберите «Настройки» > «Заметки».

**Просмотр всех заметок в определенной учетной записи.** Нажмите «Учетные записи» в верхней части списка заметок, затем выберите учетную запись.

## **Напоминания**

## **18**

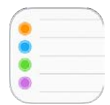

Программа «Напоминания» поможет Вам не забыть о тех вещах, которые нужно сделать.

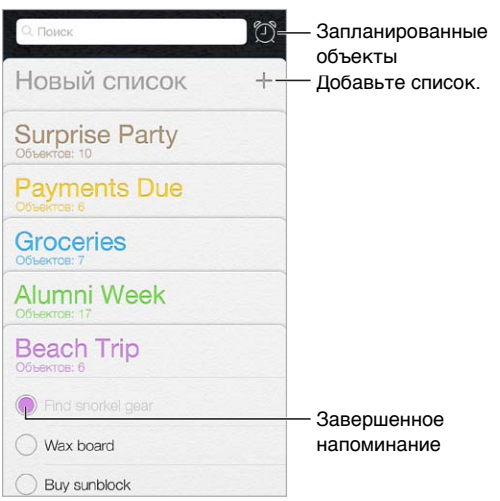

**Добавление напоминания.** Коснитесь списка, затем коснитесь чистой строки.

**Удаление списка.** При просмотре списка нажмите «Изменить», затем нажмите «Удалить список».

**Удаление напоминания.** Смахните напоминание влево и нажмите «Удалить».

**Изменение порядка списков.** Нажмите и удерживайте название списка, затем перетяните список в нужное положение. Чтобы изменить порядок записей в списке, нажмите «Изменить».

**В каком списке это было?** Прокрутите вверх, чтобы увидеть поле поиска. Поиск происходит во всех списках по названию напоминания. Для поиска напоминаний также можно использовать Siri. Например, скажите «Find the reminder about milk» (найди напоминание про молоко).

**Не беспокоить.** Можно отключить уведомления о напоминаниях в «Настройки» > «Центр уведомлений». Чтобы временно отключить звук для напоминаний, включите режим «Не беспокоить».

#### Запланированные напоминания

Запланированные напоминания появляются по расписанию.

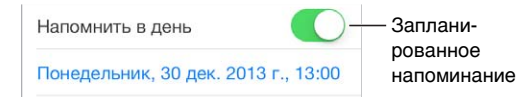

**Просмотр всех запланированных напоминаний.** Нажмите  $\mathbb{D}$ , чтобы показать список «Запланировано».

**Не беспокоить.** Можно отключить уведомления о напоминаниях в «Настройки» > «Центр уведомлений». Чтобы временно отключить звук для напоминаний, включите режим «Не беспокоить».

## Настройки программы «Напоминания»

Выберите «Настройки» > «Напоминания». Доступны следующие действия:

- выбор списка по умолчанию для новых напоминаний;
- синхронизация предыдущих напоминаний;

**обновление напоминаний на других устройствах.** Выберите «Настройки» > «iCloud» и включите «Напоминания». Чтобы напоминания обновлялись и на компьютере с OS X, включите iCloud также на компьютере Mac. Некоторые другие виды учетных записей, например Exchange, также поддерживают напоминания. Выберите «Настройки» > «Почта, адреса, календари» и включите параметр «Напоминания» для этой учетной записи.

## **Акции**

## **19**

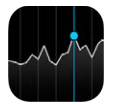

Программа «Акции» позволяет следить за котировками акций, отображать изменения курсов за определенный период времени и получать новости о компаниях.

*Примечание.* Для использования программы «Акции» iPod touch должен быть подключен к Интернету. См. [Подключение к Интернету](#page-14-0) на стр. [15](#page-14-1).

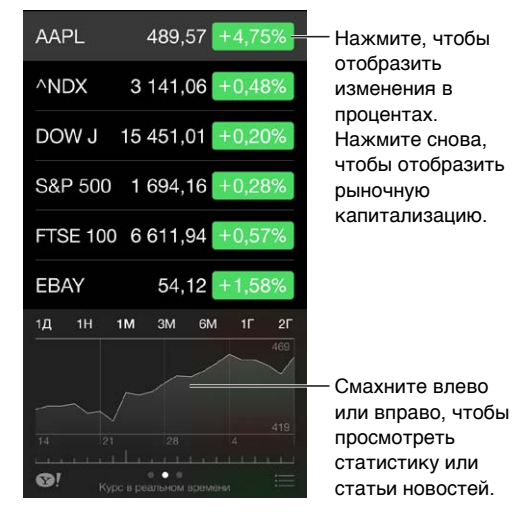

**Управление списком акций.** Нажмите .

- $\cdot$  *Добавление объекта*. Нажмите  $+$ . Введите символ, название компании, название фонда или индекс, затем нажмите «Найти».
- *Удаление элемента*. Нажмите •.
- Изменение порядка элементов. Перетяните **= вверх или вниз.**

Во время просмотра данных по акциям можно нажимать любые значения вдоль правой стороны экрана, чтобы переключаться на просмотр изменения стоимости акций, рыночной капитализации или процентных изменений. Смахивайте по информации в нижней части списка акций, чтобы увидеть обзор, графики и новости для выбранных акций. Нажмите заголовок новостей, чтобы показать эту статью в Safari.

Информацию о акциях также можно просматривать во вкладке «Сегодня» в Центре уведомлений. См. [Центр уведомлений](#page-30-0) на стр. [31](#page-30-1).

*Примечание.* Котировки могут выводиться с задержкой 20 минут и более, величина задержки зависит от информационной службы.

**Добавление статей с новостями в список для чтения.** Нажмите и удерживайте заголовок статьи, затем нажмите «В список для чтения».

**Дополнительные сведения. Нажмите**  $\bullet$ **!** 

**Просмотр графика в полноэкранном режиме.** Поверните iPod touch горизонтально. Смахните влево или вправо для доступа к графикам других акций.

• *Просмотр данных на определенную дату и время.* Коснитесь экрана одним пальцем.

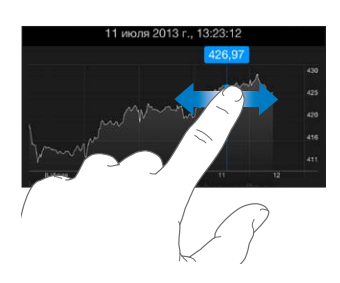

• *Просмотр изменений котировок за определенный период.* Коснитесь графика двумя пальцами.

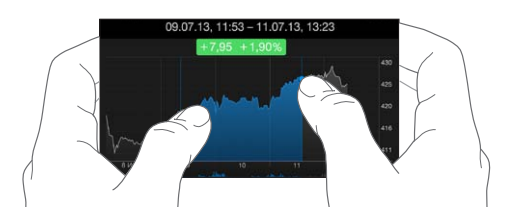

**Использование iCloud для синхронизации списка акций на всех устройствах iOS.**  Выберите «Настройки» > «iCloud» > «Документы и данные», затем включите параметр «Документы и данные» (включен по умолчанию). См. [Служба iCloud](#page-15-0) на стр. [16](#page-15-1).

## **Game Center**

## **20**

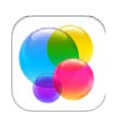

## Начальные сведения о программе «Game Center»

Game Center позволяет играть в Ваши любимые игры с друзьями, у которых есть устройство iOS или компьютер Mac (с OS X Mountain Lion или новее). Для использования Game Center требуется подключение к Интернету.

*ПРЕДУПРЕЖДЕНИЕ.* Важные сведения о предупреждении синдрома запястного канала см. в разделе [Важная информация по безопасности](#page-149-0) на стр. [150.](#page-149-1)

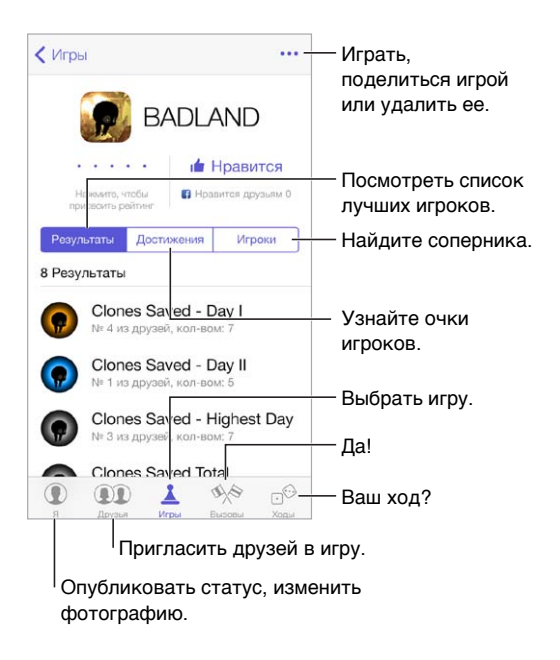

**Начало работы.** Откройте Game Center. Если Ваш псевдоним отображается в верхней части экрана, значит, Вы уже вошли в систему. В противном случае Вам нужно будет ввести свой Apple ID и пароль.

**Поиск игр.** Нажмите «Игры», затем нажмите название одной из рекомендованных Вам игр. Можно также поискать игры в App Store (проверьте, чтобы в информации об игре был значок Game Center). Чтобы узнать, во что играют Ваши друзья, см. [Игры с друзьями](#page-98-0) на стр. [99](#page-98-1).

**Играем!** Нажмите «Игры», выберите игру, нажмите вверху справа, затем нажмите «Играть».

**Как выйти из системы.** При выходе из программы Game Center можно не выходить из своей учетной записи. Чтобы все же выйти, выберите «Настройки» > «Game Center» и нажмите свой Apple ID.

#### <span id="page-98-1"></span><span id="page-98-0"></span>Игры с друзьями

**Приглашение друзей в игру с несколькими игроками.** Нажмите «Друзья», выберите друга, выберите игру, затем нажмите ••• в правом верхнем углу. Если игра позволяет или требует участия нескольких игроков, добавьте игроков и нажмите «Далее». Отправьте приглашение и ожидайте, когда его примут другие игроки. Когда все будут готовы, начните игру. Если друг занят или не отвечает, можно нажать кнопку «Автосовпадения», чтобы служба Game Center нашла для Вас другого соперника, или кнопку «Пригласить», чтобы пригласить кого-нибудь другого.

**Отправка запроса на добавление в друзья.** Нажмите «Друзья», затем нажмите и введите электронный адрес друга или его псевдоним в Game Center. Для просмотра контактов нажмите  $\left(\widehat{+}\right)$ . (Чтобы добавить в один запрос несколько друзей, нажмите клавишу возврата каретки после каждого адреса.) Также можно нажать имя любого игрока в любом месте Game Center.

**Приглашение улучшить Ваш результат.** Нажмите один из Ваших результатов или достижений и нажмите «Вызвать друзей».

**Во что играют Ваши друзья и каковы их результаты?** Нажмите «Друзья», нажмите имя друга, затем нажмите облачко «Игры» или «Очки».

**Хотите приобрести игру, которую уже купил Ваш друг?** Нажмите «Друзья» и нажмите имя друга. Нажмите облако игр, нажмите нужную игру в списке, затем нажмите ••• в правом верхнем углу.

**Поиск новых друзей.** Чтобы просмотреть список друзей Ваших друзей, нажмите имя друга и нажмите его облачко «Друзья».

Удаление друга. Нажмите «Друзья», нажмите имя друга и нажмите ••• вверху справа.

**Как не показывать свой адрес электронной почты.** Отключите «Публичный профиль» в настройках учетной записи Game Center. См. [Настройки программы Game Center](#page-98-2) на стр. 99.

**Отключение игр с несколькими игроками или запросов на добавление в друзья.**  Выберите «Настройки» > «Основные» > «Ограничения». Если параметры недоступны, нажмите сначала «Включить Ограничения» (вверху).

**Ведите себя достойно.** Для сообщения о неподобающем или оскорбительном поведении нажмите «Друзья», нажмите имя участника, нажмите • • • вверху справа, затем нажмите «Сообщить о проблеме».

### <span id="page-98-2"></span>Настройки программы Game Center

Выберите «Настройки» > «Game Center». Тут можно:

- выйти из учетной записи (нажмите свой Apple ID);
- разрешить приглашения;
- разрешить ближайшим игрокам находить Вас;
- редактировать свой профиль Game Center (нажмите свой псевдоним);
- получать рекомендации относительно друзей из программ «Контакты и Facebook.

**Выбор уведомлений для Game Center.** Выберите «Настройки» > «Центр уведомлений» > «Game Center». Если Game Center не отображается, включите режим «Уведомления».

**Изменение ограничений для Game Center.** Выберите «Настройки» > «Основные» > «Ограничения».

## **Киоск**

## **21**

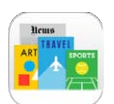

### Начальные сведения о программе «Киоск»

Программа «Киоск» позволяет упорядочить программы для просмотра журналов и газет и автоматически загружает новые выпуски, когда iPod touch подключен к Wi-Fi.

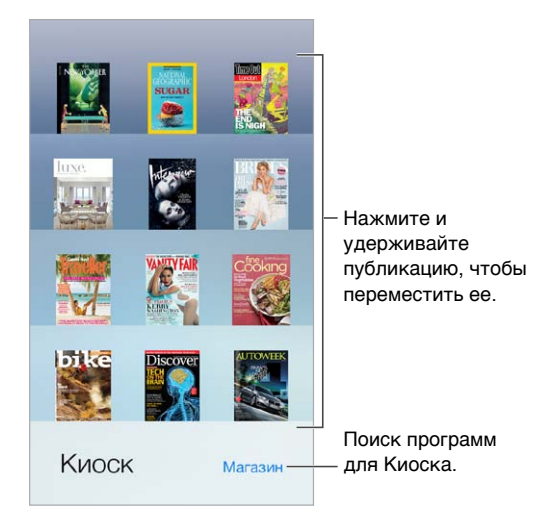

**Поиск программ для «Киоска».** Нажмите «Киоск», чтобы на экране появилась полка, затем нажмите «Магазин». После покупки программа для Киоска добавляется на полку. После загрузки программы откройте ее для просмотра выпусков и вариантов подписки. Подписки представляют собой встроенные покупки, плата за которые взимается с Вашей учетной записи магазина.

**Отключение автоматических обновлений.** Программы автоматически обновляются по Wi-Fi, если обновление не отключено в меню «Настройки» > «iTunes и App Store» > «Автоматические загрузки».

## <span id="page-100-0"></span>**iTunes Store**

## **22**

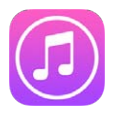

## Начальные сведения о программе «iTunes Store»

Для добавления музыки, телешоу и фильмов на iPod touch используйте iTunes Store.

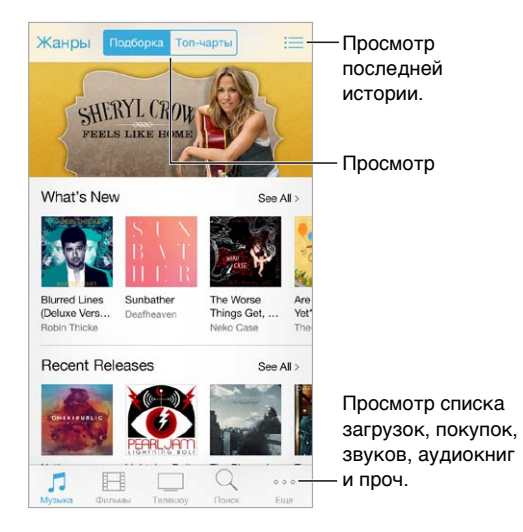

*Примечание.* Для использования iTunes Store необходимо подключение к Интернету и учетная запись Apple ID. Магазин iTunes Store доступен не во всех регионах.

## Просмотр и поиск

**Просмотр по жанрам.** Нажмите одну из категорий («Музыка», «Фильмы», «Телешоу»). Нажмите кнопку «Жанры», чтобы уточнить поиск.

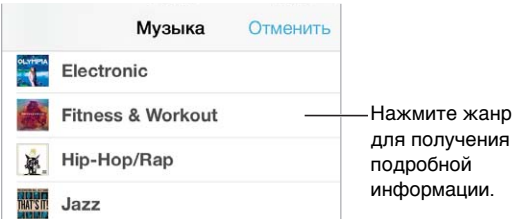

**Если Вы знаете, что нужно найти, нажмите «Поиск».** Введите текст для поиска в поле поиска и нажмите «Найти» еще раз.

**Новая музыка на iTunes Radio.** Если при прослушивании iTunes Radio Вам понравилась композиция, можно подключиться к iTunes Store и приобрести ее, добавить в список желаний или найти похожую музыку. См. раздел [iTunes Radio](#page-57-0) на стр. [58.](#page-57-1)

**Предварительное воспроизведение песни или видео.** Коснитесь объекта.

**Надоело нажимать «Еще»?** Чтобы переупорядочить кнопки, нажмите «Еще» и нажмите «Изменить». Чтобы заменить кнопку, перетяните другой значок на кнопку, которую требуется заменить. Нажмите «Готово».

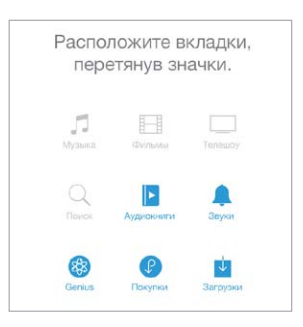

#### Покупка, прокат или погашение кода

Нажмите на цену объекта (или нажмите «Бесплатно»), затем нажмите снова, чтобы купить его. Если вместо цены отображается значок  $\mathbb{O}$ , то этот объект уже был Вами куплен, и его можно загрузить снова бесплатно.

**Использование подарочного сертификата или кода.** Выберите категорию (например, «Музыка»), перейдите в нижнюю часть экрана и нажмите «Ввести код». Чтобы отправить подарок, найдите объект, который нужно подарить, нажмите  $\Box$  и нажмите «Подарить».

**Просмотр состояния загрузки.** Нажмите «Еще», затем нажмите «Загрузки».

**Купили с другого устройства?** Выберите «Настройки» > «iTunes Store, App Store», чтобы настроить функцию автоматической загрузки на iPod touch. Чтобы просмотреть купленную музыку, фильмы и телешоу, в программе iTunes Store нажмите «Еще» > «Покупки».

**Просмотр времени проката.** В некоторых регионах можно брать фильмы напрокат. Вам дается 30 дней для начала просмотра взятого напрокат фильма. После начала просмотра фильм можно воспроизводить неограниченное количество раз в предоставленный промежуток времени (24 часа в iTunes Store для США, 48 часов для других стран). По истечении этого временного ограничения фильм удаляется. Взятые напрокат объекты нельзя переносить на другие устройства, однако можно использовать технологию AirPlay и Apple TV для просмотра на телеустройствах.

### Настройки программы iTunes Store

Для настройки параметров iTunes Store выберите «Настройки» > «iTunes и App Store». Доступны перечисленные ниже действия.

**Просмотр или редактирование учетной записи.** Нажмите свой Apple ID, затем нажмите «Просмотреть Apple ID». Для изменения пароля коснитесь поля Apple ID.

**Вход в систему с другим Apple ID.** Нажмите имя своей учетной записи, затем нажмите «Выйти». Затем введите другой Apple ID.

**Включение функции iTunes Match.** Если Вы оформили подписку, коснитесь iTunes Match, чтобы получить доступ к музыке на iPod touch где угодно.

**Отключение автоматических загрузок.** Нажмите «Музыка», «Книги» или «Обновления». Материалы автоматически обновляются по Wi-Fi, если обновление не отключено в меню «Автоматические загрузки».

## **App Store**

## **23**

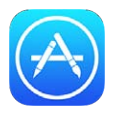

## Начальные сведения о программе «App Store»

Для поиска, покупки и загрузки программ на iPod touch можно использовать App Store.

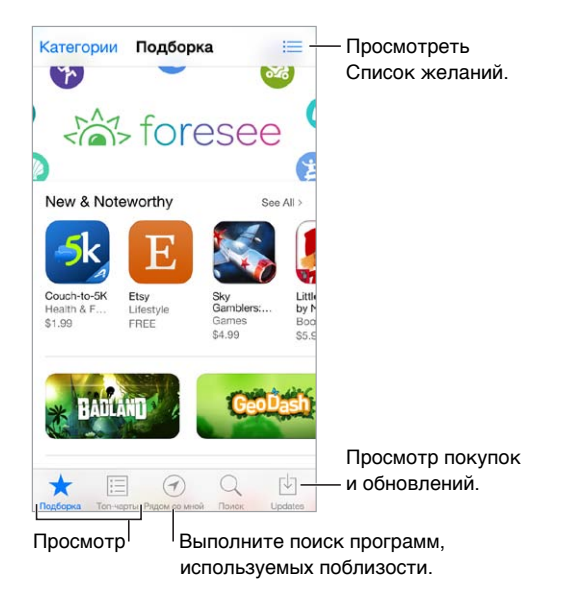

*Примечание.* Для использования App Store необходимо подключение к Интернету и учетная запись Apple ID. Магазин App Store доступен не во всех регионах.

## Поиск программ

**Если Вы знаете, что нужно найти, нажмите «Поиск».** Также можно нажать «Категории», чтобы искать по типам программ.

**Рассказать другу о программе?** Найдите программу, нажмите  $\hat{\Box}$  и выберите метод отправки сообщения. См. [AirDrop, iCloud и другие методы пересылки материалов](#page-31-0) на стр. [32](#page-31-1).

**Использование Списка желаний.** Чтобы запомнить программу, которую стоит купить позже, нажмите  $\mathbb{D}$  на странице программы, затем нажмите «В Список желаний».

**Какие программы используют окружающие?** Нажмите «Рядом со мной», чтобы увидеть наиболее популярные программы среди окружающих Вас людей. (Необходимо включить Службы геолокации в разделе «Настройки» > «Приватность» > «Геолокация».) Эту функцию стоит использовать, например, в музее, на спортивном мероприятии или в поездках для получения дополнительной полезной информации и интересного опыта.

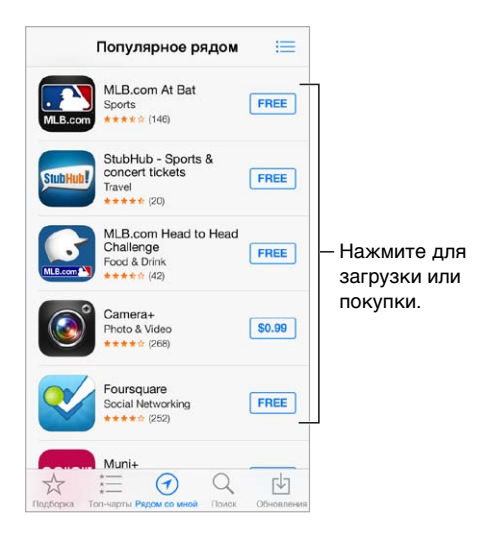

#### Покупка, погашение кода и загрузка

Нажмите на цену объекта (или нажмите «Бесплатно»), затем нажмите «Купить», чтобы приобрести его. Если объект бесплатен, нажмите  $\mathbb{Q}.$ 

Если вместо цены отображается значок  $\mathbb Q$ , то эта программа уже была куплена Вами, и ее можно загрузить снова бесплатно. Во время загрузки или обновления программы на главном экране отображается ее значок и индикатор хода выполнения загрузки.

**Использование подарочного сертификата или кода.** Нажмите «Подборка», перейдите в нижнюю часть экрана и нажмите «Ввести код».

**Отправка подарка.** Найдите объект, который нужно подарить, нажмите и нажмите «Подарить».

**Ограничение встроенных покупок.** Многие программы предлагают дополнительные функции и содержимое за дополнительную плату. Для ограничения совершения покупок непосредственно из самой программы выберите «Настройки» > «Общие» > «Ограничения» (функция «Ограничения» должна быть включена) и отключите параметр «Встроенные покупки». См. раздел [Ограничения](#page-34-2) на стр. [35](#page-34-1).

**Удаление программы.** Нажмите значок программы на главном экране и удерживайте его, пока значок не начнет покачиваться, затем нажмите  $\infty$ . Нажмите кнопку «Домой», когда закончите. Встроенные программы удалить невозможно. При удалении программы также удаляются все ее данные. Можно бесплатно загружать еще раз любую программу, приобретенную в App Store.

Подробную информацию о стирании всех программ, данных и настроек см. в разделе [Перезапуск или сброс iPod touch](#page-152-0) на стр. [154.](#page-153-0)

## Настройки программы App Store

Для настройки параметров App Store выберите «Настройки» > «iTunes и App Store». Доступны перечисленные ниже действия.

**Просмотр или редактирование учетной записи.** Нажмите свой Apple ID, затем нажмите «Просмотреть Apple ID». Для изменения пароля коснитесь поля Apple ID.

**Вход в систему с другим Apple ID.** Нажмите имя своей учетной записи, затем нажмите «Выйти». Затем введите другой Apple ID.

**Отключение автоматических загрузок.** Нажмите «Программы» в Автоматических загрузках. Программы автоматически обновляются по Wi-Fi, если только этот параметр не отключен.

## **Passbook**

## **24**

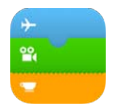

## Начальные сведения о программе Passbook

В Passbook удобно хранить все свои посадочные талоны, билеты в кино, купоны, подарочные карты и многие другие карточки и пропуска. Сканируйте карту на iPod touch, чтобы зарегистрироваться на авиарейс, войти на сеанс в кинотеатре либо использовать купон на скидку. На картах может содержаться полезная информация — например, баланс на карте для кофе, срок окончания действия скидочного купона или номер места в билете на концерт.

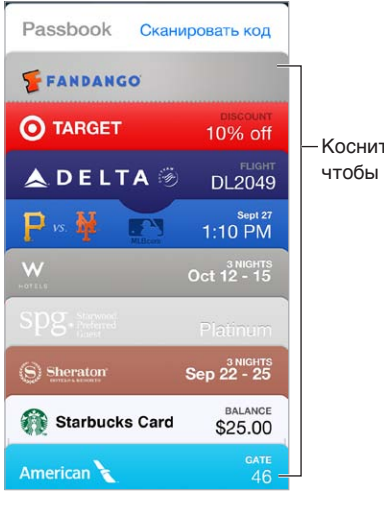

Коснитесь карты, чтобы выбрать ее. Коснитесь карты, чтобы выбрать ее.

## Passbook на ходу

**Поиск программ, поддерживающих Passbook.** Нажмите «ПО для Passbook» на карте «Добро пожаловать». Также можно открыть страницу [www.itunes.com/ru/passbookapps](http://www.itunes.com/ru/passbookapps) на компьютере. Добавлять карты можно из программ, сообщений электронной почты, программы «Сообщения» или веб-сайтов при совершении покупки или получении купона либо подарка. Обычно достаточно нажать на карту или на ссылку на карту, чтобы добавить ее в программу Passbook. Также можно сканировать коды из рекламных объявлений или чеков. Они тоже будут загружаться в Passbook.

**Использование карты.** Если напоминание для карты появилось на заблокированном экране, проведите по напоминанию, чтобы увидеть карту. Также можно открыть программу Passbook, выбрать нужную карту и поднести штрих-код на карте к сканеру.

**Отправка карты.** Можно отправить карту через программы Mail и «Сообщения» либо по AirDrop. См. [AirDrop, iCloud и другие методы пересылки материалов](#page-31-0) на стр. [32](#page-31-1).

**Отображение карты по месту.** Некоторые карты могут появляться на экране блокировки iPod touch, когда он разблокируется в определенном месте в подходящее время например,в аэропорту во время регистрации на рейс. Для этого необходимо включить Службы геолокации в разделе «Настройки» > «Приватность» > «Геолокация».

**Переупорядочивание списка карт.** Перетяните карту на новую позицию в списке. Порядок карт обновится на всех Ваших устройствах iOS 7.

**Обновление карты.** Обычно карты обновляются автоматически. Чтобы обновить карту вручную, коснитесь карты, нажмите  $\mathbb{\dot{U}}$  и потяните карту вниз.

**Карта просканирована?** Коснитесь карты, нажмите  $\overline{u}$ , затем нажмите «Удалить».

## Настройки программы Passbook

**Отмена появления карт на экране блокировки.** Выберите «Настройки» > «Пароль» и нажмите «Включить пароль». Затем в разделе «Доступ с закрытым экраном» выключите эту функцию для Passbook. Чтобы на экране блокировки не появлялась только определенная карта с уведомлением, нажмите  $\mathbb{\Omega}$  и отключите параметр «На закрытом экране».

**Настройка параметров уведомлений.** Выберите «Настройки» > «Центр уведомлений» > «Passbook».

**Добавление карт на другие устройства iOS.** Выберите «Настройки» > «iCloud» и включите «Passbook».

## **Контакты**

## **25**

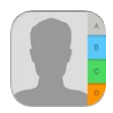

## Начальные сведения о программе «Контакты»

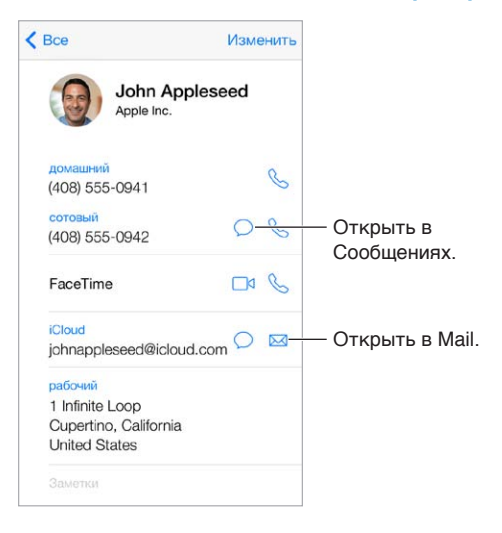

**Настройка карточки «Мои данные» для Safari, Siri и других программ.** Выберите «Настройки» > «Почта, адреса, календари», затем нажмите «Мои данные» и выберите из списка карточку с Вашим именем и информацией.

**Примечания для Siri.** В карточке контакта в соответствующих полях укажите информацию о Ваших родственных связях, которая потребуется программе Siri для выполнения таких голосовых команд, как «send a message to my sister» (напиши моей сестре).

**Поиск контакта.** Нажмите поле поиска в верхней части списка контактов и введите критерии поиска. Можно также искать контакты с помощью Spotlight (см. [Поиск](#page-29-2) на стр. [30](#page-29-1)).

**Отправка карточки контакта другим пользователям.** Нажмите контакт, затем нажмите «Отправить контакт». См. [AirDrop, iCloud и другие методы пересылки материалов](#page-31-0) на стр. [32.](#page-31-1)

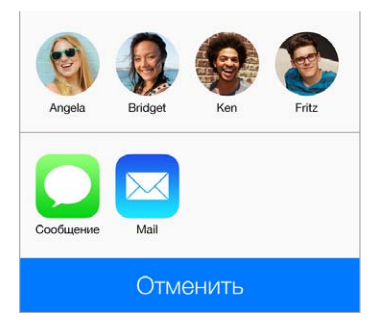
**Изменение этикетки поля.** Чтобы изменить этикетку поля, например, «дом.» на «раб.», нажмите кнопку «Изменить». Затем коснитесь этикетки и выберите нужную из списка. Также можно нажать кнопку «Свое поле», чтобы создать собственную этикетку.

**Удаление контакта.** Перейдите к карточке контакта и нажмите кнопку «Изменить». Прокрутите вниз и нажмите «Удалить контакт».

#### Добавление контактов

Есть много способов добавления контактной информации, кроме непосредственного ввода данных.

- *Использование контактов iCloud.* Выберите «Настройки» > «iCloud» и включите параметр «Контакты».
- *Импорт друзей Facebook.* Выберите «Настройки» > Facebook, затем включите «Контакты» в списке «Разрешить этим программам использовать Вашу учетную запись». В Контактах будет создана группа Facebook.
- *Использование контактов Google.* Выберите «Настройки» > «Почта, адреса, календари», нажмите учетную запись Google и включите параметр «Контакты».
- *Доступ к глобальному списку адресов Microsoft Exchange.* Выберите «Настройки» > «Почта, адреса, календари», нажмите учетную запись Exchange и включите параметр «Контакты».
- *Настройка учетной записи LDAP или CardDAV для доступа к каталогам компании или школы.* Выберите «Настройки» > «Почта, адреса, календари» > «Другое». Затем нажмите «Учетная запись LDAP» или «Учетная запись CardDAV» и введите информацию учетной записи.
- *Синхронизация контактов с компьютером, учетными записями Yahoo! или Google.* В iTunes на Вашем компьютере включите синхронизацию контактов в панели «Информация» устройства. Подробную информацию о том, как это сделать, можно найти в Справке программы iTunes.
- *Импорт контактов из файла vCard.* Нажмите файл .vcf во вложении сообщения электронной почты или текстовом сообщении.

**Поиск в каталоге.** Нажмите «Группы», нажмите каталог GAL, CardDAV или LDAP, в котором необходимо выполнить поиск, затем введите условия поиска. Чтобы сохранить эти данные в Контактах, нажмите «Добавить контакт».

**Отображение и скрытие группы.** Нажмите «Группы» и выберите группы для просмотра. Эта кнопка отображается только при наличии нескольких источников контактов.

**Обновление информации о контактах через Twitter.** Выберите «Настройки» > «Twitter», затем нажмите «Обновить контакты». Twitter находит адреса электронной почты и номера телефонов, чтобы добавить имена пользователей Twitter и их фотографии в Ваши карточки контактов.

Если у Вас есть контакты из нескольких источников, могут быть созданы несколько записей для одного и того же человека. Чтобы избежать ненужного дублирования контактов в списке «Все контакты», контакты из разных источников, имеющие одинаковые имена, связываются между собой и отображаются как *объединенный контакт*. При просмотре объединенного контакта появляется заголовок «Контакт».

**Связывание контактов.** Если две карточки для одного человека не объединились автоматически, их можно связать вручную. Отредактируйте один из контактов, нажмите «Изменить», затем нажмите «Связать контакт» и выберите контакт, с которым нужно создать связь.

Связанные контакты не объединяются полностью. Если информация в объединенном контакте меняется или добавляется, изменения копируются в каждую исходную учетную запись, в которой существует данный контакт.

Если Вы связываете контакты с разными именами или фамилиями, то имена на отдельных карточках не изменяются, вместо этого на объединенной карточке появляется только одно имя. Для выбора имени, которое должно появляться при просмотре объединенной карточки, нажмите «Изменить», коснитесь связанной карточки с нужным именем и нажмите «Использовать имя для карточки».

#### Настройки программы «Контакты»

Выберите «Настройки» > «Почта, адреса, календари». Доступны следующие действия:

- выбор способа сортировки контактов;
- отображение контактов по имени или фамилии;
- выбор метода сокращения длинных имен в списке;
- выбор списка, используемого по умолчанию для новых напоминаний;
- настройка карточки «Мои данные».

## **Диктофон**

## **26**

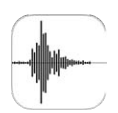

#### Начальные сведения о программе «Диктофон»

Диктофон позволяет использовать iPod touch как портативное записывающее устройство. Вы можете пользоваться либо встроенным микрофоном, либо совместимой гарнитурой, либо внешним микрофоном.

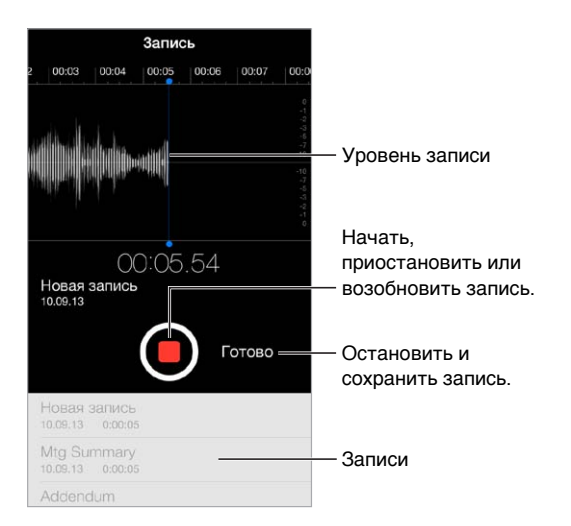

#### Запись

**Создание записи.** Нажмите или нажмите центральную кнопку на наушниках. Нажмите снова, чтобы приостановить или возобновить записывание. Чтобы сохранить запись, нажмите «Готово».

Записи, выполненные с помощью встроенного микрофона, являются монофоническими, но с помощью внешнего стереомикрофона можно сделать стереозапись. Внешний микрофон подключается к гнезду наушников или разъему Lightning на iPod touch. Ищите аксессуары, имеющие логотип Apple «Made for iPod» или «Works with iPod».

**Настройка уровня громкости записи.** Переместите микрофон ближе к объекту записи. Для получения лучшего качества записи максимальный уровень громкости на индикаторе уровня должен находиться в диапазоне от –3 дБ до 0 дБ.

**Отключение звука для сигналов начала и окончания записи.** С помощью кнопок громкости на iPod touch установите уровень громкости на минимальный уровень.

**Многозадачность.** Для использования другой программы во время записи нажмите кнопку «Домой» и откройте нужную программу. Для возврата к «Диктофону» нажмите красную строку в верхней части экрана.

Прослушивание записи. Нажмите запись в списке, затем нажмите кнопку ▶. Нажмите || для приостановки записи.

#### Прослушивание

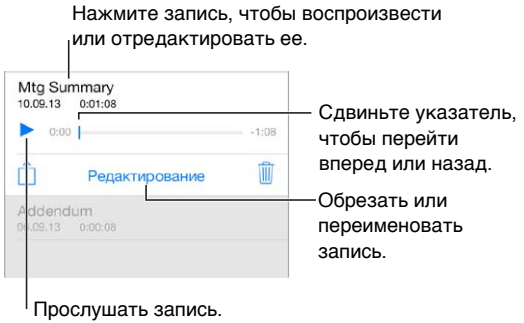

**Обрезка записи.** Нажмите запись, нажмите «Изменить», затем перетяните красные маркеры начала и конца обрезки. Нажмите для предварительного прослушивания. После внесения изменений нажмите «Обрезать», чтобы сохранить результат. Обрезанные части восстановить невозможно.

#### Перенос записей на компьютер

Также можно синхронизировать голосовые записи с медиатекой iTunes на компьютере, а затем прослушивать записи на компьютере либо синхронизировать их на другой iPod touch или iPhone.

Когда синхронизированная голосовая запись удаляется из iTunes, она остается на устройстве, на котором она была записана, но удаляется со всех iPod touch и iPhone, на которые она была синхронизирована. Если синхронизированная голосовая запись была удалена на iPod touch, то она копируется назад на iPod touch при следующей синхронизации устройства с iTunes, но ее нельзя снова синхронизировать в iTunes во второй раз.

**Синхронизация голосовых записей с iTunes.** Подключите iPod touch к компьютеру. В программе iTunes выберите iPod touch. Выберите «Музыка» в верхней части экрана, выберите синхронизацию музыки, выберите «Включать голосовые записи» и нажмите «Применить».

Голосовые записи, синхронизированные с iPod touch на Ваш компьютер, появятся в списке «Музыка» и в плейлисте «Голосовые записи» в iTunes. Голосовые записи, синхронизированные с компьютера, появятся в программе «Диктофон» на iPod touch, но не в программе «Музыка».

### **Калькулятор**

# **27**

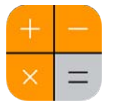

Цифры и функции программы «Калькулятор» используются так же, как и в обычном калькуляторе.

**Быстрый доступ к Калькулятору.** Смахните вверх от нижнего края экрана, чтобы показать Пункт управления.

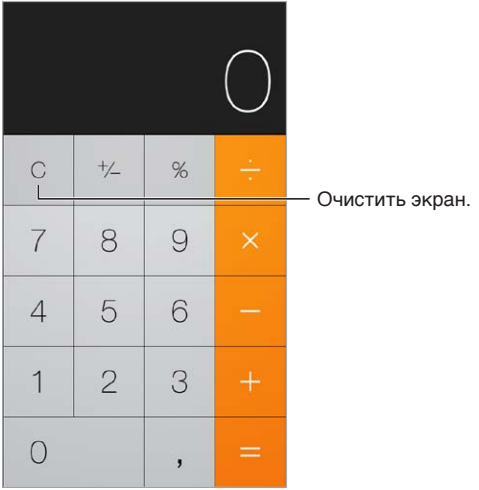

Для использования научного калькулятора поверните iPod touch горизонтально.

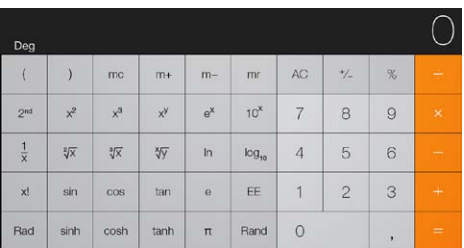

### **iBooks**

## **28**

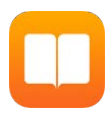

#### Загрузка iBooks

**Загрузка программы iBooks.** Загрузите программу iBooks бесплатно из App Store.

**Загрузка книг из iBooks Store.** В программе iBooks нажмите «Магазин». Вы можете просмотреть доступные книги или выполнить поиск, ознакомиться с последними бестселлерами, загрузить фрагмент книги или прочитать отзывы.

#### Чтение книги

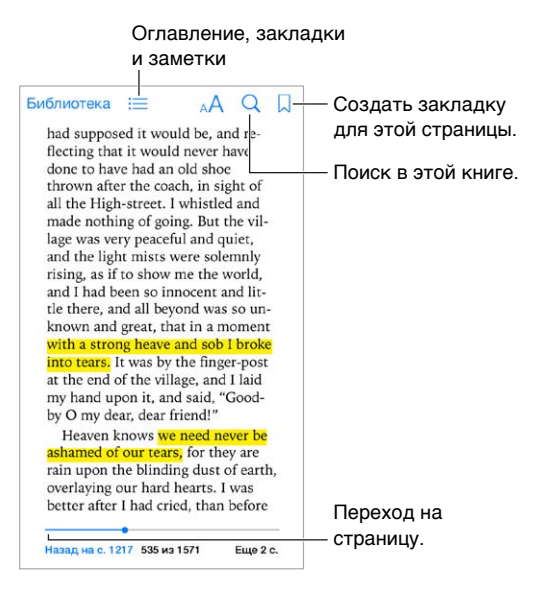

**Открытие книги.** Нажмите книгу, которую хотите прочитать. Если Вы ее не видите, смахните влево или вправо для просмотра других коллекций.

**Отображение элементов управления.** Коснитесь около центра страницы. Разные книги имеют разные элементы управления, однако чаще всего Вам доступны поиск, просмотр оглавления и возможность поделиться тем, что Вы прочитали.

**Увеличение изображения.** Дважды коснитесь изображения. В некоторых книгах можно нажать и удерживать изображение, чтобы вывести на экран увеличительное стекло, которое можно использовать для просмотра изображения.

**Переход на определенную страницу.** Используйте элементы навигации по страницам внизу экрана. Можно также коснуться  $\mathbb Q$  и ввести номер страницы, затем коснуться номера страницы в результатах поиска.

**Просмотр определения слова.** Дважды коснитесь слова, затем нажмите «Дать определение» в появившемся меню. Определения доступны не для всех языков.

**Сохранение места чтения.** Нажмите , чтобы добавить закладку; коснитесь еще раз, чтобы удалить закладку. При закрытии книги закладку добавлять не нужно, поскольку iBooks запоминает место, на котором Вы остановились. Можно добавить несколько закладок; для просмотра всех закладок нажмите  $\equiv$ , затем нажмите «Закладки».

**Сохранение интересных фрагментов.** Некоторые книги позволяют добавлять заметки и выделять текст. Дважды коснитесь слова, чтобы его выделить; перетяните точки захвата для настройки выделенного фрагмента; затем нажмите «Заметка» или «Выделение» в появившемся меню. Для просмотра всех заметок и выделенных фрагментов нажмите  $\equiv,$ затем нажмите «Заметки».

**Отправка интересных фрагментов другим пользователям.** Коснитесь выделенного текста, затем нажмите  $\hat{\mathbb{L}}$ . Если книга была загружена из iBooks Store, автоматически добавляется ссылка на книгу.

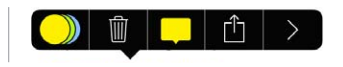

**Отправка ссылки на книгу.** Коснитесь рядом с центром страницы для отображения элементов управления, затем нажмите  $\equiv$ . Нажмите  $\hat{\Box}$ , затем нажмите «Экспортировать книгу».

**Изменение внешнего вида книги.** Некоторые книги позволяют изменить шрифт, размер шрифта и цвет страницы. Нажмите  $\mathbb{A}$ . В разделе «Настройки» > «iBooks» можно изменить разбивку и выравнивание. Эти настройки применяются ко всем книгам, которые их поддерживают.

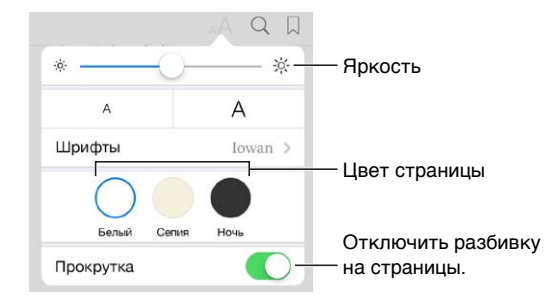

**Изменение яркости.** Нажмите  $\frac{1}{2}$ . Если  $\frac{1}{2}$ . не отображается, сначала нажмите  $\frac{1}{4}$ .

#### Упорядочивание книг

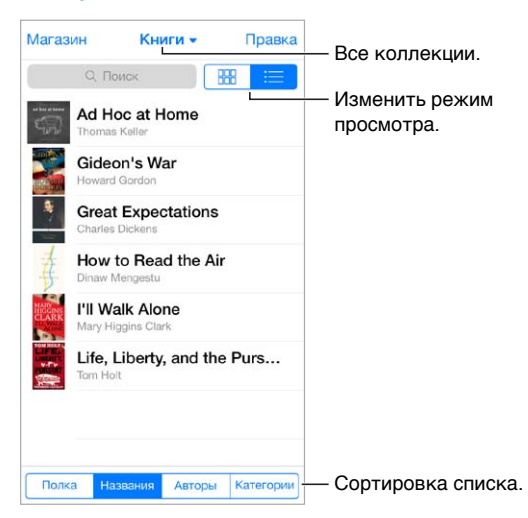

**Упорядочивание книг по коллекциям.** Нажмите «Изменить» и выберите книги для перемещения в коллекцию. Чтобы создать или отредактировать коллекции, коснитесь имени текущей коллекции (вверху экрана). Некоторые встроенные коллекции, например «PDF», нельзя переименовать или удалить.

**Просмотр книг по названию или обложке.** Потяните вниз список книг для отображения элементов управления, затем нажмите  $\frac{1000}{1000}$  или  $\frac{1000}{1000}$ .

**Изменение порядка книг.** При просмотре книг по обложкам коснитесь и удерживайте обложку, затем перетяните ее в новое место. При просмотре книг по названиям отсортируйте список, используя кнопки внизу экрана.

**Поиск книги.** Потяните вниз, чтобы открыть поле поиска вверху экрана. Поиск выполняется по названию и автору.

**Скрытие купленных ранее книг.** Чтобы отобразить или скрыть купленные, но не загруженные книги, выберите «Настройки» > «iBooks» > «Показ всех покупок».

#### Чтение PDF

**Синхронизация PDF.** В iTunes на компьютере выберите «Файл» > «Добавить в медиатеку» и выберите PDF. Затем выполните синхронизацию. Подробнее о синхронизации см. в Справке программы iTunes.

**Добавление вложенного PDF из письма в iBooks.** Откройте сообщение электронной почты, затем коснитесь и удерживайте вложенный файл PDF. Выберите «Открыть в iBooks» в появившемся меню.

Печать PDF. Открыв PDF, нажмите  $\hat{\mathbb{D}}$ , затем выберите «Напечатать». Необходим принтер с поддержкой AirPrint. Подробную информацию о AirPrint см. в разделе [Технология](#page-33-0)  [AirPrint](#page-33-0) на стр. [34.](#page-33-1)

**Отправка PDF по электронной почте.** Открыв PDF, нажмите  $\hat{\Box}$ , затем выберите «E-mail».

#### Настройки iBooks

Выберите «Настройки» > «iBooks». Доступны следующие действия:

- Синхронизация коллекций и закладок (включая заметки и информацию о текущей странице) с другими устройствами.
- Отображение онлайн-контента книги. Некоторые книги могут обращаться к видео- или аудиоматериалам, которые хранятся в Сети.
- Изменение направления переворачивания страниц при касании левого поля.

### **Nike + iPod**

## **29**

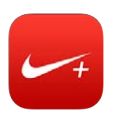

#### Начальные сведения о Nike + iPod

С помощью датчика Nike + iPod (продается отдельно) программа «Nike + iPod» озвучивает данные о Вашей скорости, пройденном расстоянии, времени от начала тренировки и сжигаемых калориях при пробежках или ходьбе.

Программа «Nike + iPod» не отображается на главном экране, пока Вы ее не включите.

**Включение «Nike + iPod».** Выберите «Настройки» > «Nike + iPod».

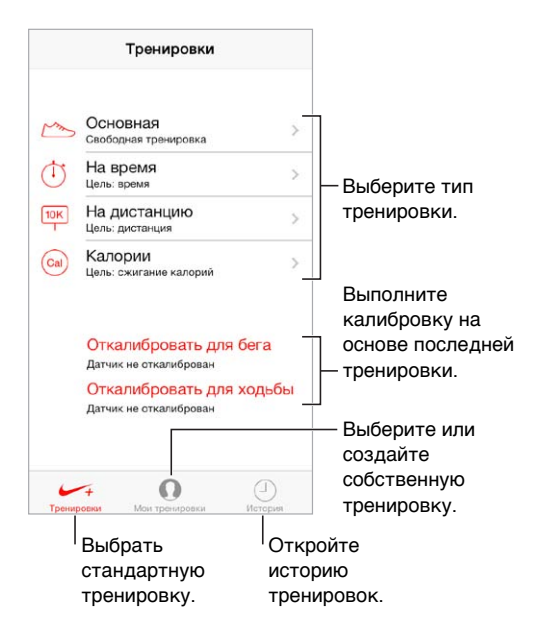

### Подключение и калибровка датчика

Откалибровать для бега Датчик не откалиброван Откалибровать для ходьбы Датчик не откалиброван

«Nike + iPod» собирает данные о тренировке от беспроводного датчика (продается отдельно), который закрепляется в обуви. Перед первым использованием необходимо подключить датчик к iPod touch.

**Ботинок, это iPod touch.** Для подключения датчика к iPod touch поместите датчик в обувь, затем выберите «Настройки» > «Nike + iPod» > «Датчик».

**Точность не помешает.** Для калибровки программы «Nike + iPod» запишите тренировочную пробежку с известным расстоянием (не менее 400 метров). Нажмите «Завершить», затем нажмите «Калибровать» на экране сводных данных по тренировке и введите фактическое расстояние, которое Вы преодолели за тренировку.

**Повторите попытку.** Сбросить калибровку по умолчанию можно в меню «Настройки» > «Nike + iPod».

#### Тренировки

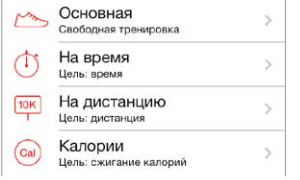

**Вперед!** Чтобы начать тренироваться, нажмите «Тренировки» и выберите тренировку.

Перерыв. Если нужно ненадолго остановиться, возьмите iPod touch и нажмите || на экране блокировки. Нажмите  $\blacktriangleright$ , когда будете готовы продолжить.

Конец. Чтобы завершить тренировку, выведите iPod touch из режима сна, нажмите  $\| \,$ , затем нажмите «Завершить».

**Публикация.** Отправьте данные тренировки на сайт [nikeplus.com.](http://nikeplus.com) Откройте «Nike + iPod», нажмите «История» и нажмите «Отправить на Nike+». (Для этого необходимо подключение к Интернету.)

**Результаты.** Можно посматривать свои записи на сайте nikeplus.com. Откройте Safari, войдите в учетную запись на nikeplus.com и следуйте инструкциями на экране.

#### Настройки программы «Nike + iPod»

Выберите «Настройки» > «Nike + iPod». Тут можно настроить:

- любимую песню;
- голос для голосовой поддержки;
- единицы измерения дистанции;
- свой вес;
- ориентацию экрана.

# **30**

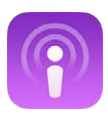

#### Начальные сведения о программе «Подкасты»

Загрузите бесплатную программу «Подкасты» из App Store, чтобы просматривать, оформлять подписку на Ваши любимые аудио- и видеоподкасты и воспроизводить их на iPod touch.

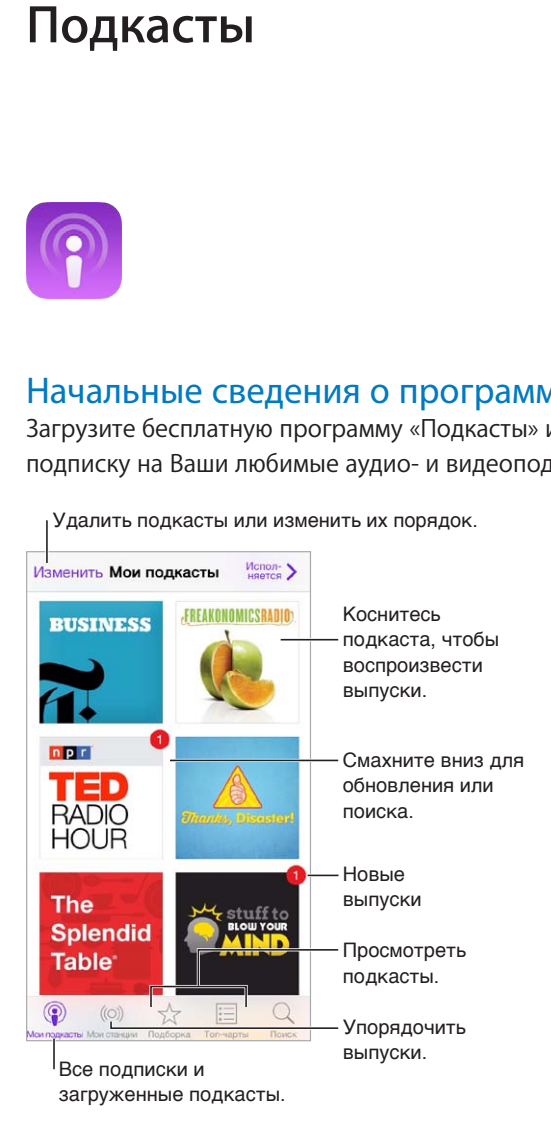

#### Получение подкастов

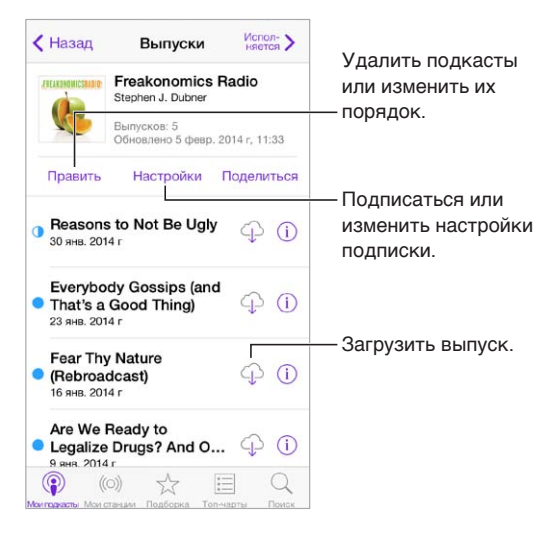

**Поиск подкастов.** Нажмите «Подборка» или «Топ-чарты» в нижней части экрана.

**Предварительный просмотр или потоковая передача выпуска.** Коснитесь подкаста, затем выберите выпуск.

**Поиск в магазине.** Нажмите«Найти» в нижней части экрана.

**Поиск в медиатеке.** Нажмите «Мои подкасты», затем смахните вниз от центра экрана, чтобы отобразить поле поиска.

**Загрузка выпуска на iPod touch.** Нажмите рядом с выпуском.

**Получение новых выпусков по мере их появления.** Оформите подписку на подкаст. Если Вы просматриваете подкасты в разделе «Подборка» или «Топ-чарты», коснитесь нужного подкаста, затем нажмите «Подписаться». Если Вы уже загружали выпуски, нажмите «Мои подкасты», выберите подкаст, нажмите «Настройки» в верхней части списка выпусков, затем включите параметр «Подписка».

#### Управление воспроизведением

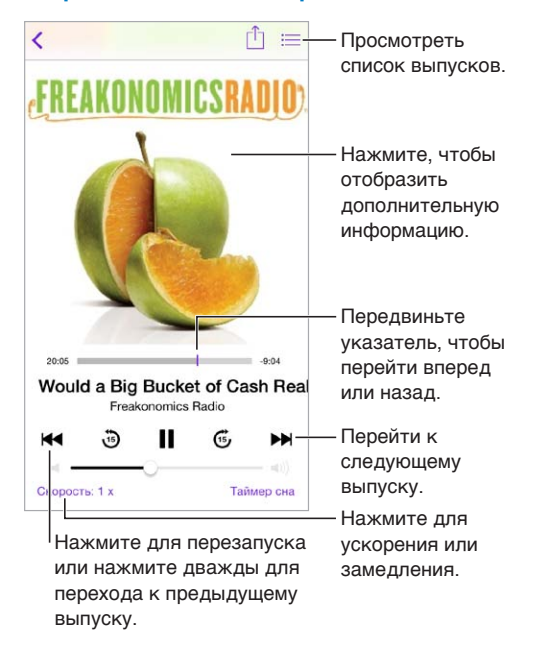

**Просмотр информации о подкасте во время прослушивания.** Нажмите изображение подкаста на экране «Исполняется».

#### Упорядочивание подкастов

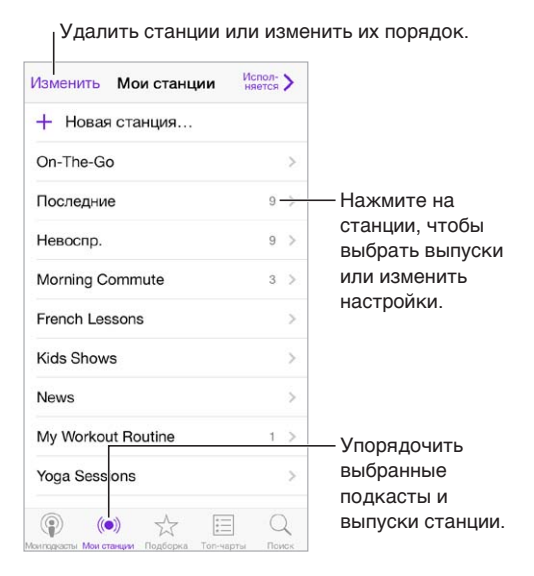

**Объединение выпусков из разных подкастов.** Для добавления выпусков в станции «On-The-Go», нажмите «Мои станции», выберите «On-The-Go», затем нажмите «Добавить». или нажмите  $\mathbb O$  рядом с любым выпуском в медиатеке. Можно также нажать и удерживать любой выпуск, а затем нажать «Добавить в On-The-Go».

**Создание станции.** Нажмите «Мои станции», затем нажмите  $+$ .

**Изменение порядка списка станций или подкастов в станции.** Выберите «Мои станции», нажмите «Изменить» над списком станций или списком выпусков, затем перетяните вверх или вниз.

**Изменение порядка воспроизведения выпусков в станции.** Выберите станцию, затем нажмите «Настройки».

**Изменение порядка в медиатеке подкастов.** Нажмите «Мои подкасты», выберите режим просмотра списка в правом верхнем углу, нажмите «Изменить», затем перетяните = вверх или вниз.

**Отображение самых первых загруженных подкастов первыми в списке.** Нажмите «Мои подкасты», выберите подкаст, затем нажмите «Настройки».

#### Настройки подкастов

Выберите «Настройки» > «Подкасты». Доступны следующие действия:

- синхронизировать подписки на подкасты на всех Ваших устройствах;
- выбрать частоту проверки наличия новых выпусков для программы «Подкасты»;
- автоматическая загрузка выпусков;
- сохранение выпусков после их воспроизведения.

### **Универсальный доступ**

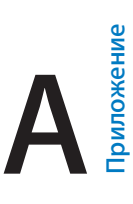

#### Функции универсального доступа

iPod touch включает следующие функции универсального доступа:

- [VoiceOver](#page-124-0)
- [поддержка дисплеев Брайля;](#page-135-0)
- [Siri](#page-136-0)
- [Увеличение](#page-136-1)
- [Инвертирование цветов](#page-137-0)
- [Выбор вслух](#page-137-1)
- [Автопроизношение](#page-137-2)
- [Крупный жирный шрифт и высококонтрастный текст](#page-138-0)
- [Уменьшение движения на экране](#page-138-1)
- [Отображение подписей для переключателей «вкл./выкл.»](#page-138-2)
- [Слуховые аппараты](#page-138-3)
- [Субтитры](#page-139-0)
- [Моно-аудио и баланс](#page-139-1)
- [Назначаемые звуки](#page-139-2)
- [Гид-доступ](#page-139-3)
- [Switch Control](#page-140-0)
- [AssistiveTouch](#page-143-0)
- [Широкоформатные клавиатуры](#page-144-0)

**Включение функций универсального доступа.** Выберите «Настройки» > «Основные» > «Универсальный доступ», либо воспользуйтесь сокращением для универсального доступа. См. [Сокращения для универсального доступа](#page-124-1) ниже.

**Используйте iTunes для настройки функций универсального доступа.** Вы можете выбрать некоторые функции универсального доступа в iTunes на компьютере. Подключите iPod touch к компьютеру и выберите iPod touch в списке устройств iTunes. Нажмите «Обзор», затем нажмите «Настроить функции универсального доступа» в нижней части экрана «Обзор».

Подробную информацию о функциях универсального доступа iPod touch см. на веб-странице [www.apple.com/ru/accessibility.](http://www.apple.com/ru/accessibility)

#### <span id="page-124-2"></span><span id="page-124-1"></span>Сокращения для универсального доступа

**Использование сокращений для универсального доступа.** Быстро нажмите кнопку «Домой» три раза, чтобы включить либо выключить любую из следующих функций:

- VoiceOver
- Увеличение
- Инвертирование цветов
- Гид-доступ (это сокращение запускает Гид-доступ, если он включен. См. [Гид-доступ](#page-139-3) на стр. [140](#page-139-4).)
- Switch Control
- AssistiveTouch

**Выбор функций, которые нужно настроить.** Выберите «Настройки» > «Основные» > «Универсальный доступ» > «Сочетания клавиш» и выберите необходимые функции универсального доступа.

**Не так быстро.** Выберите «Настройки» > «Основные» > «Универсальный доступ» > «Нажатие "Домой"».

#### <span id="page-124-0"></span>VoiceOver

VoiceOver озвучивает содержимое экрана и позволяет пользоваться iPod touch, не глядя на экран.

VoiceOver произносит описание каждого объекта при выборе этого объекта на экране. Выбранный объект обводится курсором VoiceOver (прямоугольником), и VoiceOver произносит его название или описание.

Коснитесь экрана или переместите пальцы по экрану, чтобы услышать описание других элементов на экране. Если выделен текст, VoiceOver читает этот текст. Когда включена функция «Подсказки», VoiceOver может произнести название объекта и инструкции для пользователя, например: «Дважды нажмите, чтобы открыть». Для взаимодействия с объектами, такими как кнопки и ссылки, используйте жесты, описанные в разделе [Изучение](#page-127-0)  [жестов VoiceOver](#page-127-0) на стр. [128.](#page-127-1)

При переходе на другой экран VoiceOver воспроизводит звуковой сигнал, а затем выбирает и произносит название первого объекта на экране (обычно это объект в левом верхнем углу). VoiceOver также оповещает об изменении режима вертикальной или горизонтальной ориентации и о блокировке или разблокировке экрана.

*Примечание.* Озвучивание средствами VoiceOver выполняется на языке, который задан в разделе «Язык и текст», и может зависеть от значения параметра «Регион» («Настройки» > «Основные» > «Язык и текст»). Функция VoiceOver доступна на многих языках, но не на всех.

#### **Основы работы с VoiceOver**

*Важно!* VoiceOver меняет набор жестов, применяемых для управления iPod touch. Когда функция VoiceOver включена, для управления iPod touch необходимо использовать жесты VoiceOver — даже для отключения VoiceOver.

**Включение и выключение VoiceOver.** Выберите «Настройки» > «Основные» > «Универсальный доступ» > «VoiceOver», либо воспользуйтесь сокращением для универсального доступа. См. [Сокращения для универсального доступа](#page-124-1) на стр. 125. **Поиск.** Проведите пальцем по экрану. VoiceOver произносит каждый объект, которого Вы касаетесь. Поднимите палец, чтобы освободить выбранный объект.

- *Выбор объекта.* Коснитесь объекта или поднимите палец во время перетягивания.
- *Выбор следующего или предыдущего объекта.* Смахните вправо или влево одним пальцем. Выбор объектов выполняется слева направо и сверху вниз.
- *Выбор объекта, находящего вверху или внизу.* Установите ротор на функцию «Навигация вертикально», затем смахните одним пальцем вверх или вниз. Если в роторе нет функции «Навигация вертикально», ее можно добавить; см. раздел Использование ротора [VoiceOver](#page-129-0) на стр. [130.](#page-129-1).
- *Выбор первого или последнего объекта на экране.* Коснитесь четырьмя пальцами верхней или нижней части экрана.
- *Выбор объекта по имени.* Нажмите трижды двумя пальцами в любой точке экрана, чтобы открыть «Выбор объектов». Затем введите имя в поле поиска. Для перемещения по списку в алфавитном порядке можно также смахнуть вправо или влево либо нажать алфавитный индекс таблицы справа от списка и смахнуть вверх или вниз для быстрого перемещения по списку объектов. Также можно использовать функцию рукописного ввода, чтобы выбрать объект, указав его название. Подробнее см. в разделе[Пишите пальцами](#page-131-0) на стр. [132.](#page-131-1)
- *Изменение названия объекта для упрощения поиска.* Выберите объект, затем длительно нажмите двумя пальцами в любой точке экрана.
- *Произнесение текста выбранного объекта.* Поверните ротор для выбора режима произнесения символов или слов, затем смахните одним пальцем вверх или вниз.
- *Включение и выключение произнесения подсказок.* Выберите «Настройки» > «Основные» > «Универсальный доступ» > «VoiceOver» > «Подсказки».
- *Использование фонетического написания.* Выберите «Настройки» > «Основные» > «Универсальный доступ» > «VoiceOver» > «Произношение».
- *Озвучивание всего экрана, начиная сверху.* Смахните двумя пальцами вверх.
- *Озвучивание от текущего объекта до конца экрана.* Смахните двумя пальцами вниз.
- *Приостановка озвучивания.* Нажмите один раз двумя пальцами. Еще раз коснитесь экрана двумя пальцами, чтобы возобновить озвучивание, или выберите другой объект.
- *Отключение звука в VoiceOver.* Дважды коснитесь экрана тремя пальцами. Повторите, чтобы снова включить звук. Если используется внешняя клавиатура, нажмите клавишу Control.
- *Отключение звуковых эффектов.* Выберите «Настройки» > «Основные» > «Универсальный доступ» > «VoiceOver» и выключите параметр «Вкл. звуковые эффекты».

**Использование увеличенного курсора VoiceOver.** Выберите «Настройки» > «Основные» > «Универсальный доступ» > «VoiceOver» и включите параметр «Крупный курсор».

**Настройка голоса озвучивания.** Можно настроить характеристики озвучивания VoiceOver, чтобы лучше понимать услышанное.

- *Изменение громкости речи.* Используйте кнопки громкости на корпусе iPod touch. Также можно добавить пункт «Громкость» в ротор, а затем смахнуть вверх или вниз для настройки; см. [Использование ротора VoiceOver](#page-129-0) на стр. [130](#page-129-1)
- *Изменение скорости речи.* Выберите «Настройки» > «Основные» > «Универсальный доступ» > «VoiceOver» и перетяните бегунок «Скорость речи». Также можно добавить в ротор пункт «Частота речи», а затем смахнуть вверх или вниз для настройки.
- *Изменение высоты тона.* VoiceOver произносит более высоким тоном первый объект группы (например, списка или таблицы) и понижает тон, произнося последний объект группы. Выберите «Настройки» > «Основные» > «Универсальный доступ» > «VoiceOver» > «Изменение высоты тона».
- *Произнесение знаков препинания.* Установите ротор на режим «Пунктуация», смахните вверх или вниз, чтобы выбрать, что именно Вы хотите слышать.
- *Изменение языка для iPod touch.* Выберите «Настройки» > «Основные» > «Язык и текст» > «Язык». На произношение на некоторых языках могут влиять настройки в разделе «Настройки» > «Основные» > «Язык и текст» > «Регион».
- *Выбор диалекта по умолчанию для текущего языка iPod touch.* Выберите «Настройки» > «Основные» > «Универсальный доступ» > «VoiceOver» > «Языки и диалекты».
- *Изменение произношения.* Установите ротор на параметр «Язык», затем смахните вверх или вниз. Пункт меню «Язык» доступен, только если выбрано несколько вариантов языка для ротора в меню «Настройки» > «Основные» > «Универсальный доступ» > «VoiceOver» > «Языки и диалекты».
- *Выбор произношений, доступных в роторе.* Выберите «Настройки» > «Основные» > «Универсальный доступ» > «VoiceOver» > «Языки и диалекты». Чтобы настроить качество голоса и частоту произношения для каждого языка, нажмите значок  $\mathbb U$  возле языка. Для изменения порядка языков нажмите «Изменить», затем потяните значок  $\equiv$  вверх или вниз. Чтобы удалить язык, нажмите «Изменить», затем нажмите кнопку удаления слева от названия языка.
- *Выбор диалекта по умолчанию для текущего языка iPod touch.* Выберите «Настройки» > «Основные» > «Универсальный доступ» > «VoiceOver» > «Языки и диалекты».
- *Изменение основного голоса аудиосопровождения.* Выберите «Настройки» > «Основные» > «Универсальный доступ» > «VoiceOver» > «Компактный голос».

#### **Использование VoiceOver с iPod touch**

**Разблокирование iPod touch.** Нажмите кнопку «Домой» или кнопку «Режим сна/ Пробуждение», смахните по экрану, чтобы перейти к бегунку разблокирования, затем дважды коснитесь экрана.

**Беззвучный ввод пароля.** Чтобы пароль не произносился вслух во время ввода, используйте функцию рукописного ввода. Подробнее см. раздел [Пишите пальцами](#page-131-0) на стр. [132.](#page-131-1)

**Открытие программ, использование переключателей и выбор объектов.** Выберите объект, затем дважды коснитесь экрана.

**Дважды коснитесь выбранного объекта.** Трижды коснитесь экрана.

**Регулировка положения бегунка.** Выберите бегунок, затем смахните пальцем вверх или вниз.

**Использование стандартного жеста.** Дважды коснитесь экрана и удерживайте палец на экране, пока не услышите три звуковых сигнала с повышением тона, затем выполните жест. Когда Вы поднимете палец, жесты VoiceOver будут возобновлены.

**Прокрутка списка или области на экране.** Смахните вверх или вниз тремя пальцами.

• *Непрерывная прокрутка списка.* Дважды коснитесь экрана и удерживайте палец, пока не услышите три звуковых сигнала с повышением тона, затем перетяните палец по экрану вверх или вниз.

- <span id="page-127-1"></span>• *Использование указателя списка.* Справа от некоторых списков присутствует алфавитный указатель. Указатель невозможно выбрать смахиванием — для выбора указателя необходимо его коснуться. Когда указатель выбран, смахните вверх или вниз для перемещения по его элементам. Также можно использовать двойное касание, а затем переместить палец вверх или вниз.
- *Переупорядочивание списка.* Можно изменить порядок элементов в некоторых списках, например, «Ротор», в разделе настроек «Универсальный доступ». Выберите справа от объекта, дважды нажмите и удерживайте, пока не услышите три сигнала с повышением тона, затем перетяните вверх или вниз.

**Как открыть Центр уведомлений.** Выберите любой объект в меню статуса, затем смахните вниз тремя пальцами. Чтобы закрыть Центр уведомлений, выполните зигзаг двумя пальцами (быстро переместите два пальца туда-сюда три раза, как бы рисуя латинскую букву «z»).

**Как открыть Пункт управления.** Выберите любой объект в меню статуса, затем смахните вверх тремя пальцами. Чтобы закрыть Пункт управления, выполните зигзаг двумя пальцами.

**Переход от одной программы к другой.** Нажмите кнопку «Домой» дважды, чтобы увидеть все запущенные программы, затем смахните влево или вправо одним пальцем, чтобы найти нужную, и коснитесь ее, чтобы открыть. Также можно настроить ротор на выполнение заданных действий при просмотре запущенных программ и смахивании вниз или вверх.

**Изменение положения значков на экране «Домой».** Выберите значок на экране «Домой», дважды коснитесь его и удерживайте палец, затем перетяните значок в нужное место. Отпустите палец, когда значок будет расположен правильно. Чтобы переместить объект на другую страницу экрана «Домой», перетяните его к краю экрана. Можно продолжать перемещение значков, пока не будет нажата кнопка «Домой».

**Произнесение информации о состоянии iPod touch.** Нажмите меню статуса в верхней части экрана, затем смахнете вправо или влево, чтобы услышать информацию о времени, заряде аккумулятора, уровне сигнала Wi-Fi и др.

**Произнесение уведомлений.** Выберите «Настройки» > «Основные» > «Универсальный доступ» > «VoiceOver» и включите функцию «Уведомления вслух». Уведомления, в том числе текст входящих текстовых сообщений, произносятся в момент их получения, даже если iPod touch заблокирован. Пропущенные уведомления повторяются при разблокировании iPod touch.

**Включение или отключение затемнения экрана.** Нажмите три раза тремя пальцами. Когда затемнение экрана включено, его содержимое активно, несмотря на то, что экран выключен.

#### <span id="page-127-0"></span>**Изучение жестов VoiceOver**

Когда функция VoiceOver включена, стандартные жесты прикосновений к экрану приводят к другим результатам, а дополнительные жесты позволяют перемещаться по экрану и управлять отдельными объектами. К жестам VoiceOver относятся нажатие и смахивание двумя, тремя и четырьмя пальцами. Для лучших результатов при использовании жестов из нескольких пальцев расслабьте руку и касайтесь экрана, сохраняя некоторое расстояние между пальцами.

Имеется много различных техник выполнения жестов VoiceOver. Например, можно выполнить жест касания двумя пальцами одной руки или используя по одному пальцу каждой руки. Также можно использовать большие пальцы. Многие пользователи используют жест «раздельного нажатия»: вместо выбора объекта и двойного нажатия можно нажать и удерживать объект одним пальцем, а затем нажать на экран другим пальцем. Попробуйте разные варианты и выберите наиболее подходящий для Вас.

Попробуйте разные варианты и выберите наиболее подходящий для Вас. Если жест не работает, попробуйте ускорить движение — особенно для жестов двойного касания и смахивания. Для смахивания постарайтесь быстро провести по экрану одним или несколькими пальцами.

В настройках VoiceOver есть специальный раздел, в котором можно тренировать выполнение жестов VoiceOver, не влияя при этом на сам iPod touch и его настройки.

**Тренировка жестов VoiceOver.** Выберите «Настройки» > «Основные» > «Универсальный доступ» > «VoiceOver», затем нажмите «Тренировка жестов VoiceOver». По завершении нажмите «Готово». Если кнопки «Тренировка жестов VoiceOver» нет на экране, убедитесь, что функция VoiceOver включена.

Ниже перечислены основные жесты VoiceOver.

#### **Навигация и чтение**

- *Нажатие.* Выбор и произнесение объекта.
- *Смахивание вправо или влево.* Выбор следующего или предыдущего объекта.
- *Смахивание вверх или вниз.* Зависит от настроек ротора. См. [Использование ротора](#page-129-0)  [VoiceOver](#page-129-0) на стр. [130.](#page-129-1)
- *Нажатие двумя пальцами.* Прекращение озвучивания текущего объекта.
- *Смахивание вверх двумя пальцами.* Чтение всего содержимого экрана, начиная от верхней части экрана.
- *Смахивание вниз двумя пальцами.* Чтение всего содержимого экрана, начиная с текущей позиции курсора.
- *Зигзаг двумя пальцами.* Быстрое перемещение пальцев назад и вперед три раза (жест в виде буквы «z») позволяет отклонить уведомление или перейти к предыдущему экрану.
- *Смахивание тремя пальцами вверх или вниз.* Пролистывание страницы за один раз.
- *Смахивание тремя пальцами вправо или влево.* Переход к следующей или предыдущей странице (например, на домашнем экране или в программе «Акции»).
- *Нажатие тремя пальцами.* Произнесение дополнительной информации, такой как положение в списке или выбран ли текст.
- *Нажатие четырьмя пальцами в верхней части экрана.* Выбор первого объекта на странице.
- *Нажатие четырьмя пальцами в нижней части экрана.* Выбор последнего объекта на странице.

#### **Активация**

- *Двойное нажатие.* Активация выбранного объекта.
- *Тройное нажатие.* Двойное нажатие объекта.
- *Раздельное нажатие.* В качестве альтернативы жесту выбора объекта и двойного нажатия для его активации можно нажать и подержать объект одним пальцем и затем нажать на экран другим пальцем.
- *Двойное нажатие и удержание (1 секунда) + стандартный жест.* Использование стандартного жеста. Двойное нажатие с удерживанием пальца на экране: iPod touch воспринимает следующий жест как стандартный. Например, можно дважды нажать и удерживать, а затем, не отрывая пальца, провести пальцем по экрану, чтобы переместить переключатель.
- <span id="page-129-1"></span>• *Двойное нажатие двумя пальцами.* Воспроизведение или приостановка в программах «Музыка», «Видео», «Диктофон» и «Фото». Фотосъемка в программе «Камера». Начало или приостановка записи в программе «Камера» или «Диктофон». Запуск или остановка секундомера.
- *Двойное нажатие двумя пальцами и удержание.* Изменение этикетки выбранного объекта.
- *Тройное нажатие двумя пальцами.* Открытие «Выбора объектов».
- *Двойное нажатие тремя пальцами.* Отключение или включение звука VoiceOver.
- *Тройное нажатие тремя пальцами.* Включение или отключение затемнения экрана.

#### <span id="page-129-0"></span>**Использование ротора VoiceOver**

Используйте ротор для выбора результатов смахивания вверх и вниз при включенной функции VoiceOver.

**Управление ротором.** Поверните два пальца на экране iPod touch вокруг точки между ними.

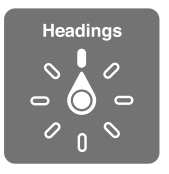

**Выбор параметров ротора.** Выберите «Настройки» > «Основные» > «Универсальный доступ» > «VoiceOver» > «Ротор» и выберите функции, которые должны быть доступны с помощью ротора.

Доступные положения ротора и их настройки зависят от Ваших действий. Например, при чтении сообщения электронной почты с помощью ротора можно переключаться между произнесением текста по словам и по символам, смахнув вверх или вниз. При просмотре веб-страницы с помощью ротора можно включить произнесение всего текста (по словам или по символам) или переходить от одного объекта определенного типа к другому объекту того же типа, например заголовку или ссылке.

Когда для управления VoiceOver используется беспроводная клавиатура Apple, можно настраивать в роторе такие параметры речи, как громкость, скорость речи, использование высоты тона или авиационного алфавита, произношение при наборе и чтение знаков пунктуации. См. [Использование VoiceOver с беспроводной клавиатурой Apple](#page-133-0) на стр. [134](#page-133-1).

#### **Использование экранной клавиатуры**

При активации редактируемого текстового поля появляется экранная клавиатура (если не подключена беспроводная клавиатура Apple).

**Активация текстового поля.** Выберите текстовое поле и дважды нажмите его. Появятся точка вставки и экранная клавиатура.

**Ввод текста.** Вводите символы с помощью экранной клавиатуры.

• *Обычный набор.* Для ввода текста выберите клавишу на клавиатуре с помощью жеста смахивания влево или вправо, затем дважды нажмите символ, чтобы ввести его. Также можно перемещать палец по клавиатуре для выбора клавиши и, удерживая эту клавишу одним пальцем, нажать на экран другим пальцем. VoiceOver произносит название клавиши при ее выборе и вновь произносит его при вводе символа.

- *Набор вслепую.* Нажмите клавишу на клавиатуре для ее выбора, затем поднимите палец для ввода символа. Если клавиша нажата ошибочно, можно передвинуть палец к правильной клавише. VoiceOver будет произносить название каждой клавиши, которую Вы нажимаете, но введет символ только тогда, когда Вы отпустите ее.
- *Выбор обычного набора или набора вслепую.* Включив функцию VoiceOver и выбрав клавишу на клавиатуре, используйте ротор для выбора «Режим набора», затем смахните вверх или вниз.

**Перемещение точки вставки.** Смахните вверх или вниз, чтобы переместить в тексте точку вставки вперед или назад. С помощью ротора выберите способ перемещения точки вставки — по символам или по словам.

При перемещении точки вставки VoiceOver воспроизводит звук и озвучивает символ, слово или строку, через которые перемещается точка вставки. При перемещении вперед по словам точка вставки помещается в конец очередного слова и устанавливается в позицию перед пробелом или знаком препинания, который следует за словом. При перемещении назад точка вставки помещается в конец предшествующего слова и устанавливается в позицию перед пробелом или знаком препинания, который следует за словом.

**Перемещение точки вставки за знак препинания в конце слова или предложения.**  Используйте ротор для возврата в режим перемещения по символам.

При перемещении точки вставки по строкам VoiceOver произносит каждую строку, через которую перемещается точка вставки. При перемещении вперед точка вставки помещается в начало следующей строки (кроме случая, когда достигнута последняя строка абзаца и точка вставки устанавливается в конец только что произнесенной строки). При перемещении назад точка вставки устанавливается в начало только что произнесенной строки.

**Изменение реакции на ввод.** Выберите «Настройки» > «Основные» > «Универсальный доступ» > «VoiceOver» > «Речь при печати».

**Использование авиационного алфавита для функции «Речь при печати».** Выберите «Настройки» > «Основные» > «Универсальный доступ» > «VoiceOver» > «Произношение». Текст читается посимвольно. VoiceOver сначала произносит символ, а затем произносит слово, которое начинается с этого символа. Например, «ф», а затем «фокстрот».

**Удаление символа.** Используйте  $\Im$  с обычным набором или набором вслепую. VoiceOver произносит название каждого удаляемого символа. Если включена функция «Изменение высоты тона», VoiceOver произносит удаляемые символы более низким тоном.

**Выбор текста.** Установите ротор на режим редактирования, смахните вверх или вниз для включения функции «Выбрать» или «Выбрать все» и дважды коснитесь экрана. Если Вы используете «Выбрать», при двойном касании будет выбрано слово, ближайшее к точке вставки. Для увеличения или уменьшения области выбора выполните зигзаг двумя пальцами, чтобы скрыть всплывающее меню, затем сведите пальцы.

**Вырезание, копирование и вставка.** Установите ротор на режим редактирования, выделите нужный текст, смахните вверх или вниз, чтобы выбрать команду «Вырезать», «Скопировать» или «Вставить», затем дважды коснитесь экрана.

**Отмена.** Встряхните iPod touch, смахните влево или вправо, чтобы выбрать команду «Отмена», затем дважды коснитесь экрана.

<span id="page-131-1"></span>**Ввод символа с диакритическим знаком.** При стандартном наборе выберите обычный символ, затем дважды нажмите его и удерживайте, пока не услышите звук, указывающий на появление альтернативных символов. Перемещайте палец вправо или влево для выбора и прослушивания вариантов выбора. Уберите палец с экрана для ввода текущего выбранного символа.

**Изменение языка клавиатуры.** Установите ротор на параметр «Язык», затем смахните вверх или вниз. Выберите значение «Стандартный язык» для использования языка, указанного в настройках «Язык и текст». Объект «Выбор языка» в роторе появляется только при выборе нескольких языков в разделе «Настройки» > «Основные» > «Универсальный доступ» > «VoiceOver» > «Языки и диалекты».

#### <span id="page-131-0"></span>**Пишите пальцами**

**Вход в режим рукописного ввода.** Используя ротор, выберите «Рукописный ввод». Если функция «Рукописный ввод» не в роторе, выберите «Настройки» > «Основные» > «Универсальный доступ» > «VoiceOver» > и добавьте ее.

**Выбор типа символа.** Смахните тремя пальцами вверх или вниз, чтобы увидеть регистр символов, цифры или знаки пунктуации.

**Произнесение текущего типа символов.** Коснитесь экрана тремя пальцами.

**Ввод символа.** Нарисуйте символ на экране пальцем.

**Ввод пробела.** Смахните двумя пальцами вправо.

**Переход на следующую строку.** Смахните тремя пальцами вправо.

**Удаление символа перед точкой вставки.** Смахните двумя пальцами влево.

**Выбор объекта на экране «Домой».** Начните писать название объекта. Если будет найдено несколько соответствий, продолжайте писать название по буквам, пока не будет найден нужный объект, либо смахните вниз или вверх двумя пальцами, чтобы выбрать нужный вариант из предложенных.

**Беззвучный ввод пароля.** Установите ротор на «Рукописный ввод» на экране с паролем, затем напишите символы своего пароля.

**Переход к нужной букве в алфавитном указателе.** Выберите указатель справа от таблицы, затем напишите букву.

**Настройка ротора на тип элемента для работы в Интернете.** Просматривая веб-страницу, напишите первую букву типа элемента страницы. Например, напишите «с», чтобы при смахивании вверх и вниз происходил переход между ссылками, либо букву «з», чтобы переходить между заголовками.

**Выход из режима рукописного ввода.** Поверните ротор на другой элемент.

#### **Произношение математических уравнений**

VoiceOver может произносить уравнения следующих форматов:

- MathML в Интернете
- MathML или LaTeX в программе iBooks Author

**Произнесение уравнения.** Начните обычное произнесение текста функцией VoiceOver. VoiceOver произнесет слово «математические» перед тем, как начать читать уравнение.

**Изучение уравнений.** Дважды коснитесь выбранного уравнения, чтобы отобразить его на весь экран, и прокручивайте его по одному символу за раз. Смахните влево или вправо, чтобы услышать элементы уравнения. Используйте ротор для выбора вариантов «Символы», «Малые выражения», «Средние выражения» или «Большие выражения», затем смахните вверх или вниз, чтобы услышать следующий элемент выбранного размера. Можно продолжить дважды нажимать выбранный элемент, чтобы «войти» в уравнение и сфокусироваться на выбранном элементе, а затем смахнуть влево, вправо, вверх или вниз для чтения одной части за раз.

Уравнения, озвучиваемые VoiceOver, также можно вывести на дисплей Брайля с помощью кода Nemeth и кодов, используемых для унифицированного английского, британского английского, французского и греческого языков Брайля. См. [поддержка дисплеев Брайля;](#page-135-0) на стр. [136](#page-135-1).

#### **Использование VoiceOver в Safari**

**Поиск в сети Интернет.** Выберите поле поиска, введите критерии поиска, затем смахните вправо или влево для перемещения вверх или вниз по списку предлагаемых поисковых фраз. Затем дважды коснитесь экрана, чтобы выполнить поиск по выбранной поисковой фразе.

**Переход к следующему элементу определенного типа.** Установите ротор на нужный тип элементов, затем смахните вверх или вниз.

**Настройка параметров ротора для работы в Интернете.** Выберите «Настройки» > «Основные» > «Универсальный доступ» > «VoiceOver» > «Ротор». Выберите или отмените выбор параметров с помощью нажатия либо перетяните  $\equiv$  вверх или вниз для изменения положения элемента.

**Пропуск изображений при навигации.** Выберите «Настройки» > «Основные» > «Универсальный доступ» > «VoiceOver» > «Навигация по фото». Можно настроить пропуск всех изображений или только изображений, не имеющих описания.

**Скрытие лишних элементов для облегчения чтения и навигации.** Выберите функцию Reader в поле адреса Safari (доступна не для всех веб-страниц).

Если между беспроводной клавиатурой Apple и iPod touch создана пара, можно использовать одноклавишные команды быстрой навигации для перехода по веб-страницам. См. [Использование VoiceOver с беспроводной клавиатурой Apple](#page-133-0) на стр. [134.](#page-133-1)

#### **Использование VoiceOver в программе «Карты»**

С помощью VoiceOver можно увеличивать и уменьшать масштаб карт, выбирать булавки и получать информацию о местоположениях.

**Изучение карты.** Перетяните палец по экрану или смахните влево или вправо для перехода к следующему объекту.

**Увеличение и уменьшение масштаба.** Выберите карту, установите ротор на функцию «Увеличение», затем смахните одним пальцем вниз или вверх.

**Панорамирование карты.** Смахните тремя пальцами.

**Просмотр видимых достопримечательностей.** Установите ротор на функцию «Пункты интереса», затем смахните одним пальцем вверх или вниз.

**Следование по дорогам.** Установите палец на дорогу, подождите, пока не услышите «Приостановить для следования по», затем перемещайте палец по дороге, слушая ведущий тон. Высота тона увеличивается при отклонении от дороги.

<span id="page-133-1"></span>**Выбор булавки.** Коснитесь булавки или смахните влево или вправо, чтобы выбрать булавку.

**Получение информации о местонахождении.** Выбрав булавку, дважды коснитесь экрана для отображения информационного флажка. Смахните влево или вправо, чтобы выбрать кнопку дополнительной информации, затем дважды коснитесь экрана для отображения страницы информации.

#### **Редактирование видео и голосовых записей на диктофон с помощью VoiceOver**

Жесты VoiceOver можно использовать для обрезки видеозаписей, сделанных в программе «Камера», и голосовых записей.

**Обрезка видеозаписи.** При просмотре видео в программе «Фото» дважды коснитесь экрана для отображения элементов управления. Выберите инструмент для обрезки начала или конца, затем смахните вверх или вниз, чтобы отрегулировать длину фрагмента. VoiceOver сообщает количество времени, которое будет вырезано из записи при обрезке в данном месте. Для выполнения обрезки выберите «Обрезать» и дважды коснитесь экрана.

**Обрезка голосовой записи.** В программе «Диктофон» выберите голосовую запись, нажмите «Изменить», затем нажмите «Начать обрезку». Выберите начало или конец выделения, дважды коснитесь экрана и удерживайте палец, затем потяните, чтобы настроить. VoiceOver сообщает количество времени, которое будет вырезано из записи при обрезке в данном месте. Нажмите «Пуск», чтобы просмотреть обрезанную запись. Когда требуемый результат будет получен, нажмите кнопку «Обрезать».

#### <span id="page-133-0"></span>**Использование VoiceOver с беспроводной клавиатурой Apple**

Для управления VoiceOver можно использовать беспроводную клавиатуру Apple, подключенную к iPod touch. См. [Использование беспроводной клавиатуры Apple](#page-26-0) на стр. [27.](#page-26-1)

С помощью команд клавиатуры VoiceOver можно перемещаться по экрану, выбирать объекты, озвучивать содержимое экрана, работать с ротором и выполнять другие действия VoiceOver. При вводе большинства команд используется сочетание клавиш Control–Option, которое в следующей таблице обозначено как «VO».

Узнать больше о раскладке клавиатуры и действиях, соответствующих различным сочетаниям клавиш, можно в Справке VoiceOver. Справка VoiceOver произносит названия клавиш и команд клавиатуры по мере их ввода, без выполнения соответствующих действий.

#### **Команды клавиатуры VoiceOver**

VO = Control–Option

- *Включение Справки VoiceOver:* VO–K
- *Выключение Справки VoiceOver:* Escape
- *Выбор следующего или предыдущего объекта:* VO–стрелка вправо или VO–стрелка влево.
- *Двойное нажатие для активации выбранного объекта:* VO–пробел
- *Нажатие кнопки «Домой:* VO–H
- *Нажатие и удержание выбранного объекта:* VO–Shift–M
- *Переход к меню статуса:* VO–M
- *Чтение содержимого экрана, начиная с текущей позиции курсора:* VO–A
- *Чтение экрана, начиная сверху:* VO–B
- *Приостановка или продолжение чтения:* Control
- *Копирование последней произнесенной фразы в буфер обмена:* VO–Shift–C
- *Поиск текста:* VO–F
- *Выключение или включение звука VoiceOver:* VO–S
- *Открытие Центра уведомлений:* Fn–VO–стрелка вверх
- *Открытие Пункта управления:* Fn–VO–стрелка вниз
- *Открытие «Выбора объектов»:* VO–I
- *Изменение этикетки выбранного объекта:* VO–/
- *Двойное нажатие двумя пальцами:* VO–знак минуса
- *Настройка ротора:* используйте клавиши Быстрой навигации (см. ниже)
- *Смахивание вверх или вниз:* VO–стрелка вверх или VO–стрелка вниз
- *Настройка параметров речи в роторе:* VO–Command–стрелка влево или VO–Command– стрелка вправо
- *Настройка параметра, выбранного в роторе речи:* VO–Command–стрелка вверх или VO– Command–стрелка вниз
- *Включение или выключение затемнения экрана:* VO–Shift–S
- *Переход к предыдущему экрану:* Escape

#### **Быстрая навигация**

Включите функцию быстрой навигации для управления VoiceOver с помощью клавиш со стрелками.

- *Включение или выключение функции быстрой навигации:* стрелка влево–стрелка вправо
- *Выбор следующего или предыдущего объекта:* стрелка вправо или стрелка влево
- *Выбор следующего или предыдущего объекта в роторе:* стрелка вверх или стрелка вниз
- *Выбор первого или последнего объекта:* Control–стрелка вверх или Control–стрелка вниз
- *Двойное нажатие для активации выбранного объекта:* Стрелка вверх–стрелка вниз
- *Прокрутка вверх, вниз, влево или вправо:* Option–стрелка вверх, Option–стрелка вниз, Option–стрелка влево или Option–стрелка вправо
- *Настройка ротора:* стрелка вверх–стрелка влево или стрелка вверх–стрелка вправо

Также можно вводить цифры на беспроводной клавиатуре Apple, чтобы ввести цифры в «Калькуляторе».

#### **Быстрая навигация в сети Интернет путем ввода отдельных букв**

Если функция быстрой навигации включена, при просмотре веб-страницы можно использовать перечисленные ниже клавиши на клавиатуре для быстрой навигации по странице. Для перехода к следующему элементу указанного типа нажмите соответствующую клавишу. Для перехода к предыдущему объекту удерживайте клавишу Shift во время ввода символа.

- *Заголовок:* H
- *Ссылка:* L
- *Текстовое поле:* R
- *Кнопка:* B
- *Элемент управления формой:* C
- *Изображение:* I
- *Таблица:* T
- *Статический текст:* S
- <span id="page-135-1"></span>• *Ориентир ARIA:* W
- *Список:* X
- *Объект одного типа:* M
- *Заголовок уровня 1:* 1
- *Заголовок уровня 2:* 2
- *Заголовок уровня 3:* 3
- *Заголовок уровня 4:* 4
- *Заголовок уровня 5:* 5
- *Заголовок уровня 6:* 6

#### **Команды для работы с текстом**

Используйте приведенные ниже команды (при отключенной быстрой навигации) для работы с текстом. VoiceOver читает текст по мере перемещения точки вставки.

- *Переход вперед или назад на один символ:* стрелка вправо или стрелка влево
- *Переход вперед или назад на один символ:* Option–стрелка вправо или Option–стрелка влево
- *Переход вверх или вниз на одну строку:* стрелка вверх или стрелка вниз
- *Переход в начало или конец строки:* Command–стрелка влево или Command–стрелка вправо
- *Переход в начало или конец абзаца:* Option–стрелка вверх или Option–стрелка вниз
- *Переход к предыдущему или следующему абзацу:* Option–стрелка вверх или Option– стрелка вниз
- *Переход в начало или конец текстового поля:* Command–стрелка вверх или Command– стрелка вниз
- *Выделение текста по мере движения курсора:* Shift + любая из команд передвижения точки вставки, перечисленных выше
- *Выделение всего текста:* Command–A
- *Копирование, вырезание или вставка выделенного текста:* Command–C, Command–X или Command–V
- *Отмена или повтор последнего изменения:* Command–Z или Shift–Command–Z

#### <span id="page-135-0"></span>**поддержка дисплеев Брайля;**

Текст, озвучиваемый средствами VoiceOver, можно выводить на дисплей Брайля, подключенный через Bluetooth; при включенной функции VoiceOver можно также управлять iPod touch с дисплея Брайля, оснащенного клавишами ввода и другими элементами управления. Список поддерживаемых дисплеев Брайля представлен на веб-странице [www.apple.com/ru/accessibility/ios/braille-display.html](http://www.apple.com/ru/accessibility/ios/braille-display.html).

**Подключение дисплея Брайля.** Включите дисплей, выберите «Настройки» > «Основные» > «Bluetooth» и включите связь Bluetooth. Затем выберите «Настройки» > «Основные» > «Универсальный доступ» > «VoiceOver» > «Брайль» и выберите дисплей.

**Настройка параметров Брайля.** Выберите «Настройки» > «Основные» > «Универсальный доступ» > «VoiceOver» > «Брайль», где можно:

- включить сокращенный шрифт Брайля;
- отключить автоматический перевод шрифтом Брайля;
- отключить восьмиточечный шрифт Брайля;
- включить ячейку состояния и выбрать ее расположение;
- включить код Nemeth для уравнений;
- показать экранную клавиатуру;
- изменить перевод шрифтом Брайля с унифицированного английского.

Информация о стандартных командах навигации, выполняемых средствами VoiceOver с дисплея Брайля, а также сведения о конкретных дисплеях представлены на странице [support.apple.com/kb/HT4400?viewlocale=ru\\_RU](http://support.apple.com/kb/HT4400?viewlocale=ru_RU).

Дисплей Брайля использует язык, заданный для функции «Управление голосом». Обычно это язык, заданный для iPod touch в разделе «Настройки» > «Язык и текст» > «Язык». С помощью настройки языка VoiceOver можно задать другой язык для VoiceOver и дисплеев Брайля.

**Выбор языка для VoiceOver.** Выберите «Настройки» > «Основные» > «Язык и текст» > «Управление голосом».

Если Вы измените язык для iPod touch, возможно, понадобится переустановить язык для VoiceOver и дисплея Брайля.

Дисплей Брайля можно настроить так, чтобы в его самой левой и самой правой ячейках отображались данные о состоянии системы и другая информация. Например:

- История оповещений содержит непрочитанное сообщение.
- Текущее сообщение истории оповещений не было прочитано.
- Голос VoiceOver отключен.
- Низкий заряд аккумулятора iPod touch (менее 20%).
- iPod touch находится в горизонтальной ориентации.
- Дисплей выключен.
- Текущая строка содержит дополнительный текст слева.
- Текущая строка содержит дополнительный текст справа.

**Настройка крайней левой и крайней правой ячеек на отображение информации о состоянии дисплея.** Выберите «Настройки» > «Основные» > «Универсальный доступ» > «VoiceOver» > «Брайль» > «Ячейка состояния» и выберите «Слева» или «Справа».

**Просмотр расширенного описания ячейки состояния.** На дисплее Брайля нажмите кнопку направления для ячейки состояния.

#### <span id="page-136-0"></span>Siri

Можно попросить Siri выполнить какую-нибудь операцию, например открыть программу, и VoiceOver прочитает Вам ответ Siri. См. раздел главу [4, Siri,](#page-40-0) на стр. [41.](#page-40-0)

#### <span id="page-136-1"></span>Увеличение

Многие программы позволяют увеличивать и уменьшать масштаб отдельных объектов. Например, двойным нажатием или разведением пальцев можно расширить столбцы вебстраницы в Safari. Функция «Увеличение» позволяет увеличивать масштаб всего экрана любой используемой программы. Функцию «Увеличение» можно использовать вместе с функцией VoiceOver.

**Включение и выключение увеличения.** Выберите «Настройки» > «Основные» > «Универсальный доступ» > «Увеличение». В качестве альтернативы можно воспользоваться сокращениями для универсального доступа. См. [Сокращения для универсального](#page-124-1)  [доступа](#page-124-1) на стр. [125.](#page-124-2)

**Увеличение и уменьшение масштаба.** Дважды коснитесь экрана тремя пальцами.

**Увеличение процента увеличения.** Коснитесь экрана тремя пальцами и перетяните пальцы вверх или вниз по экрану. Жест нажатия и перетягивания похож на двойное нажатие, за исключением того, что при втором нажатии не следует отрывать пальцы от экрана, а нужно провести пальцами по экрану. После начала перемещения пальцев перетягивать можно одним пальцем. iPod touch возвращается к исходному масштабу при двойном нажатии экрана тремя пальцами.

**Панорамирование экрана.** При увеличении воспользуйтесь жестом перетягивания экрана тремя пальцами. После начала перемещения пальцев перетягивать можно одним пальцем. Можно также удерживать один палец рядом с краем экрана для панорамирования изображения в эту сторону. Переместите палец ближе к краю для увеличения скорости панорамирования. При открытии нового экрана увеличивается область экрана сверху до середины.

При использовании функции «Увеличение» с помощью беспроводной клавиатуры Apple (см. раздел [Использование беспроводной клавиатуры Apple](#page-26-0) на стр. [27](#page-26-1)) изображение на экране следует за точкой вставки, которая остается в центре экрана.

#### <span id="page-137-0"></span>Инвертирование цветов

В отдельных случаях инвертирование цветов на экране iPod touch облегчает чтение. При включении режима «Инверсия цвета» экран становится похож на негатив фотографии.

**Инвертирование цветов экрана.** Выберите «Настройки» > «Основные» > «Универсальный доступ» > «Инверсия цвета».

#### <span id="page-137-1"></span>Выбор вслух

Даже при отключенной функции VoiceOver можно сделать так, чтобы iPod touch читал вслух любой выделяемый Вами текст.

**Включение функции «Выбор вслух».** Выберите «Настройки» > «Основные» > «Универсальный доступ» > «Выбор вслух». Также можно:

- выбрать язык, диалект и качество голоса;
- настроить скорость речи;
- включить выделение отдельных слов во время произнесения.

**Чтение текста.** Выделите текст и нажмите кнопку «Произнести».

#### <span id="page-137-2"></span>Автопроизношение

В режиме «Автопроизношение» произносятся варианты исправления текста iPod touch во время ввода текста пользователем.

**Включение и выключение функции «Автопроизношение».** Выберите «Настройки» > «Основные» > «Универсальный доступ» > «Автопроизношение».

Функция «Автопроизношение» также работает с функциями VoiceOver и «Увеличение».

#### <span id="page-138-0"></span>Крупный жирный шрифт и высококонтрастный текст

**Увеличение размера шрифта в таких программах, как «Календарь», «Контакты», Mail, «Сообщения» и «Заметки».** Выберите «Настройки» > «Основные» > «Универсальный доступ» > «Увеличенный текст», чтобы включить «Крупный динамический шрифт» и настроить размер шрифта.

**Отображение текста с жирным шрифтом на iPod touch.** Выберите «Настройки» > «Основные» > «Универсальный доступ» > и включите параметр «Жирный шрифт».

**Повышение контрастности текста при возможности.** Выберите «Настройки» > «Основные» > «Универсальный доступ» > и включите параметр «Увеличение контраста».

#### <span id="page-138-1"></span>Уменьшение движения на экране

Можно останавливать движение некоторых объектов на экране — например, прекращать мерцание обоев на экране.

**Уменьшение движения.** Выберите «Настройки» > «Основные» > «Универсальный доступ» > и включите параметр «Уменьшение движения».

#### <span id="page-138-2"></span>Отображение подписей для переключателей «вкл./выкл.»

Чтобы легче было определять, включен ли параметр, можно настроить отображение дополнительных меток на переключателях типа «вкл./выкл.».

**Добавление подписей значения к переключателям.** Выберите «Настройки» > «Основные» > «Универсальный доступ» и включите параметр «Метки Вкл./Выкл.».

#### <span id="page-138-3"></span>Слуховые аппараты

При наличии слухового аппарата «Made for iPhone» можно настроить iPod touch для того, чтобы он помогал Вам лучше слышать.

**Настройка параметров слухового аппарата и просмотр состояния.** Выберите «Настройки» > «Основные» > «Универсальный доступ» > «Слуховые аппараты» или настройте сокращение для универсального доступа на открытие управления слуховым аппаратом. См. раздел [Сокращения для универсального доступа](#page-124-1) на стр. [125](#page-124-2).

Чтобы сокращение для универсального доступа давало возможность доступа к управлению слуховым аппаратом при заблокированном экране, выберите «Настройки» > «Универсальный доступ» > «Слуховые аппараты» > «На заблокированном экране». Доступны перечисленные ниже возможности.

- Проверка состояния заряда слухового аппарата.
- Настройка громкости и чувствительности внешнего микрофона.
- Выбор слухового аппарата (правый, левый или оба) для приема потокового звука.
- Управление Live-прослушиванием.

**Использование iPod touch в качестве удаленного микрофона.** Функция Liveпрослушивания используется для передачи звука с микрофона в iPod touch на слуховые аппараты. То есть, в некоторых ситуациях можно лучше слышать, расположив iPod touch ближе к источнику звука. Трижды нажмите кнопку «Домой», выберите «Слуховые аппараты» и нажмите «Начать Live-прослушивание».

**Потоковая передача звука на слуховые аппараты.** Можно передавать звуковой поток от программ Siri, «Музыка», «Видео» и других, выбрав слуховой аппарат в меню устройств AirPlay  $\Box$ .

#### <span id="page-139-4"></span><span id="page-139-0"></span>Субтитры

В программе «Видео» есть кнопка «Перекл. дорожку» = , с помощью которой можно выбрать отображение субтитров, если они имеются в просматриваемом видео. Обычные субтитры и сопроводительный текст отображаются по умолчанию, но если требуется перейти к субтитрам универсального доступа, таким как субтитры для глухих и слабослышащих (SDH), то iPod touch можно настроить на отображение таких субтитров (при их наличии).

**Выбор субтитров для слабослышаших в списке доступных субтитров.** Выберите «Настройки» > «Основные» > «Универсальный доступ» > «Субтитры и скрытые субтитры» и включите параметр «Скрытые субтитры + SDH». Это действие также включит субтитры в программе «Видео».

**Выбор из имеющихся субтитров и скрытых субтитров.** Нажмите при просмотре видео в программе «Видео».

**Настройка субтитров и скрытых субтитров.** Выберите «Настройки» > «Основные» > «Универсальный доступ» > «Субтитры и скрытые субтитры» > «Стиль». Тут можно выбрать существующий стиль субтитров или создать новый стиль, выбрав следующие параметры:

- шрифт, размер и цвет;
- цвет фона и прозрачность;
- прозрачность текста, стиль контура и выделение.

Не все видеоматериалы содержат скрытые субтитры.

#### <span id="page-139-1"></span>Моно-аудио и баланс

В режиме «Моно-аудио» звук левого и правого стереоканалов преобразуется в монофонический сигнал и воспроизводится через оба канала. Баланс монофонического сигнала можно настроить, чтобы увеличить громкость правого или левого канала.

**Включение или отключение функции «Моно-аудио» и настройка баланса.** Выберите «Настройки» > «Основные» > «Универсальный доступ» > «Моно-аудио».

#### <span id="page-139-2"></span>Назначаемые звуки

Различным пользователям в списке контактов можно назначить разные рингтоны, чтобы по звонку FaceTime различать, кто звонит. Также можно назначить разные звуки уведомлениям о разных других событиях, в том числе о новом сообщении электронной почты, отправке сообщения электронной почты, публикациях в Tweet, Facebook и напоминаниях. См. [Звуки и отключение звука](#page-31-0) на стр. [32.](#page-31-1)

Можно приобретать рингтоны для iPod touch в iTunes Store. См. раздел главу [22, iTunes Store](#page-100-0), на стр. [101](#page-100-0).

#### <span id="page-139-3"></span>Гид-доступ

Гид-доступ помогает пользователю iPod touch сосредоточиться на выполнении определенной задачи. Гид-доступ ограничивает iPod touch до одной программы и позволяет контролировать функции программы. С помощью Гид-доступа можно:

- временно ограничить iPod touch до определенной программы;
- сделать недоступными участки экрана, которые не имеют отношения к выполняемой задаче, или участки, на которых случайный жест может отвлечь от выполнения задачи;
- выключить кнопки iPod touch.

**Включение функции «Гид-доступ».** Выберите «Настройки» > «Основные» > «Универсальный доступ» > «Гид-доступ», где можно:

- включить или отключить функцию Гид-доступа;
- установить код-пароль, контролирующий использование Гид-доступа и не позволяющий завершить активный сеанс;
- определить, доступны ли другие сокращения для универсального доступа время сеанса.

**Начало сеанса Гид-доступа.** Откройте нужную программу, затем трижды нажмите кнопку «Домой». Настройте параметры сеанса и нажмите «Начать».

- *Выключение элементов управления программы и участков на экране программы.* Обведите любую часть экрана, которую необходимо выключить. Для настройки области можно использовать манипуляторы.
- *Включение кнопок громкости или кнопки «Режим сна/Пробуждение».* Нажмите «Параметры» и включите кнопки.
- *Игнорирование всех нажатий экрана.* Отключите функцию «Нажатие».
- *Отмена перехода из вертикальной в горизонтальную ориентацию или реакции на другие движения.* Отключите функцию «Движение».

**Завершение сеанса Гид-доступа.** Трижды нажмите кнопку «Домой», введите код-пароль Гиддоступа и нажмите «Конец».

#### <span id="page-140-0"></span>Switch Control

Switch Control позволяет управлять iPod touch с помощью одного или нескольких переключателей. Доступны несколько методов выполнения действий выбора объекта, нажатия, перетягивания, ввода текста и даже рисования. Основная техника — это использовать один переключатель для выбора объекта или места на экране, а затем использовать тот же самый (либо другой) переключатель для выбора необходимого действия с этим объектом или местом. Ниже приведены три основных метода использования переключателей.

- *Сканирование объектов (стандартный)* выделяет различные объекты на экране, пока пользователь не выберет нужный.
- *Сканирование точек* позволяет использовать курсор-перекрестие для выбора места на экране.
- *Выбор вручную* позволяет переходить между объектами по собственному выбору (требуется несколько переключателей).

В любом методе при выборе отдельного объекта (а не группы) появляется меню, в котором можно выбрать действие над объектом (нажать, перетянуть, схватить и т. д.).

При использовании нескольких переключателей можно настроить каждый из них на определенное действие и создать собственный метод выделения объектов. Например, вместо автоматического сканирования объектов на экране можно настроить переключатели на перемещение к следующему или предыдущему объекту по команде пользователя.

Настраивать поведение функции Switch Control можно множеством способов, в соответствии с Вашими потребностями и стилем использования устройств.

#### **Добавление переключателя и включение функции Switch Control**

Ниже приведены примеры переключателей, которые могут использоваться.

- *Внешний адаптивный переключатель.* Доступны множество моделей переключателей с USB и Bluetooth.
- *Экран iPod touch.* Коснитесь экрана, чтобы запустить переключатель.
- *Камера FaceTime.* Поверните голову, чтобы запустить переключатель. Камеру можно использовать в качестве двух переключателей: один срабатывает при повороте головы вправо, второй — при повороте влево.

**Добавление переключателя и выбор его действия.** Выберите «Настройки» > «Основные» > «Универсальный доступ» > «Switch Control» > «Переключатели».

**Включение Switch Control.** Выберите «Настройки» > «Основные» > «Универсальный доступ» > «Switch Control».

**Выключение Switch Control.** Используйте любой метод сканирования, чтобы выбрать «Настройки» > «Основные» > «Универсальный доступ» > «Switch Control».

**Выход из режима Switch Control.** В любое время трижды нажмите кнопку «Домой», чтобы прекратить использование Switch Control.

#### **Основные техники**

Эти техники применяются при сканировании объектов или точек.

**Выбор объекта.** Когда объект выделен, запустите переключатель, настроенный для действия «Выделение объекта». Если используется только один переключатель, то это по умолчанию переключатель «Выделение объекта».

**Просмотр доступных действий.** Выберите объект с помощью переключателя «Выделение объекта». Появится меню управления с доступными действиями.

**Нажатие объекта.** Используйте свой метод сканирования, чтобы выбрать «Нажатие» из меню управления, которое появится при выборе объекта. Также можно выбрать «Настройки» > «Основные» > «Универсальный доступ» > «Switch Control» > «Автонажатие», чтобы затем просто выделять объект и не производить никаких действий на протяжении задержки автонажатия (стандартно 0,75 секунды). Также можно настроить переключатель на выполнение определенного жеста нажатия в меню «Настройки» > «Основные» > «Универсальный доступ» > «Switch Control» > «Переключатели».

**Выполнение других жестов или действий.** Выберите жест или действие из меню управления, которое появится при выборе объекта. Если функция автонажатия включена, запустите переключатель в период задержки автонажатия, затем выберите нужный жест. Если доступные действия расположены на нескольких страницах, нажимайте точки в нижней части меню для перехода с другой странице.

**Скрытие меню управления.** Нажмите, пока все значки в меню неактивны.

**Прокручивайте экран для просмотра всех объектов.** Выберите любой объект на экране, затем выберите в меню вариант «Прокрутка».

**Выполните действие с оборудованием.** Выберите любой объект на экране, затем выберите пункт «Устройство» в появившемся меню управления. Можно настроить меню на имитацию следующих действий:

- Нажать кнопку «Домой».
- Дважды нажать кнопку «Домой» для выполнения нескольких задач.
- Открыть Центр уведомлений или Пункт управления.
- Нажать кнопку «Режим сна/Пробуждение» для блокировки iPod touch
- Повернуть iPod touch.
- Переключить переключатель «Выключение звука».
- Нажать кнопки громкости.
- Нажать и удерживать кнопку «Домой» для запуска Siri.
- Трижды нажать кнопку «Домой».
- Встряхнуть iPod touch.
- Нажать кнопки «Домой» и «Режим сна/Пробуждение», чтобы сделать снимок экрана.

#### **Сканирование объектов**

При сканировании объектов объекты и группы объектов на экране поочередно выделяются, пока не будет задействован переключатель «Выделение объекта» для выбора выделенного объекта. При выборе группы выделение продолжается для объектов внутри группы. После того как отдельный объект выбран, сканирование прекращается и появляется меню доступных действий. Сканирование объектов — это режим: используемый по умолчанию при первом включении функции Switch Control. По умолчанию Switch Control переходит от объекта к объекту через заданные интервалы времени, но функцию можно настроить так, чтобы она переходила к следующему или предыдущему объекту по команде.

**Выбор объекта или вход в группу.** Следите за тем (просматривайте или прослушивайте) как выделяются объекты. Когда будет выделен нужный Вам объект (или группа, содержащая этот объект), задействуйте переключатель «Выделение объекта». Перемещайтесь между объектами, пока не выберете нужный.

**Выход из группы.** Задействуйте переключатель, когда вокруг группы или объекта появится пунктирная выделяющая рамка.

**Нажатие выбранного объекта.** Выберите «Нажать» в меню, которое появится при выборе объекта. Если включена функция автонажатия, не выполняйте никаких действий на протяжении трех четвертых секунды.

**Выполнение другого действия.** Выберите любой объект на экране, затем выберите нужное действие из появившегося меню. Если включена функция автонажатия, задействуйте переключатель в течение трех четвертых секунды после выбора объекта, чтобы появилось меню доступных жестов.

#### **Сканирование точек**

Сканирование точек позволяет выбирать объекты на экране, наведя на них курсор-перекрестие.

**Включение сканирования точек.** Используйте сканирование объектов, чтобы выбрать «Настройки» в меню, затем выберите «Режим объектов», чтобы переключить его на «Режим точек». После закрытия меню появится вертикальное перекрестие.

**Возврат к сканированию объектов.** Выберите «Настройки» в меню управления, затем выберите «Режим точек», чтобы переключить его на «Режим объектов».

#### **Настройки и параметры**

**Настройка базовых параметров.** Выберите «Настройки» > «Основные» > «Универсальный доступ» > «Switch Control», где можно:

- Добавить переключатели.
- Отключить автосканирование (если был добавлен переключатель «Перейти к следующему объекту»).
- Настроить интервал сканирования.
- Настроить паузу в сканировании при переходе на первый объект в группе.
- Выбрать количество проходов по экрану перед скрытием функции Switch Control.
- Включить или отключить Автонажатие и задать интервал для выполнения действия второго переключателя, чтобы показать меню управления.
- Задать, повторять ли двигательное действие при удерживании переключателя и выбрать задержку перед повторением.
- Задать длительность взаимодействия с переключателем для восприятия телефоном действия переключателя.
- Настроить игнорирование функцией Switch Control случайных повторений взаимодействий с переключателем.
- Настроить скорость сканирования точек.
- Включить звуковые эффекты или речь.
- Выбрать объекты, которые будут отображаться в меню.
- Увеличить курсор выделения либо изменить его цвет.
- Выбрать, группировать ли объекты во время сканирования.
- Сохранить собственные жесты, выбранные в разделе «Действия» меню управления.

**Индивидуальная настройка функции Switch Control.** Выберите «Настройки» в меню управления, чтобы:

- Настроить скорость сканирования.
- Изменить расположение меню управления.
- Переключать режимы сканирования точек и объектов.
- Выбрать, что отображается на экране в режиме сканирования точек: перекрестие или сетка.
- Изменить направление сканирования.
- Включить или выключить звуковое или речевое сопровождение.
- Отключить использование групп, чтобы сканировать по одному объекту за раз.

#### <span id="page-143-0"></span>**AssistiveTouch**

AssistiveTouch помогает использовать iPod touch, если Вы не можете дотрагиваться до экрана или нажимать кнопки. Для управления iPod touch вместе с функцией AssistiveTouch можно использовать адаптивное оборудование (например, джойстик). Также можно использовать AssistiveTouch без дополнительного оборудования для выполнения сложных для Вас жестов.

**Включение AssistiveTouch.** Выберите «Настройки» > «Основные» > «Универсальный доступ» > «AssistiveTouch», либо воспользуйтесь сокращением для универсального доступа. См. [Сокращения для универсального доступа](#page-124-1) на стр. [125.](#page-124-2)

**Настройка скорости перемещения (при подключенном аксессуаре).** Выберите «Настройки» > «Основные» > «Универсальный доступ» > «AssistiveTouch» и выберите скорость нажатия.

**Отображение и скрытие меню AssistiveTouch (при подключенном аксессуаре).** Нажмите вспомогательную кнопку на аксессуаре.

**Перемещение кнопки меню.** Перетяните ее в любое место на экране.
**Скрытие кнопки меню (при подключенном аксессуаре).** Выберите «Настройки» > «Основные» > «Универсальный доступ» > «AssistiveTouch» > «Всегда показывать меню».

**Выполнение жеста смахивания или перетягивания 2, 3, 4 или 5 пальцами.** Нажмите кнопку меню, нажмите «Устройство» > «Еще» > «Жесты», а затем нажмите цифру, необходимую для выполнения жеста. При появлении на экране соответствующих окружностей выполните жест смахивания или перетягивания в требуемом направлении. По завершении нажмите кнопку меню.

**Выполнение жеста сведения пальцев.** Нажмите кнопку меню, нажмите «Избранное», а затем нажмите «Хватание». При появлении окружностей сведения/разведения коснитесь любого места экрана, чтобы переместить окружности, а затем перетяните окружности внутрь или наружу, чтобы выполнить жест. По завершении нажмите кнопку меню.

**Создание собственного жеста.** Вы можете добавить собственные избранные жесты в меню управления (например, касание и удерживание пальца на экране или поворот двумя пальцами). Нажмите кнопку меню, нажмите «Избранное», а затем нажмите пустое поле жеста. Также можно выбрать «Настройки» > «Основные» > «Универсальный доступ» > «AssistiveTouch» > «Создать новый жест».

*Пример 1* Для создания жеста поворота выберите «Настройки» > «Универсальный доступ» > «AssistiveTouch» > «Создать новый жест». На экране записи жеста Вам будет предложено коснуться экрана, чтобы создать жест. Опишите двумя пальцами окружность на экране iPod touch так, чтобы центр ее оказался между пальцами. Если Вам не удалось правильно выполнить жест поворота, нажмите «Отменить» и повторите попытку. Если жест выполнен правильно, нажмите «Сохранить» и введите название жеста, например, «Поворот на 90 градусов». Затем, например, если нужно повернуть экран в Картах, откройте Карты, нажмите кнопку меню AssistiveTouch и выберите «Поворот на 90 градусов» в списке «Избранное». Когда отобразятся синие круги, указывающие начальное положение пальцев, перетяните их к точке, вокруг которой нужно повернуть карту, затем отпустите палец. Вы можете создать несколько жестов с разными углами поворота.

*Пример 2* Создадим жест касания и удерживания пальца на экране. Используйте этот жест, чтобы приступить к изменению порядка значков на экране «Домой». Теперь на экране записи жеста коснитесь одной точки на экране и удерживайте палец на ней, пока ход записи не достигнет середины меню статуса, затем поднимите палец. Во время записи не передвигайте палец, иначе жест распознается как перетягивание. Нажмите «Сохранить» и введите название жеста. Для использования жеста нажмите кнопку меню AssistiveTouch и выберите жест в списке «Избранное». Когда отобразится синий круг, указывающий точку касания, перетяните ее на экран «Домой» и отпустите палец.

**Блокировка или поворот экрана, регулировка громкости iPod touch или имитация встряхивания iPod touch.** Нажмите кнопку меню, затем нажмите «Устройство».

**Имитация нажатия кнопки «Домой».** Нажмите кнопку меню, затем нажмите «Домой».

**Выход из меню, не выполняя жеста.** Нажмите в любом месте за пределами меню.

## Широкоформатные клавиатуры

Многие программы, включая Mail, Safari, «Сообщения», «Заметки» и «Контакты», позволяют поворачивать iPod touch при вводе текста, чтобы использовать клавиатуру большего размера.

# Управление голосом

Функция голосового управления позволяет управлять воспроизведением музыки на iPod touch с помощью голосовых команд. См. [Управление голосом](#page-28-0) на стр. [29](#page-28-1).

# Универсальный доступ в OS X

Если синхронизация iPod touch выполняется с помощью iTunes, можно воспользоваться функциями универсального доступа, предусмотренными в OS X. В Finder выберите «Справка» > «Справочный центр», затем задайте для поиска «универсальный доступ».

Подробные сведения о функциях универсального доступа на iPod touch и в OS X представлены на странице [www.apple.com/ru/accessibility](http://www.apple.com/ru/accessibility).

# **Международные клавиатуры**

## Использование международных клавиатур

В устройстве имеются разнообразные клавиатуры для ввода текста на многих языках, в том числе для азиатских языков и языков с направлением письма справа налево. Полный список поддерживаемых клавиатур см. на веб-странице [www.apple.com/ru/ipod-touch/specs.html](http://www.apple.com/ru/ipod-touch/specs.html).

**Управление клавиатурами.** Выберите «Настройки» > «Основные» > «Язык и текст» > «Клавиатуры».

- *Добавление клавиатуры.* Нажмите «Добавить новую клавиатуру» и выберите нужную клавиатуру из списка. Повторите данное действие для добавления дополнительных клавиатур.
- *Удаление клавиатуры.* Нажмите «Изменить», нажмите рядом с клавиатурой, которую нужно удалить, затем нажмите «Удалить».
- *Изменение списка клавиатур.* Нажмите «Изменить», затем перетяните значок = , расположенный рядом с клавиатурой, на новое место в списке.

Для ввода текста на разных языках можно переключаться между клавиатурами.

**Переключение между клавиатурами во время ввода.** Нажмите и удерживайте значок глобуса  $\bigoplus$ , чтобы показать все активированные клавиатуры. Чтобы выбрать клавиатуру, проведите пальцем до нужного имени клавиатуры и отпустите палец. Значок глобуса  $\oplus$ появляется, только если активировано несколько клавиатур.

Также можно нажать  $\bigoplus$ . При нажатии  $\bigoplus$  на экране на короткое время появится название только что активированной клавиатуры. Продолжайте нажимать для доступа к другим активированным клавиатурам.

Можно набирать буквы, цифры и символы, которые не отображаются непосредственно на клавиатуре.

**Ввод символов с диакритикой или использование других знаков.** Нажмите и удерживайте соответствующую букву, цифру или символ, затем передвиньте палец для выбора одного из вариантов. Например:

- *На тайской клавиатуре.* Выберите местные варианты цифр, нажав и удерживая соответствующую арабскую цифру.
- *На китайской, японской и арабской клавиатуре.* Предлагаемые символы отображаются в верхней части клавиатуры. Нажмите символ, чтобы ввести его, или смахните влево, чтобы увидеть другие предлагаемые символы.

**Использование расширенного списка предлагаемых символов.** Для просмотра полного списка предлагаемых символов нажмите стрелку вверх, которая находится справа.

- *Прокрутка списка.* Смахивание вверх или вниз:
- *Возврат к сокращенному списку.* Нажмите стрелку вниз.

При использовании некоторых китайских и японских клавиатур можно создать сокращение для слова и фразы. Сокращение добавляется в личный словарь. Когда Вы вводите на поддерживаемой клавиатуре сокращение, вместо него подставляется назначенное слово или фраза.

**Включение и отключение сокращений.** Выберите «Настройки» > «Основные» > «Клавиатура» > «Сокращения». Сокращения доступны для перечисленных ниже клавиатур.

- *Упрощенная китайская:* пиньинь.
- *Традиционная китайская:* пиньинь и чжуинь.
- *Японская:* ромадзи и 50-клавишная.

## Специальные методы ввода

Символы некоторых языков можно вводить разными способами. Примерами могут служить ввод китайских символов Цан-цзе и Убихуа, японских символов Кана и смайликов. Возможен также ввод китайских символов пальцем или стилусом на экране.

**Составление китайских символов из компонентов на основе клавиш Цан-цзе.** По мере ввода отображаются предлагаемые символы. Нажмите символ, чтобы выбрать его, или продолжайте ввод до пяти компонентов для отображения других вариантов.

**Построение китайских символов Убихуа (состоящих из пяти штрихов).** Используйте клавиатуру для построения китайских символов, состоящих максимум из пяти компонентов. Штрихи должны вводиться в следующем порядке: горизонтальный, вертикальный, левый нисходящий, правый нисходящий и крючок. Например, построение китайского иероглифа 圈 (круг) должно начинаться с вертикального штриха 丨.

- По мере ввода отображаются предлагаемые китайские символы (наиболее часто используемые символы появляются первыми). Коснитесь символа, чтобы выбрать его.
- Если Вы не уверены в правильности символа, введите звездочку (\*). Для просмотра дополнительных вариантов введите еще один штрих или прокрутите список символов.
- Нажмите соответствующую клавишу ( $\mathbb{Z}$ ) для показа только символов, которые точно соответствуют уже введенным символам.

**Написание китайских символов.** Можно писать китайские символы пальцем прямо на экране при включенном рукописном вводе для упрощенного или традиционного китайского языка. По мере ввода элементов иероглифа iPod touch распознает их и отображает соответствующие символы в списке, причем наиболее близко соответствующий иероглиф отображается первым. При выборе символа соответствующие ему символы отображаются в списке как дополнительные варианты выбора.

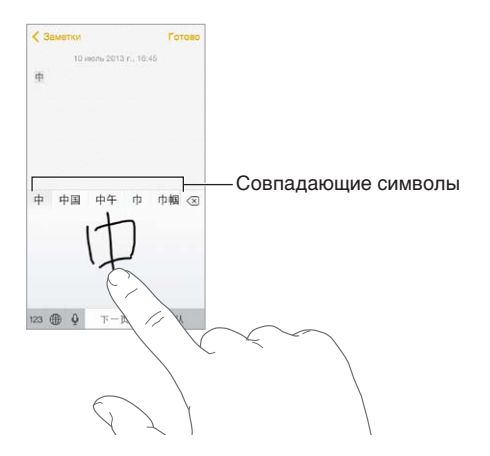

Можно вводить некоторые сложные символы, такие как 鱲 (один из символов названия международного аэропорта Гонконга), путем последовательного написания двух и более символов-компонентов. Нажмите символ, чтобы заменить введенные символы. Распознаются также латинские буквы.

**Ввод японской азбуки кана.** Используйте клавиатуру Кана для выбора слогов. Для ввода слогов, отсутствующих на экране, перетяните список влево или нажмите клавишу со стрелкой.

**Ввод в японской системе Ромадзи.** Используйте клавиатуру Ромадзи для ввода слогов. Альтернативные варианты отображаются вдоль верхней части клавиатуры. Нажмите вариант, чтобы его ввести. Для ввода слогов, отсутствующих на экране, нажмите клавишу со стрелкой и выберите нужный слог или слово в окне.

**Ввод смайликов или знаков эмоций.** Используйте японскую клавиатуру Кана и нажмите клавишу  $\triangle$ . Также можно выполнить следующие действия.

- При работе с японской клавиатурой Ромадзи (японская раскладка QWERTY): нажмите 123, затем нажмите клавишу  $\frac{\wedge \wedge}{\wedge}$ .
- *На китайской клавиатуре Пиньинь (упрощенной или традиционной) или клавиатуре Чжуинь (традиционной):* нажмите  $#+=$ , затем нажмите клавишу  $^{\wedge}$ .

# <span id="page-149-1"></span>**Безопасность, эксплуатация и поддержка**

# <span id="page-149-0"></span>Важная информация по безопасности

*ПРЕДУПРЕЖДЕНИЕ.* Невыполнение данных инструкций по безопасности может привести к пожару, поражению током и другим травмам, а также к повреждению iPod touch и другого имущества. Перед началом использования iPod touch ознакомьтесь с приведенной ниже информацией по безопасности.

**Эксплуатация.** Бережно обращайтесь с iPod touch. Устройство изготовлено из металла, стекла и пластика и содержит внутри хрупкие электронные компоненты. iPod touch может быть поврежден при падении, воздействии огня, нарушении целостности корпуса или попадании на него жидкости. Не используйте поврежденный iPod touch, например с треснувшим экраном, так как это может привести к травмам. Во избежание появления царапин на корпусе iPod touch используйте чехол или защитную пленку.

**Ремонт.** Не открывайте iPod touch и не пытайтесь самостоятельно отремонтировать устройство. Попытка разобрать iPod touch может привести к травмам или повреждению устройства. Если iPod touch поврежден, в его работе возникают сбои или на него попала жидкость, обратитесь в компанию Apple или к авторизованному поставщику услуг Apple. Дополнительную информацию о сервисном обслуживании можно получить на веб-странице [www.apple.com/ru/support/ipod/service/faq.](http://www.apple.com/ru/support/ipod/service/faq)

**Аккумулятор.** Не пытайтесь самостоятельно заменить аккумулятор iPod touch, так как это может повредить аккумулятор, привести к перегреву и травмам. Литиево-ионный аккумулятор iPod touch подлежит замене только компанией Apple или авторизованным поставщиком услуг Apple, и его следует перерабатывать и утилизировать отдельно от бытовых отходов. Не поджигайте аккумулятор. Информацию о переработке и замене аккумулятора можно получить на веб-странице [www.apple.com/ru/batteries/.](http://www.apple.com/ru/batteries)

**Влияние на внимание.** Использование iPod touch в определенных условиях может отвлекать Вас и приводить к возникновению опасных ситуаций. Соблюдайте правила, запрещающие или ограничивающие использование мобильных устройств и наушников (например, не отправляйте текстовые сообщения во время управления автомобилем и не используйте наушники при езде на велосипеде).

**Навигация.** Карты, маршруты, Flyover и программы, использующие сведения о местонахождении, зависят от служб, предоставляющих данные.

**Зарядка.** Для зарядки iPod touch используйте прилагаемый кабель, подключенный к компьютеру или к адаптеру питания Apple USB (продается отдельно), или другие кабели и адаптеры питания с логотипом «Made for iPod», совместимые с портом USB 2.0 или более поздней версии. Использование поврежденных кабелей или зарядных устройств, а также зарядка в условиях повышенной влажности может привести к поражению электрическим током. Если для зарядки iPod touch используется адаптер питания Apple USB, убедитесь, что сетевой штекер или кабель питания надежно вставлены в адаптер, прежде чем подключать его к розетке питания.

**Кабель и разъем Lightning.** Не допускайте длительного контакта кожи с разъемом, если кабель Lightning подключен к источнику питания: так как это может привести к дискомфорту или травме. Нельзя лежать или сидеть на разъеме Lightning.

**Продолжительное тепловое воздействие.** iPod touch и его адаптер питания (продается отдельно) соответствуют применимым стандартам и ограничениям для температуры поверхности. Однако даже в пределах этих ограничений непрерывное соприкосновение с нагретыми поверхностями в течение продолжительного времени может вызвать неприятные ощущения или привести к травмам. Разумно пользуйтесь устройством и избегайте ситуаций, при которых Ваша кожа длительное время соприкасается с устройством или его адаптером питания, когда он работает или подключен к источнику питания. Например, когда устройство или адаптер питания подключены к источнику питания, не нужно спать на них, класть их под одеяло, подушку или закрывать их телом. Очень важно следить за тем, чтобы iPod touch и его адаптер питания находились в хорошо проветриваемом месте во время их использования и зарядки. Следует проявить особую осторожность в том случае, если Ваше физическое состояние не позволяет Вам ощущать температуру нагревания устройств.

**Потеря слуха.** Прослушивание звука с высоким уровнем громкости может повредить слух. Фоновый шум и продолжительное воздействие высокой громкости могут привести к тому, что звуки будут казаться тише, чем на самом деле. Используйте только совместимые приемники, наушники-капли, гарнитуры, динамики или наушники с Вашим устройством. Включите звук и проверьте громкость, перед тем как вставить наушники в уши. Дополнительную информацию о влиянии звука на слух можно получить на веб-сайте [www.apple.com/ru/sound/.](http://www.apple.com/ru/sound) Подробную информацию о настройке предела максимальной громкости на iPod touch см. в разделе [Настройки программы «Музыка»](#page-64-0) на стр. [65](#page-64-1).

*ПРЕДУПРЕЖДЕНИЕ.* Для предотвращения возможного повреждения слуха не слушайте устройство с высоким уровнем громкости в течение длительного времени.

**Наушники Apple.** Наушники, поставляемые с iPhone 4s или новее в Китае (снабжены темными изолирующими кольцами на контактном штекере), отвечают требованиям китайских стандартов и совместимы с iPhone 4s или новее, iPad 2 или новее и iPod touch 5-го поколения. Используйте только совместимые наушники с Вашим устройством.

**Радиосигналы.** Для подключения к беспроводным сетям iPod touch использует радиосигналы. Подробную информацию о количестве энергии, используемой для передачи этих сигналов, и мерах, позволяющих уменьшить их воздействие, см. в разделе «Настройки» > «Основные» > «Об этом устройстве» > «Копирайт» > «РЧ-излучение».

**Радиочастотные помехи.** Соблюдайте правила, запрещающие или ограничивающие использование электронных устройств (например, в лечебных учреждениях или местах проведения взрывных работ). Несмотря на то, что iPod touch разработан, протестирован и произведен с учетом требований, предъявляемых к радиоизлучению, радиоизлучение iPod touch может отрицательно влиять на другое электронное оборудование и вызвать нарушения в его работе. Отключите iPod touch или используйте Авиарежим, чтобы выключить беспроводные передатчики, когда их использование запрещено, например в самолете, или когда Вас попросят об этом.

∕⊗∖

**Медицинские устройства.** В iPod touch имеется радиопередатчик, который излучает электромагнитные поля. В нижней части устройства находятся магниты. В наушниках из комплекта также есть магниты. Электромагнитные поля и магниты могут влиять на работу кардиостимуляторов, дефибрилляторов и других медицинских приборов. Следите за тем, чтобы расстояние между кардиостимулятором или дефибриллятором и iPod touch или наушниками-каплями было не менее 15 см (прибл. 6 дюймов). Если Вы считаете, что iPod touch вызывает помехи в работе Вашего кардиостимулятора или другого медицинского устройства, прекратите пользоваться iPod touch и обратитесь к врачу за информацией, касающейся Вашего медицинского устройства.

**Состояние здоровья.** Если Вы считаете, что iPod touch может влиять на Ваше здоровье (например, вызывать судороги, потерю сознания, переутомление глаз или головную боль), проконсультируйтесь у врача перед его использованием.

**Взрывоопасная среда.** Не заряжайте и не используйте iPod touch в потенциально взрывоопасной среде, например на заправочных станциях или в атмосфере, содержащей химические вещества или частицы (такие как песчинки, пыль или металлический порошок). Придерживайтесь всех знаков и указаний.

**Многократные действия.** При выполнении повторяющихся действий, например, вводе текста или игре на iPod touch, могут возникать неприятные ощущения в руках, кистях, плечах, шее или других частях тела. Если Вы почувствовали недомогание, прекратите использование iPod touch и обратитесь к врачу.

**Деятельность, связанная с высокой степенью риска.** Данное устройство не предназначено для эксплуатации в условиях, в которых отказ устройства может привести к смерти, травме или нанесению вреда окружающей среде.

**Ремешок iPod touch (у некоторых моделей)** Нажмите кнопку на задней панели iPod touch, чтобы выдвинуть ее, наденьте ремешок на кнопку, затем потяните ремешок, чтобы зафиксировать его. Некоторые виды деятельности при использовании ремешка iPod touch могут сопровождаться риском получения травм, особенно если ремешок зацепится или будет захвачен, например при работе вблизи механизмов. Не раскачивайте iPod touch при использовании ремешка, так как ремешок может отсоединиться, и это может привести к травмам или повреждению имущества.

**Опасность асфиксии.** Некоторые аксессуары iPod touch содержат мелкие детали, которые представляют опасность асфиксии для маленьких детей. Не допускайте маленьких детей к этим аксессуарам.

## Важная информация по эксплуатации

**Чистка.** Немедленно очистите iPod touch, если на него попали загрязнения, могущие привести к возникновению пятен, например грязь, чернила, косметика или лосьоны. Ниже описано, как чистить устройство.

- Для чистки iPod touch отсоедините все кабели и выключите устройство (нажмите кнопку «Режим сна/Пробуждение» и, удерживая ее, передвиньте бегунок на экране).
- Протрите устройство мягкой тканью без ворса.
- Не допускайте попадания влаги в отверстия.
- Не используйте моющие средства или сжатый воздух.

Передняя панель iPod touch изготовлена из стекла и имеет олеофобное покрытие (отталкивающее жир), предохраняющее поверхность от отпечатков пальцев. Со временем, при нормальной эксплуатации, покрытие стирается. Чистящие средства и абразивные материалы ухудшают свойства покрытия и могут привести к появлению царапин на стекле.

**Использование штекеров, разъемов и кнопок.** Не прикладывайте силу, вставляя штекеры в разъемы и нажимая кнопки, так как это может привести к повреждениям, не подлежащим гарантийному ремонту. Если разъем и штекер не стыкуются с обычной легкостью, вероятно, они несовместимы. Убедитесь в отсутствии посторонних предметов в разъемах и в том, что разъем совместим со штекером и правильно ориентирован по отношению к нему.

**Кабель Lightning.** Обесцвечивание разъема Lightning в результате обычной эксплуатации является нормальным явлением. Грязь, мелкий мусор и попадание жидкости могут вызвать обесцвечивание. В случае обесцвечивания или если кабель начнет нагреваться во время использования или синхронизации iPod touch, отсоедините кабель Lightning от компьютера или адаптера питания и протрите его сухой мягкой тканью без ворса. Не используйте жидкости или чистящие средства для чистки штекера Lightning.

**Температура эксплуатации.** iPod touch предназначен для эксплуатации при температуре от 0 до 35 °C (32–95 °F) и хранении при температуре от -20 до 45 °C (–4…+113 °F). При хранении или эксплуатации за пределами этого диапазона температур iPod touch может быть поврежден, а срок службы аккумулятора может сократиться. Не подвергайте iPod touch резким колебаниям температуры или действию высокой влажности. Нагревание iPod touch во время эксплуатации или зарядки аккумулятора является нормальным явлением.

Если внутренняя температура iPod touch превышает обычную рабочую температуру (например, в нагретом автомобиле или под воздействием прямых солнечных лучей в течение длительного времени), при попытке устройства регулировать температуру может произойти следующее:

- прекращение зарядки iPod touch;
- затемнение экрана;
- появление на экране предупреждения о перегреве;
- некоторые программы могут закрыться.

*Важно!* Вы не сможете использовать iPod touch, пока на экране горит сообщение о превышении допустимой температуры. Если iPod touch не может отрегулировать внутреннюю температуру, он автоматически переходит в специальный спящий режим, пока его температура не понизится. Перенесите iPod touch в более прохладное место, где на него не будут попадать прямые солнечные лучи, и подождите несколько минут, прежде чем продолжить его использование.

Подробную информацию см. на веб-странице [support.apple.com/kb/HT2101?viewlocale=ru\\_RU](http://support.apple.com/kb/HT2101?viewlocale=ru_RU).

# <span id="page-152-0"></span>Сайт поддержки iPod touch

Исчерпывающая информация доступна на веб-странице [www.apple.com/ru/support/ipodtouch.](http://www.apple.com/ru/support/ipodtouch/?cid=acs::ipodtouch4userguide&cp=acs::ipodtouch4userguide) Для получения индивидуальной поддержки Apple (доступна не во всех регионах) посетите [www.apple.com/ru/support/contact/.](https://www.apple.com/ru/support/contact/)

# <span id="page-153-0"></span>Перезапуск или сброс iPod touch

Если что-то работает неправильно, попробуйте перезапустить iPod touch, принудительно завершить работу программы или выполнить сброс iPod touch.

**Перезапуск iPod touch.** Нажмите кнопку «Режим сна/Пробуждение» и удерживайте ее, пока не появится красный бегунок. Проведите пальцем по бегунку для выключения iPod touch. Чтобы снова включить iPod touch, нажмите кнопку «Режим сна/Пробуждение» и удерживайте ее, пока не появится логотип Apple.

**Принудительное завершение программы.** На домашнем экране дважды нажмите кнопку «Домой» и смахните вверх, чтобы перейти к экрану нужной программы.

Если не удается выключить iPod touch или проблема не устраняется, может потребоваться выполнить сброс iPod touch. Применяйте это только в том случае, если не удается перезапустить iPod touch.

**Сброс iPod touch.** Нажмите и удерживайте кнопку «Режим сна/Пробуждение» и одновременно удерживайте кнопку «Домой» не менее 10 секунд, пока не появится логотип Apple.

Можно сбросить словарь клавиатуры, сетевые настройки, настройки главного экрана и предупреждения об использовании Служб геолокации. Также можно удалить все содержимое и настройки.

# Сброс настроек iPod touch

**Сброс настроек iPod touch.** Выберите «Настройки» > «Основные» > «Сброс» и выберите нужный параметр.

- *Сбросить все настройки.* Все Ваши настройки будут сброшены.
- *Стереть контент и настройки.* Ваша информация и настройки удаляются. iPod touch нельзя использовать, пока он снова не будет настроен.
- *Сбросить настройки сети.* При сбросе сетевых настроек удаляется список используемых сетей и настроек VPN, не установленных с помощью профиля конфигурации. (Для удаления настроек VPN, установленных с помощью профиля конфигурации, выберите «Настройки» > «Основные» > «Профиль», затем выберите профиль и нажмите «Удалить». Это также приводит к удалению других настроек и учетных записей, связанных с профилем.) Wi-Fi отключается, а затем снова включается, что приводит к отключению от всех сетей, к которым Вы были подключены. Настройки Wi-Fi и «Подтверждать подключение» остаются включенными.
- *Сбросить словарь клавиатуры.* Добавление слов в словарь клавиатуры выполняется путем отклонения слов, предлагаемых на iPod touch во время ввода. Сброс словаря клавиатуры приводит к стиранию всех введенных Вами слов.
- *Сбросить настройки «Домой».* Возвращает встроенные программы в расположение по умолчанию на главном экране.
- *Сбросить предупр. геопозиции.* Сбрасывает предупреждения Служб геолокации и настройки конфиденциальности.

# Просмотр информации об iPod touch

**Посмотреть информации об iPod touch.** Выберите «Настройки» > «Основные» > «Об этом устройстве». В этом разделе содержатся следующие сведения:

- количество песен, видеозаписей, фотографий и программ;
- емкость и доступный объем для хранения данных;
- версия iOS;
- номер модели;
- серийный номер;
- адреса Wi-Fi и Bluetooth;
- диагностическая и правовая информация (в том числе лицензионное соглашение, сведения о гарантии, уведомления, сведения нормативного характера и данные о радиочастотном излучении).

Чтобы скопировать серийный номер и другие идентификаторы, нажмите и удерживайте идентификатор, пока не появится команда «Скопировать».

Чтобы помочь компании Apple улучшить продукцию и услуги, iPod touch отправляет анонимную информацию диагностики и данные об использовании устройства. Эта информация не идентифицирует Вас лично, однако, она может содержать сведения о Вашем местоположении.

**Просмотр и отключение отправки диагностической информации.** Выберите «Настройки» > «Основные» > «Об этом устройстве» > «Диагностика и использование».

# Информация об использовании

**Просмотр информации об использовании.** Выберите «Настройки» > «Основные» > «Использование», чтобы:

- узнать объем места, занятого каждой программой;
- просматривать и управлять хранилищем iCloud;
- узнать время, истекшее с момента последней зарядки iPod touch.

## iPod touch отключен

Если iPod touch отключен, потому что Вы забыли пароль или ввели неправильный пароль слишком много раз, можно восстановить iPod touch из программы iTunes или резервной копии iCloud, и затем сбросить пароль. Подробную информацию см. в разделе [Восстановление iPod touch](#page-156-0) на стр. [157.](#page-156-1)

Если в iTunes появляется сообщение, что Ваш iPod touch заблокирован и необходимо ввести пароль, прочтите статью [support.apple.com/kb/HT1212?viewlocale=ru\\_RU.](http://support.apple.com/kb/HT1212?viewlocale=ru_RU)

# Настройки VPN

VPN (виртуальная частная сеть) обеспечивает безопасный доступ через Интернет к частным сетям, таким как сеть Вашей компании. Возможно, потребуется установить программу VPN из App Store, которая настроит Ваш iPod touch на доступ к сети. Обратитесь к системному администратору за информацией про нужные программы и настройки.

# Настройки профилей

Профили конфигурации содержат наборы параметров для использования iPod touch в корпоративных или школьных сетях, а также в сочетании с корпоративными или школьными учетными записями. Вас могут попросить установить профиль конфигурации, присланный по электронной почте или загруженный с веб-страницы. Когда Вы откроете файл с профилем конфигурации, iPod touch попросит разрешение на его использование, а потом выведет на экран информацию о содержимом. Установленные профили хранятся в «Настройках», в разделе «Основные» > «Профили». Если удалить профиль, то все параметры, программы и данные, связанные с этим профилем, также удалятся.

# Резервное копирование iPod touch

Для автоматического резервного копирования iPod touch можно использовать iCloud или iTunes. Если выбрано резервное копирование с помощью службы iCloud, в программе iTunes невозможно выполнять автоматическое создание резервных копий на компьютере. Однако, можно использовать iTunes, чтобы создавать их вручную. Резервные копии передаются по сети Wi-Fi из службы iCloud на iPod touch один раз в день, когда устройство подключено к источнику питания и заблокировано. Дата и время последнего резервного копирования указаны в нижней части экрана «Хранилище и копии».

iCloud создает резервную копию:

- купленной музыки, фильмов, телешоу, программ и книг;
- фотографий и видеозаписей из альбома «Фотопленка»;
- настроек iPod touch;
- данных программ;
- оформления главных экранов, папок и расположения программ;
- Сообщения
- рингтонов.

*Примечание.* Резервное копирование купленного содержимого доступно не во всех регионах.

**Включение резервного копирования iCloud.** Выберите «Настройки» > «iCloud» и войдите в систему с использованием своего Apple ID и пароля (при необходимости). Выберите «Хранилище и копии» и включите параметр «Копирование в iCloud». Чтобы включить резервное копирование в iTunes, выберите «Файл» > «Устройства» > «Резервная копия».

**Незамедлительное резервное копирование.** Выберите «Настройки» > «iCloud» > «Хранилище и копии», затем нажмите «Создать копию».

**Шифрование резервной копии.** Резервные копии iCloud шифруются автоматически. Благодаря этому Ваши данные защищены от несанкционированного доступа как во время передачи между устройствами, так и во время хранения в iCloud. Если для резервного копирования используется iTunes, выберите «Шифровать резервную копию iPod» на панели «Обзор» устройства в iTunes.

**Управление резервными копиями.** Выберите «Настройки» > «iCloud» > «Хранилище и копии», затем нажмите «Хранилище». Нажмите имя Вашего iPod touch. Можно выбирать, для каких программ создавать резервные копии в iCloud, а также удалять существующие резервные копии. В iTunes копии можно удалять в Настройках программы.

**Просмотр списка устройств, для которых проводится резервное копирование.** Выберите «Настройки» > «iCloud» > «Хранилище и копии» > «Хранилище».

<span id="page-156-1"></span>**Отключение резервного копирования в iCloud.** Выберите «Настройки» > «iCloud» > «Хранилище и резервные копии», затем отключите параметр «Копирование в iCloud».

Музыка, купленная не через iTunes, не входит в резервные копии в iCloud. Для резервного копирования и восстановления этих материалов нужно использовать iTunes. См. [Синхронизация с iTunes](#page-16-0) на стр. [17](#page-16-1).

*Важно!* Резервное копирование купленной музыки, фильмов и телешоу доступно не во всех регионах. Предыдущие покупки могут не восстанавливаться, если их уже нет в iTunes Store, App Store или iBooks Store.

Приобретаемые материалы и материалы Фотопотока не учитываются в 5 ГБ бесплатного пространства в iCloud.

Подробную информацию о резервном копировании iPod touch см. на веб-странице [support.apple.com/kb/HT5262?viewlocale=ru\\_RU.](http://support.apple.com/kb/HT5262?viewlocale=ru_RU)

# Обновление и восстановление ПО iPod touch

### **Об обновлении и восстановлении ПО**

Можно обновить программное обеспечение iPod touch через программу «Настройки» или при помощи iTunes. Можно также стереть все данные с iPod touch, а затем восстановить их либо выполнить восстановление из резервной копии, созданной с помощью iCloud или iTunes.

#### **Обновление iPod touch**

Можно обновить программное обеспечение в Настройках iPod touch или с помощью iTunes.

**Обновление iPod touch по беспроводной сети.** Выберите «Настройки» > «Основные» > «Обновление ПО». iPod touch проверяет наличие обновлений программного обеспечения.

**Обновление программного обеспечения в iTunes.** iTunes проверяет наличие обновлений при каждой синхронизации iPod touch с iTunes. См. [Синхронизация с iTunes](#page-16-0) на стр. [17.](#page-16-1)

Дополнительные сведения об обновлении программного обеспечения iPod touch см. на вебстранице [support.apple.com/kb/HT4623?viewlocale=ru\\_RU](http://support.apple.com/kb/HT4623?viewlocale=ru_RU).

#### <span id="page-156-0"></span>**Восстановление iPod touch**

Можно восстановить iPod touch из резервной копии, используя iCloud или iTunes.

**Восстановление из резервной копии iCloud.** Выполните сброс iPod touch, чтобы стереть все настройки и данные, затем войдите в службу iCloud и в Ассистенте настройки выберите «Восстановить из резервной копии». См. [Перезапуск или сброс iPod touch](#page-152-0) на стр. [154.](#page-153-0)

**Восстановление из резервной копии iTunes.** Подключите iPod touch к компьютеру, с которым обычно производится его синхронизация, выберите iPod touch в окне iTunes и нажмите «Восстановить» на панели «Обзор».

После восстановления программного обеспечения iPod touch можно либо настроить плеер как новое устройство, либо восстановить свою музыку, видеозаписи, данные программ и другие материалы из резервной копии.

Дополнительные сведения о восстановлении программного обеспечения iPod touch см. на веб-странице [support.apple.com/kb/HT1414?viewlocale=ru\\_RU](http://support.apple.com/kb/HT1414?viewlocale=ru_RU).

# Продаете или отдаете свой iPod touch?

Прежде чем передать iPod touch другому пользователю, не забудьте стереть свои материалы и данные с него. Если функция «Найти iPod touch» включена (см. [Найти iPod touch](#page-37-0) на стр. [38](#page-37-1)), то также включена и функция «Блокировка активации». Чтобы новый владелец смог активировать iPod touch с помощью собственной учетной записи, необходимо отключить блокировку активации.

**Стирание iPod touch и отключение блокировки активации.** Выберите «Настройки» > «Основные» > «Сброс» > «Стереть контент и настройки».

См. веб-страницу [support.apple.com/kb/HT5661?viewlocale=ru\\_RU.](http://support.apple.com/kb/HT5661?viewlocale=ru_RU)

## Дополнительная информация, сервис и поддержка

Ниже описано, где можно получить дополнительную информацию о безопасности, программном обеспечении и обслуживании iPod touch.

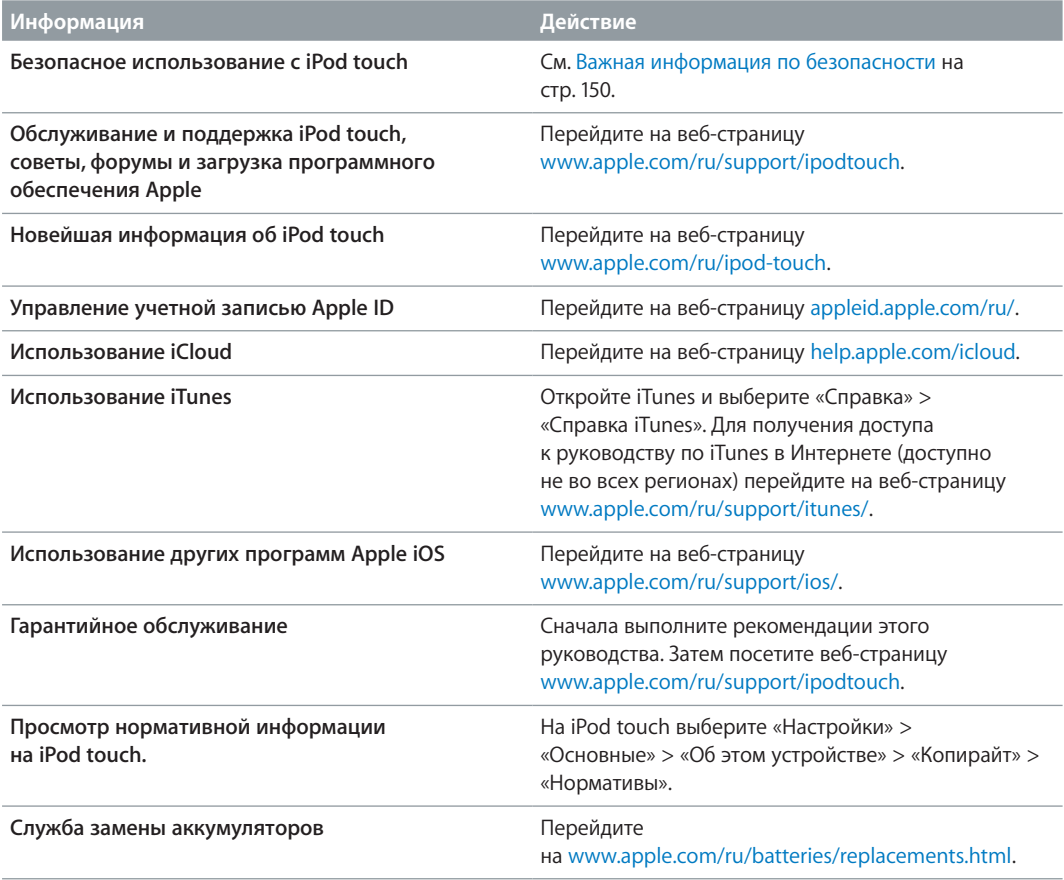

# Декларация о соответствии нормам Федерального агентства по связи (FCC)

Данное устройство соответствует части 15 правил FCC. Использование устройства подлежит следующим двум условиям: (1) это устройство не является источником опасного излучения и (2) это устройство должно поглощать все полученное излучение, в том числе излучение, которое может привести к сбоям в работе устройства.

*Примечание.* Данное оборудование было протестировано и признано соответствующим всем ограничениям для цифровых устройств класса Б согласно части 15 правил FCC. Эти ограничения разработаны для надлежащей защиты от вредного излучения в жилых помещениях. Данное оборудование производит, использует и может излучать радиочастотную энергию, которая, в случае использования или установки устройства с нарушением инструкций, может создавать помехи для радиосвязи. Однако, не гарантируется отсутствие помех в каждом конкретном случае установки. Если данное оборудование производит помехи для приема теле- или радиосигнала (чтобы точно определить это, выключите и включите данное оборудование), то пользователь должен попытаться устранить помехи одним или несколькими описанными ниже методами.

- Перенаправить или переместить принимающую антенну.
- Увеличить расстояние между приемником и данным оборудованием.
- Подключить данное оборудование к другой розетке либо другому контуру электросети, нежели приемник.
- Обратиться за помощью к производителю приемника или к специалисту по телерадиотехнике.

*Важно!* Изменения или модификации устройства, не одобренные Apple, могут привести к нарушению правил электромагнитной совместимости и совместимости с беспроводными сетями, из-за чего Вам может быть запрещено пользоваться устройством. Устройство продемонстрировало полное соответствие правилам ЭМС при работе в условиях подключения совместимых периферийных устройств и при подсоединении с помощью экранированных кабелей. Во избежание помех от радиоприемников, телевизоров и других электроприборов следует использовать только совместимые периферийные устройства и экранированные провода для подключения.

## Декларация о соответствии нормам Канады

Это устройство соответствует канадским стандартам RSS, для которых не требуется лицензия. Использование устройства подлежит следующим двум условиям: (1) это устройство не является источником излучения и (2) это устройство должно поглощать любое излучение, в том числе излучение, которое может привести к сбоям в работе устройства.

Le présent appareil est conforme aux CNR d'Industrie Canada applicables aux appareils radio exempts de licence. L'exploitation est autorisée aux deux conditions suivantes : (1) l'appareil ne doit pas produire de brouillage, et (2) l'utilisateur de l'appareil doit accepter tout brouillage radioélectrique subi, même si le brouillage est susceptible d'en compromettre le fonctionnement.

CAN ICES-3 (B)/NMB-3(B)

## Утилизация и вторичная переработка

Утилизацию iPod touch следует производить в соответствии с местными законами и нормативными актами. Поскольку устройство содержит аккумулятор, следует производить его утилизацию отдельно от бытовых отходов. По окончании срока службы обратитесь в компанию Apple или в местную администрацию, чтобы узнать о возможностях утилизации.

*Замена аккумулятора.* Литиево-ионный аккумулятор iPod touch подлежит замене только компанией Apple или авторизованным поставщиком услуг Apple, и его следует перерабатывать и утилизировать отдельно от бытовых отходов. Сведения о сервисных центрах по замене аккумуляторов см. на веб-странице [www.apple.com/ru/batteries.](http://www.apple.com/ru/batteries)

Сведения о программе компании Apple по утилизации отходов можно получить на вебстранице [www.apple.com/ru/recycling.](http://www.apple.com/ru/recycling)

#### *Türkiye*

Türkiye Cumhuriyeti: EEE Yönetmeliğine Uygundur.

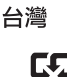

廢電池請回收

### *Taiwan Battery Statement*

警告:請勿戳刺或焚燒。此電池不含汞。

#### *China Battery Statement*

警告: 不要刺破或焚烧。该电池不含水银。

#### *Европейский союз. Информация о вторичной переработке.*

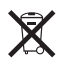

Приведенный выше символ означает, что в соответствии с местными требованиями и законодательством приобретенное Вами изделие и (или) его аккумулятор нельзя утилизировать вместе с бытовыми отходами. По окончании срока эксплуатации сдайте изделие в пункт сбора, назначенный местными властями. Раздельные сбор и утилизация изделия и (или) его аккумулятора помогут сохранить природные ресурсы и гарантируют, что при утилизации не будет нанесен ущерб здоровью людей и окружающей среде.

*Union Européenne—informations sur l'élimination:* Le symbole ci-dessus signifie que, conformément aux lois et réglementations locales, vous devez jeter votre produit et/ ou sa batterie séparément des ordures ménagères. Lorsque ce produit arrive en fin de vie, apportez-le à un point de collecte désigné par les autorités locales. La collecte séparée et le recyclage de votre produit et/ou de sa batterie lors de sa mise au rebut aideront à préserver les ressources naturelles et à s'assurer qu'il est recyclé de manière à protéger la santé humaine et l'environnement.

*Europäische Union—Informationen zur Entsorgung:* Das oben aufgeführte Symbol weist darauf hin, dass dieses Produkt und/oder die damit verwendete Batterie den geltenden gesetzlichen Vorschriften entsprechend und vom Hausmüll getrennt entsorgt werden muss. Geben Sie dieses Produkt zur Entsorgung bei einer offiziellen Sammelstelle ab. Durch getrenntes Sammeln und Recycling werden die Rohstoffreserven geschont und es ist sichergestellt, dass beim Recycling des Produkts und/oder der Batterie alle Bestimmungen zum Schutz von Gesundheit und Umwelt eingehalten werden.

*Unione Europea—informazioni per lo smaltimento:* Il simbolo qui sopra significa che, in base alle leggi e alle normative locali, il prodotto e/o la sua batteria dovrebbero essere riciclati separatamente dai rifiuti domestici. Quando il prodotto diventa inutilizzabile, portalo nel punto di raccolta stabilito dalle autorità locali. La raccolta separata e il riciclaggio del prodotto e/o della sua batteria al momento dello smaltimento aiutano a conservare le risorse naturali e assicurano che il riciclaggio avvenga nel rispetto della salute umana e dell'ambiente.

*Europeiska unionen—information om kassering:* Symbolen ovan betyder att produkten och/eller dess batteri enligt lokala lagar och bestämmelser inte får kastas tillsammans med hushållsavfallet. När produkten har tjänat ut måste den tas till en återvinningsstation som utsetts av lokala myndigheter. Genom att låta den uttjänta produkten och/eller dess batteri tas om hand för återvinning hjälper du till att spara naturresurser och skydda hälsa och miljö.

#### *Brasil—Informações sobre descarte e reciclagem*

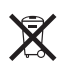

O símbolo indica que este produto e/ou sua bateria não devem ser descartadas no lixo doméstico. Quando decidir descartar este produto e/ou sua bateria, faça-o de acordo com as leis e diretrizes ambientais locais. Para informações sobre substâncias de uso restrito, o programa de reciclagem da Apple, pontos de coleta e telefone de informações, visite [www.apple.com/br/environment](http://www.apple.com/br/environment).

*Información sobre eliminación de residuos y reciclaje*

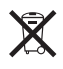

El símbolo indica que este producto y/o su batería no debe desecharse con los residuos domésticos. Cuando decida desechar este producto y/o su batería, hágalo de conformidad con las leyes y directrices ambientales locales. Para obtener información sobre el programa de reciclaje de Apple, puntos de recolección para reciclaje, sustancias restringidas y otras iniciativas ambientales, visite [www.apple.com/la/environment](http://www.apple.com/la/environment).

## Apple и окружающая среда

Компания Apple осознает свою ответственность за уменьшение воздействия деятельности компании и ее продуктов на окружающую среду. Для получения дополнительной информации посетите веб-страницу [www.apple.com/ru/environment/.](http://www.apple.com/ru/environment)

#### **K** Apple Inc. © 2014 Apple Inc. Все права защищены.

Apple, логотип Apple, AirDrop, AirPlay, AirPort, Aperture, Apple TV, FaceTime, Finder, iBooks, iCal, iMessage, iMovie, iPad, iPhone, iPhoto, iPod, iPod touch, iSight, iTunes, Связка ключей, Mac, логотип «Made for iPod», OS X, Passbook, Safari, Siri, Spotlight и Time Capsule являются товарными знаками Apple Inc., зарегистрированными в США и других странах.

AirPrint, EarPods, Flyover, Guided Access, Lightning и Multi-Touch являются товарными знаками Apple Inc.

Apple Store, Genius, iAd, iCloud, iTunes Extras, iTunes Match, iTunes Plus, iTunes Store, iTunes U и логотип подкаста являются знаками обслуживания Apple Inc., зарегистрированными в США и других странах.

App Store, iBooks Store и iTunes Radio являются знаками обслуживания Apple Inc.

IOS является товарным знаком или зарегистрированным товарным знаком компании Cisco в США и других странах и используется по лицензии.

NIKE и логотип NIKE являются товарными знаками NIKE, Inc. и ее филиалов и используются по лицензии.

Словесный товарный знак и логотип Bluetooth® являются зарегистрированными товарными знаками, принадлежащими Bluetooth SIG, Inc., и компания Apple Inc. использует эти товарные знаки исключительно в рамках лицензии.

Adobe и Photoshop являются товарными знаками или зарегистрированными товарными знаками компании Adobe Systems Incorporated в США и/или других странах.

Названия прочих компаний и продуктов, упомянутые здесь, могут являться товарными знаками соответствующих компаний.

Продукты сторонних фирм упоминаются исключительно в информационных целях, а не для одобрения или рекомендации. Компания Apple не несет ответственности за эксплуатационные качества и использование этих продуктов. Все договоренности, соглашения или гарантийные обязательства (если таковые имеются) заключаются непосредственно между поставщиком и потенциальными пользователями. При составлении данного руководства были предприняты все усилия для обеспечения достоверности и точности информации. Apple не несет ответственности за опечатки или описки.

RS019-00012/2014-07